МИНИСТЕРСТВО СЕЛЬСКОГО ХОЗЯЙСТВА И ПРОДОВОЛЬСТВИЯ РЕСПУБЛИКИ БЕЛАРУСЬ

ГЛАВНОЕ УПРАВЛЕНИЕ ОБРАЗОВАНИЯ, НАУКИ И КАДРОВОЙ ПОЛИТИКИ

Учреждение образования «БЕЛОРУССКАЯ ГОСУДАРСТВЕННАЯ ОРДЕНОВ ОКТЯБРЬСКОЙ РЕВОЛЮЦИИ И ТРУДОВОГО КРАСНОГО ЗНАМЕНИ СЕЛЬСКОХОЗЯЙСТВЕННАЯ АКАДЕМИЯ»

И. В. Шафранская, Е. В. Карачевская

# **МЕТОДИКА ЭКОНОМИЧЕСКИХ ИССЛЕДОВАНИЙ**

*Практикум*

*для студентов, обучающихся по специальности 1-74 01 01 Экономика и организация производства в отраслях агропромышленного комплекса*

> Горки БГСХА 2022

# *Рекомендовано методической комиссией экономического факультета 21.11.2022 (протокол № 3) и Научно-методическим советом БГСХА 30.11.2022 (протокол № 3)*

## Авторы:

кандидат экономических наук, доцент *И. В. Шафранская*; кандидат экономических наук, доцент *Е. В. Карачевская*

## Рецензенты:

кандидат экономических наук, доцент *Т. А. Запрудская*; заместитель председателя Горецкого районного исполнительного комитета по социальной сфере *Л. В. Кривицкая*

## **Шафранская, И. В.**

Ш30 Методика экономических исследований : практикум / И. В. Шафранская, Е. В. Карачевская. – Горки : БГСХА, 2022. – 112 с.

ISBN 978-985-882-306-1.

Изложены практические аспекты применения приемов экономикостатистического и экономико-математического методов исследования с использованием электронных таблиц Microsoft Excel. Особое внимание уделено методике сбора и проверки статистической информации, а также содержательной интерпретации полученных результатов.

Для студентов, обучающихся по специальности 1-74 01 01 Экономика и организация производства в отраслях агропромышленного комплекса.

> **УДК 330.115(075.8) ББК 65.9 я73**

**ISBN 978-985-882-306-1** © УО «Белорусская государственная

сельскохозяйственная академия», 2022

### **ВВЕДЕНИЕ**

Для принятия решений в сфере экономического управления необходимо обладать достаточной и достоверной информацией, для получения которой зачастую приходится проводить специальные исследования. Облегчить этот довольно трудоемкий процесс в настоящее время позволяют персональные компьютеры и современное программное обеспечение для них.

Решение проблем экономики зависит от степени владения методами и приемами проведения экономических исследований и от умения будущего специалиста использовать пакеты прикладных программ на персональных компьютерах для оперативной обработки информации. При системном подходе к решению любой проблемы будущий специалист должен применить весь комплекс знаний, использовать методические приемы в определенной связи и последовательности.

Задания для лабораторных занятий составлены с учетом реальных производственных ситуаций с описанием возможных способов их решения при помощи одной из наиболее распространенных компьютерных программ, позволяющей проводить широкий спектр расчетов различного рода – электронных таблиц Microsoft Excel. Порядок размещения материала практикума предполагает переход от более простых к более сложным темам

Раздел 1 включает задания и методические указания по накоплению информации (выбору данных бухгалтерской отчетности с помощью комплекса автоматизации отчетности «Бухстат»), проверке ее на репрезентативность и однородность, выполнению предварительных расчетов.

Материал раздела 2 ориентирован на изучение приемов экономикостатистического метода исследований. Построение графиков, экономических группировок, расчет статистических показателей, проведение корреляционно-регрессионного анализа позволяют определить взаимосвязь показателей, выявить пути совершенствования производства, определить прогнозные значения экономических показателей и установить практическую значимость данного метода.

Раздел 3 практикума посвящен изучению вопросов определения рациональных параметров использования ресурсов, направлений дальнейшего развития предприятий, обоснованию целесообразных структурных сдвигов в экономике, направлений инвестиций. Материал темы ориентирован на изучение студентами приемов экономикоматематического метода исследований.

По каждой теме приводятся задания сельскохозяйственной и маркетинговой направленности, в каждом из которых предусмотрены варианты.

Порядок выполнения заданий практикума предусматривает индивидуальную работу студентов на персональном компьютере. Для упрощения изучения материала в практикуме приводятся изображения, которые появляются на экране монитора при выполнении заданий.

#### СПИСОК РЕКОМЕНДУЕМОЙ ЛИТЕРАТУРЫ

1. Б а б к о в, Г. А. Методика аграрно-экономических исследований / Г. А. Бабков. – Кишинев: Штиинца, 1985. – 234 с.

2. Б у л д ы к, Г. М. Статистическое моделирование и прогнозирование: учебник / Г. М. Булдык. – Минск: НО ООО «БИП-С», 2003. – 399 с.

3. Г л а д и л и н, А. В. Практикум по эконометрике / А. В. Гладилин, А. Н. Герасимов, Е. И. Громов. – Ростов н/Д.: Феникс, 2011. – 326 с.

4. К о в е л ь, П. В. Основы и методика научных исследований аграрной экономики: учеб.-метод. пособие / П. В. Ковель, В. И. Колеснёв, И. В. Шафранская. – Горки: БГСХА, 2012. – 323 с.

5. К о л е с н ё в, В. И. Практикум по экономико-математическим методам и моделям: учеб. пособие / В. И. Колеснёв. – Горки: БГСХА, 2005. – 252 с.

6. Л е н ь к о в, И. И. Экономико-математическое моделирование экономических систем и процессов в сельском хозяйстве: учеб. пособие / И. И. Леньков. – Минск: Дизайн ПРО, 1997. – 304 с.

7. Л е н ь к о в а, Р. К. Экономико-математические методы и модели: учеб. пособие / Р. К. Ленькова, Е. В. Гончарова. – Горки: БГСХА, 2011. – 220 с.

8. Методика экономических исследований: метод. указания / сост.: И. В. Горбатенко, И. В. Шафранская. – Горки: БГСХА, 2006. – 108 с.

9. Основы научных исследований аграрной экономики: метод. указания / сост.: П. В. Ковель, Е. П. Гарбузова, И. П. Барчук. – Горки: БГСХА, 2006. – 40 с.

10. Повышение эффективности функционирования АПК Республики Беларусь в условиях рынка: курс лекций / под науч. ред. А. С. Сайганова. – Горки: БГСХА, 2010. – 228 с.

11. П о п о в и ч, И. В. Методика экономических исследований в сельском хозяйстве: учеб. пособие / И. В. Попович. – М.: Экономика, 1982. – 216 с.

12. Статистика: показатели и методы анализа: справоч. пособие / под ред. М. М. Новикова. – Минск: Современная школа, 2005. – 628 с.

13. Т о м а с, Р. Количественный анализ хозяйственных операций и управленческих решений: учебник / Р. Томас. – М.: Дело, 2004. – 432 с.

14. Ш а ф р а н с к а я, И. В. Методика экономических исследований: курс лекций / И. В. Шафранская. – Горки: БГСХА, 2007. – 204 с.

15. Ш у п л я к, В. И. Математическая статистика: курс лекций / В. И. Шупляк. – Минск: РИВШ, 2011. – 228 с.

16. Экономико-математические методы и модели: учеб. пособие / С. Ф. Миксюк, В. Н. Комков, И. В. Белько [и др.]; под общ. ред. С. Ф. Миксюка, В. Н. Комкова. – Минск: БГЭУ, 2006. – 219 с.

17. Экономико-математические методы и модели: учеб. пособие / Н. И. Холод, А. В. Кузнецов, Я. Н. Жихар [и др.]; под общ. ред. А. В. Кузнецова. – 2-е изд. – Минск: БГЭУ, 2000. – 412 с.

# **Раздел 1. ПОДГОТОВКА ИНФОРМАЦИИ ДЛЯ ПРОВЕДЕНИЯ ЭКОНОМИЧЕСКИХ ИССЛЕДОВАНИЙ**

## **Тема 1 . Репрезентативность информации**

**Назначение.** Для упрощения сбора информации и проведения расчетов экономическое исследование может проводиться не по всей совокупности единиц, подлежащих обследованию, а по ее части, которая *репрезентирует* (представляет) данную совокупность. Подлежащая изучению совокупность, из которой производят отбор, называется *генеральной совокупностью*, а часть ее, подлежащая обследованию, – *выборочной совокупностью***,** или *выборкой*. Результаты изучения выборки дают возможность судить о всей совокупности.

**Пример.** Рассчитайте численность выборки, характеризующей цену реализации некоторого товара, если известно, что на рынке присутствует 200 фирм, занимающихся его реализацией, а ошибка полученных результатов не должна превышать 1 ден. единицы с вероятностью 90 %. Дисперсия цены реализации равна 15,7.

**Методика выполнения.** Поскольку обследованию подвергаются не все объекты, а только часть из них, невозможно избежать ошибок в полученных результатах. Поэтому численность выборки должна быть достаточной для обеспечения заданной точности, которая характеризуется предельной ошибкой (ε) и вероятностью (*р*) того, что полученное значение не выйдет за границы предельной ошибки. Для расчета численности выборки используется не само значение вероятности, а коэффициент *t*, непосредственно от нее зависящий. Некоторые значения *t* для часто встречающихся в расчетах вероятностей следующие:

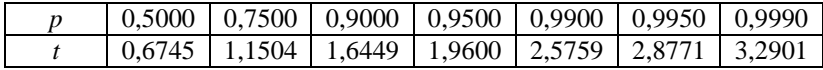

Численность выборки для бесповторного отбора определяется по формуле

$$
n = \frac{t^2 \sigma^2 N}{\varepsilon^2 N + t^2 \sigma^2},
$$

где *N* – численность генеральной совокупности;

σ – стандартное (среднее квадратическое) отклонение признака в генеральной совокупности.

Значение дисперсии может быть заимствовано из проводимых ранее обследований данной или аналогичной совокупности, а если таковых нет, проводится специальное выборочное обследование небольшого объема.

В рассматриваемом случае численность выборки должна быть равна:

$$
n = \frac{1,6449^{2} \cdot 3,97^{2} \cdot 200}{1^{2} \cdot 200 + 1,6449^{2} \cdot 3,97^{2}} \approx 35,
$$

т. е. для обеспечения заданной точности необходимо иметь 35 наблюдений.

## **Задания**

**Задание 1.** Какой должна быть численность выборки для нахождения средней себестоимости 1 т прироста крупного рогатого скота по 350 сельскохозяйственным организациям региона, ошибка которой не должна превышать 0,3 тыс. рублей с вероятностью 75 %. Стандартное отклонение признака – 2,1 тыс. рублей.

**Задание 2.** Определите численность выборки для расчета удоя на среднегодовую корову в 200 сельскохозяйственных организациях региона, если необходимо, чтобы ошибка не превышала 100 кг с вероятностью 90 %. Стандартное отклонение признака – 653 кг.

**Задание 3.** Сколько сельскохозяйственных организаций из 350 необходимо обследовать, чтобы определить среднюю себестоимость производства 1 т зерна, ошибка которой не будет превышать 15 тыс. рублей с вероятностью 75 %. Стандартное отклонение признака – 76,5 тыс. рублей.

**Задание 4.** Определите численность выборки для нахождения среднего значения среднесуточного прироста свиней по 190 сельскохозяйственным организациям региона, ошибка которого не будет превышать 20 г с вероятностью 75 %. Стандартное отклонение признака – 116 г.

**Задание 5.** Определите численность выборки, необходимой для нахождения средней урожайности зерновых культур по 250 сельскохозяйственным организациям региона, ошибка которой не должна превышать 1 ц/га с вероятностью 90 %. Стандартное отклонение урожайности зерновых – 5,2 ц/га.

**Задание 6.** Сколько сельскохозяйственных организаций из 350 имеющихся необходимо обследовать, чтобы определить среднюю дозу внесения минеральных удобрений под зерновые культуры, ошибка которой не будет превышать 20 кг действующего вещества с вероятностью 90 %. Стандартное отклонение признака – 60 кг д. в.

**Задание 7.** Какой должна быть численность выборки для определения средней площади посева картофеля по 160 сельскохозяйственным организациям региона, чтобы ее ошибка не превышала 3 га с вероятностью 75 %. Стандартное отклонение площади посева картофеля – 33 га.

**Задание 8.** Определите численность выборки, необходимой для нахождения средней себестоимости рапса по 150 сельскохозяйственным организациям региона, ошибка которой не должна превышать 0,2 тыс. рублей с вероятностью 75 %. Стандартное отклонение признака – 1,2 тыс. рублей.

**Задание 9.** Рассчитайте численность выборки, необходимой для определения средней цены реализации мяса и мясопродуктов на рынке, представленном 137 продавцами, ошибка которой не должна превышать 1,5 руб. с вероятностью 90 %. Стандартное отклонение признака – 3,8 руб.

**Задание 10.** Рассчитайте численность выборки, необходимой для определения средней цены реализации молока и молочных продуктов на рынке, представленном 188 продавцами, ошибка которой не должна превышать 0,15 руб. с вероятностью 90 %. Стандартное отклонение признака – 0,9 руб.

**Задание 11.** Рассчитайте численность выборки, необходимой для определения средней цены реализации яиц на рынке, представленном 37 продавцами, ошибка которой не должна превышать 0,4 руб. с вероятностью 95 %. Стандартное отклонение признака – 1,2 руб.

**Задание 12.** Рассчитайте численность выборки, необходимой для определения средней цены реализации рыбы и рыбопродуктов на рынке, представленном 67 продавцами, ошибка которой не должна превышать 0,75 руб. с вероятностью 90 %. Стандартное отклонение признака $-3$  руб.

**Задание 13.** Рассчитайте численность выборки, необходимой для определения средней цены реализации картофеля на рынке, представленном 284 продавцами, ошибка которой не должна превышать 0,15 руб. с вероятностью 99 %. Стандартное отклонение признака – 0,28 руб.

**Задание 14.** Рассчитайте численность выборки, необходимой для определения средней цены реализации овощей и бахчевых на рынке, представленном 65 продавцами, ошибка которой не должна превышать 0,3 руб. с вероятностью 75 %. Стандартное отклонение признака – 1,5 руб.

**Задание 15.** Рассчитайте численность выборки, необходимой для определения средней цены реализации хлебопродуктов на рынке, представленном 234 продавцами, ошибка которой не должна превышать 0,17 руб. с вероятностью 90 %. Стандартное отклонение признака – 0,62 руб.

**Задание 16.** Рассчитайте численность выборки, необходимой для определения средней цены реализации масла растительного на рынке, представленном 54 продавцами, ошибка которой не должна превышать 0,75 руб. с вероятностью 90 %. Стандартное отклонение признака – 3,45 руб.

## **Тема 2 . Однородность информации**

Важнейшим требованием к информации при использовании массовых данных является ее качественная и количественная однородность.

Качественная однородность предполагает, что обследованию будут подвергаться наблюдения или объекты, схожие друг с другом.

Использование разнородных объектов будет искажать характер связи между отдельными признаками.

Для большинства экономических показателей характерно распределение данных, близкое к нормальному.

*Нормальным распределением* называется такое, которое получается из ряда наблюдений, вариация которых обусловлена воздействием большого числа мелких беспорядочных или случайных влияний.

Кривая нормального распределения представлена на рис. 2.1.

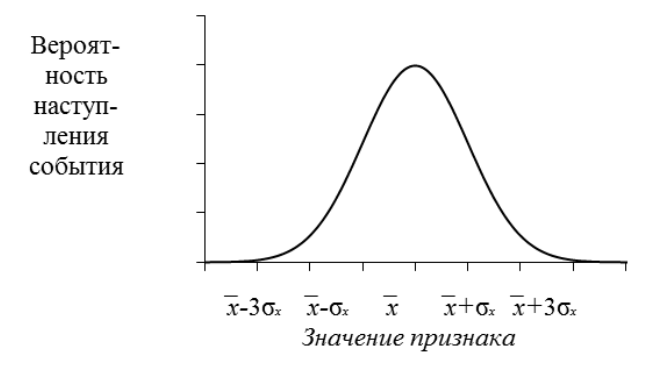

Рис. 2.1. Кривая нормального распределения

Как видно из рисунка, наиболее часто встречаются значения признака, близкие к его среднему. По мере удаления от среднего значения число наблюдений или вероятность наступления события уменьшаются. Причем в интервал от *х –* σ*<sup>х</sup>* до *х +* σ*<sup>х</sup>* попадает 68,26 % случаев; от *х –* 2σ*<sup>х</sup>* до *х +* 2σ*<sup>х</sup>* – 95,46 %; от *х –* 3σ*<sup>х</sup>* до *х +* 3σ*<sup>х</sup>* – 99,73 % случаев. Поскольку в последний интервал попадает подавляющее большинство случаев при нормальном распределении, проявляется так называемое правило «трех сигм».

Эти теоретические положения, характеризующие кривую нормального распределения, используют для изучения данных, распределение которых близко к нормальному.

**Задания 1–16.** После рассмотрения тем 3 и 4 изучите количественную однородность изучаемой информации.

## **Тема 3. Оперативный выбор данных бухгалтерской отчетности с помощью комплекса автоматизации отчетности «Бухстат»**

**Назначение.** Комплекс автоматизации отчетности «Бухстат» (далее комплекс «Бухстат») разработан УП «ГИВЦ Минсельхозпрода» и предназначен для сбора и обработки бухгалтерской и статистической информации, поступающей от сельскохозяйственных и обрабатывающих предприятий страны (более 4,5 тыс. хозяйств и заводов).

Комплекс предоставляет пользователям инструмент для конструирования необходимых отчетных форм в реальном времени.

В функции комплекса «Бухстат» входят:

– сбор и долгосрочное хранение информации, поступающей в виде отчетов от предприятий и организаций;

– проверка корректности данных бухгалтерских отчетов;

– сведение квартальных и годовых бухгалтерских отчетов по всем видам деятельности;

– оперативный выбор данных бухгалтерской отчетности;

– глубокий экономический анализ хозяйственной деятельности предприятий и организаций отрасли;

– группировки информации любой сложности;

– получение выходных форм как в печатной форме, так и в виде таблиц, легко обрабатываемых средствами операционной системы Windows.

**Пример.** Проведите выбор данных бухгалтерской отчетности, определенных преподавателем.

#### **Методика выполнения.**

1. Запустите комплекс «Бухстат»:

1.1. Сделайте двойной щелчок левой кнопкой мыши на ярлыке  $\blacksquare$ , расположенном на рабочем столе Microsoft Windows, или запустите на выполнение файл MSHP.exe. После этого появится диалоговое окно **Регистрация – [Бухстат]** (рис. 3.1).

1.2. Введите имя пользователя и пароль. Если вы их не знаете, обратитесь к администратору.

1.3. Щелкните на кнопке или нажмите клавишу Enter.

2. Для просмотра наличия требуемого отчета в комплексе «Бухстат» необходимо открыть рабочее окно «Перечень отчетов».

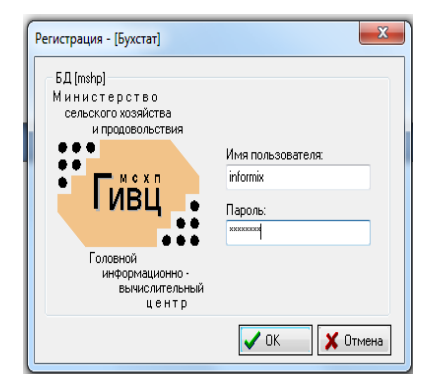

Рис. 3.1. Диалоговое окно «Регистрация – [Бухстат]»

Для этого щелкните на кнопке **Перечень отчетов** или выполните команду **Основные функции**⇒**Перечень отчетов** (рис. 3.2).

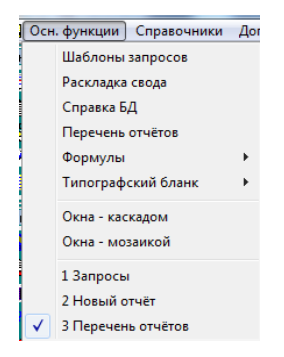

Рис. 3.2. Получение доступа к перечню отчетов

На панели у левого края окна имеется ряд фильтров, с помощью которых можно ограничить выводимый на экран перечень отчетов. Большинство фильтров представляют собой интерфейсный элемент типа «список», содержащий поле редактирования и прикрепленную к нему справа кнопку с изображением «…» (многоточие). При щелчке на ней левой кнопкой мыши либо при нажатии клавиши **Enter**, в то время, когда курсор находится в поле редактирования, открывается диалоговое окно, позволяющее выбрать необходимый элемент из списка. Например, после активизации списка **Область** диалоговое окно будет выглядеть, как показано на рис. 3.3.

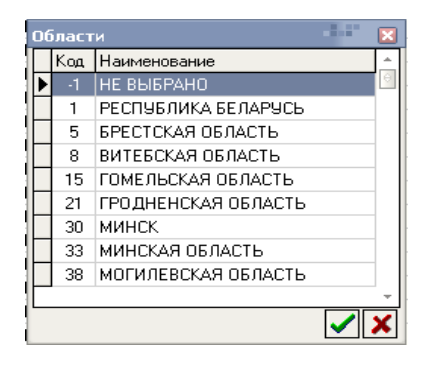

Рис. 3.3. Диалоговое окно «Области»

Выбор необходимого элемента из списка подтверждается нажатием клавиши **Enter**, шелчком на кнопке или двойным шелчком на выбранном элементе. Выбор из остальных списков производится аналогичным образом.

П р и м е ч а н и е. Список **Район** становится доступным после выбора элемента из списка **Область**, список **Объединения** – после выбора элемента из списка **Управления**.

3. Для выбора данных бухгалтерской отчетности по нескольким предприятиям или сводам необходимо выполнить следующие действия:

3.1. Щелкните на кнопке **Шаблоны запросов** ⇒ **Запросы** ⇒ **Стандартный запрос**. На экране появится диалоговое окно (рис. 3.4).

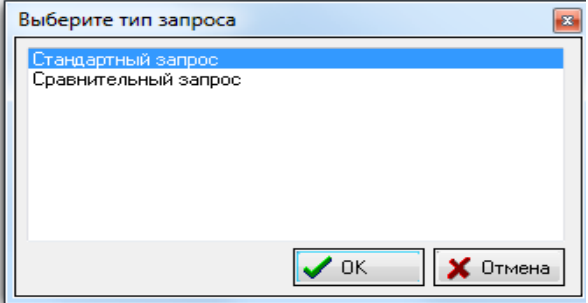

Рис. 3.3. Диалоговое окно «Выберите тип запроса»

3.2. На вкладке **Показатели** сформируйте перечень необходимых показателей. Редактирование списка первичных показателей осуществляется следующим образом:

– новая строка в список добавляется с помощью нажатия  $\Box$  в правом верхнем углу;

– выбор показателя осуществляется непосредственным указанием кода формы, строки, графы в графе **Ф/С/Г** и выбором соответствующего периода в графе **Период** или с помощью диалогового окна **Выбор показателя**, для вызова которого необходимо установить курсор в ячейку графы **Ф/С/Г** и шелкнуть на появившейся кнопке «...» (рис. 3.4).

| Выбор показателя                                                                                                    |    |                            |                                                  |  |  |  |  |  |
|----------------------------------------------------------------------------------------------------|----|----------------------------|--------------------------------------------------|--|--|--|--|--|
| Период: 2020 год<br>Форма:   [6А] - ВАЛОВАЯ ПРОДУКЦИЯ И ЗАТРАТЫ НА ПРОИЗВО]<br>⋤<br>Раздел: ВАЛОВАЯ С/Х ПРО<br>نسنا |    |                            |                                                  |  |  |  |  |  |
|                                                                                                    |    | План в<br>ценах 2019<br>Г. | Фактическ и<br>2019<br>2020 г.<br>$\overline{c}$ |  |  |  |  |  |
| Валовая продукция сельского<br>хозяйства в сопоставимых ценах -<br>всего                                            | 10 |                            |                                                  |  |  |  |  |  |
| том числе: растениеводства                                                                                          | 15 |                            |                                                  |  |  |  |  |  |
| том числе: животноводства                                                                                           | 20 |                            |                                                  |  |  |  |  |  |
| Среднегодовая численность<br>работников, занятых в<br>сельскохозяйственном<br>производстве, чел                     | 30 |                            |                                                  |  |  |  |  |  |
| Отработано в сельском хозяйстве -<br>всего, тыс.час.                                                                | 40 |                            |                                                  |  |  |  |  |  |
| B TOM VRC08' B DACTEHREBOOCTBB                                                                                      | 50 |                            |                                                  |  |  |  |  |  |
|                                                                                                    |    | 0K                         | Отмена                                           |  |  |  |  |  |

Рис. 3.4. Диалоговое окно «Выбор показателя»

В диалоговом окне следует указать период, форму, раздел и необходимый показатель, после чего выбор подтверждается двойным щелчком мыши по выбранному показателю или нажатием щелчком на кнопке $\sqrt{\alpha}$  |:

– для удаления строки из списка, необходимо нажать комбинацию клавиш **Ctrl + Delete** либо кнопку « » в правом верхнем углу списка.

3.3. На вкладке **Отчеты** с помощью фильтров можно ограничить набор отчетов, из которых будут выбираться указанные показатели. В частности, для определения отчетного периода необходимо:

– установить курсор в ячейке, находящейся в строке **Отчетные периоды** и графе **Фильтр**;

– щелкнуть на появившейся кнопке «…», после чего на экране появится диалоговое окно **Отчетные периоды** (рис. 3.5);

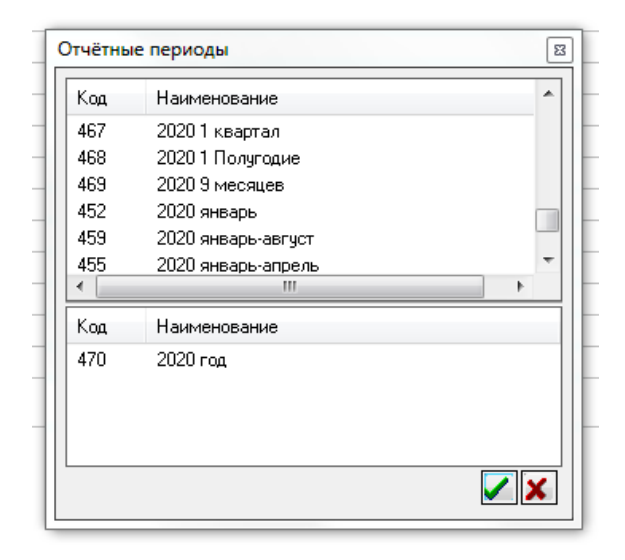

Рис. 3.5. Диалоговое окно «Отчетные периоды»

– выбрать необходимый отчетный период в списке **Доступные элементы**, который перемещается в список **Выбранные элементы** двойным щелчком мыши;

– подтвердить выбор отчетных периодов щелчком по кнопке  $\mathcal{L}$ .

Аналогичным образом устанавливаются фильтры для показателей: **Предприятия/своды**, **Виды деятельности**, **Районы**, **Области**, **Отрасли**, **Управления**, **Объединения**, **Виды собственности**.

3.4. Наряду со значениями показателей можно включить в выводимый отчет и другие реквизиты (наименование периода; год; наименование, код ОКПО, адрес и УНН предприятия; наименование вида деятельности; наименование района, наименование области; наименование отрасли; наименование управления и др.). Для этого необходимо установить щелчком левой кнопки мыши в соответствующей строке графы **Вкл**.

3.5. На вкладке **Параметры** устанавливается формат выводимой информации для каждого показателя. Существует возможность определения цвета фона, шрифта, ширины колонки в процентах от общей ширины отчета, выравнивания и маски, задающей формат представления данных. Для числовых значений маска может содержать следующие элементы:

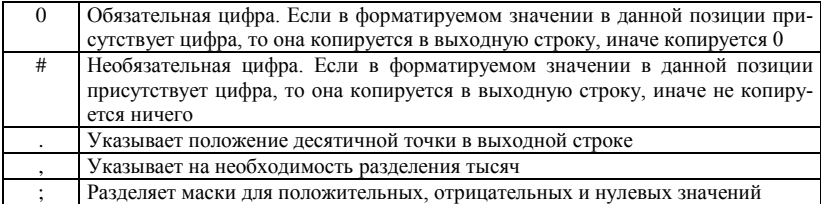

В маске может присутствовать произвольный текст, который копируется в выходную строку без изменений. При использовании различных масок выводимая информация может принимать следующий вид:

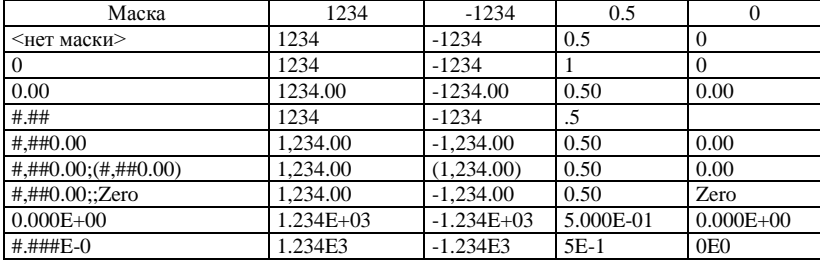

При необходимости проведения дальнейших расчетов с использованием выбранной информации целесообразно удалить используемое в маске по умолчанию разделение тысяч. В противном случае внешние программы воспринимают выводимый результат как текст.

Порядок следования строк в таблице соответствует порядку следования колонок в выводимом отчете. Изменить этот порядок можно с помощью кнопок  $\land$  У в правом верхнем углу таблицы.

3.6. Сформируйте отчет. Для этого:

- в открывающемся списке, расположенном на панели инструментов, укажите формат выводимой информации. Комплекс «Бухстат» позволяет формировать отчеты в html-формате, в формате WMF и в виде документов Word и Excel (рис. 3.6);

| ⋻                        | 晶的<br><b>EVOEL:</b>                        | lg     | þ<br><b>ІКнижная</b><br>Оптимизация ширины       |
|--------------------------|--------------------------------------------|--------|--------------------------------------------------|
| Показатели<br>Отчёты     | <b>IHTML</b><br>lapam wORD                 | осмотр | Ошибки                                           |
| Первичные показатели для | <b>EXCEL</b><br>$\circ$<br><b>Пред</b> WMF | Сводов | Лредприятий и сводов<br>Без предприятий в сводах |

Рис. 3.6. Панель инструментов функции «Стандартные запросы»

– формат html используется для предварительного просмотра. В этом случае полученный отчет можно будет увидеть на вкладке **Просмотр**;

– щелкните на кнопке **Пересчитать отчет** ;

– щелкните на кнопке **Перерисовать отчет** .

После этого будет запущено приложение, соответствующее выбранному формату, и открыт файл, содержащий отчет.

3.7. При необходимости проведения дальнейших расчетов с использованием выбранной информации целесообразно представить ее в аналогичном приведенному на рис. 4.3 виде (см. методические указания к теме 4).

## **Задания**

**Задание 1.** Произведите выбор данных бухгалтерской отчетности, аналогичных приведенным в прил. В за период и по организациям, указанным преподавателем.

**Задания 2–3.** Произведите выбор данных бухгалтерской отчетности, аналогичных приведенным в прил. Г за период и по организациям, указанным преподавателем.

**Задание 4.** Произведите выбор данных бухгалтерской отчетности, аналогичных приведенным в прил. Д за период и по организациям, указанным преподавателем.

**Задание 5.** Произведите выбор данных бухгалтерской отчетности, аналогичных приведенным в прил. Е за период и по организациям, указанным преподавателем.

**Задание 6.** Произведите выбор данных бухгалтерской отчетности, аналогичных приведенным в прил. Ж за период и по организациям, указанным преподавателем.

**Задание 7.** Произведите выбор данных бухгалтерской отчетности, аналогичных приведенным в прил. З за период и по организациям, указанным преподавателем.

**Задание 8.** Произведите выбор данных бухгалтерской отчетности, аналогичных приведенным в прил. И за период и по организациям, указанным преподавателем.

**Задания 9–16.** Произведите в соответствии с заданием преподавателя выбор данных бухгалтерской отчетности за определенный период по установленным организациям.

## **Тема 4 . Ввод данных в Excel**

**Назначение.** Программа Microsoft Excel предназначена для работы с электронными таблицами, позволяющими собирать, анализировать и представлять в удобном виде количественную и текстовую информацию. С помощью Microsoft Excel можно:

– создавать различные документы для сбора и анализа данных;

– использовать и создавать шаблоны, содержащие текст, формулы, стили ячеек и варианты оформления рабочего листа;

– работать с небольшими базами данных, которые могут располагаться непосредственно на рабочем листе, в виде списков MS Excel;

– отображать табличные данные в виде диаграмм;

– форматировать таблицы и диаграммы с помощью встроенных средств и мастеров;

– импортировать и экспортировать данные в другие приложения MS Office.

MS Excel, как прикладная программа Windows, выполняется в своем собственном окне приложения. Окно приложения MS Excel может содержать несколько окон рабочих книг — документов MS Excel, поэтому одновременно можно работать с несколькими рабочими книгами. Каждая рабочая книга состоит из нескольких рабочих листов, каждый из которых может содержать самостоятельную информацию.

На рис. 4.1 представлено главное окно MS Excel 2010. Основные его элементы:

1. **Заголовок окна** расположен вверху экрана и отображает значок MS Excel, название открытой в данный момент Рабочей книги. При открытии новой рабочей книги ей присваивается временное имя **КнигаN.** В правом верхнем углу строки названия размещены кнопки **Свернуть, Развернуть**, **Свернуть в окно** и **Закрыть.** 

2. **Лента** – пользовательский интерфейс, пришедший на смену панелям инструментов. Она представляет собой полосу в верхней части экрана, на которой размещаются все основные наборы команд, сгруппированные по тематикам в группах на отдельных вкладках.

3. **Панель быстрого доступа.** Предоставляет быстрый доступ к наиболее часто выполняемым командам. Изначально Панель быстрого доступа находится над Лентой, и там расположено всего несколько команд – сохранения, отмены и повтора действия. Но вы можете добавить туда дополнительные команды, и переместить панель под Ленту.

4. **Поле имени** расположено в левой части строки формул и отображает имя активной ячейки.

5. **Строка формул** отображает действительное содержимое активной ячейки.

6. **Полосы прокрутки (вертикальная и горизонтальная)** предназначены для просмотра содержимого рабочей книги по горизонтали и вертикали с помощью мыши. Бегунок на полосе прокрутки показывает положение текущего отображаемого фрагмента относительно всего содержимого рабочей книги, открытой в окне.

7. **Ярлычки рабочих листов** содержат имена рабочих листов и используются для выбора нужного листа рабочей книги.

8. **Строка состояния** представляет собой горизонтальную полосу в нижней части окна рабочей книги. В строке состояния отображаются данные о текущем состоянии содержимого окна и другие сведения, зависящие от контекста.

9. **Ползунок масштаба** позволяет быстро масштабировать текст, содержащийся в окне документа.

10. **Кнопки быстрого переключения представлений.**

11. **Активная ячейка** указывает место на рабочем листе, куда будет произведена вставка текста.

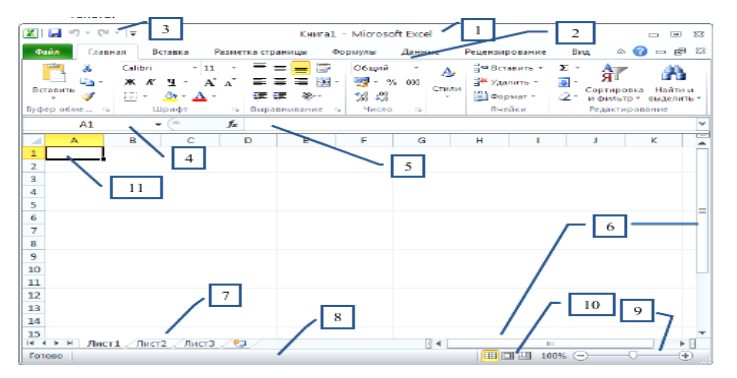

Рис. 4.1. Пользовательский интерфейс MS Excel 2010

**Пример.** Занесите в Excel данные, характеризующие реализацию некоторой продукции (прил. Б) для дальнейшей обработки и анализа.

#### **Методика выполнения.**

1. Запустите Excel. При этом автоматически создается новая *рабочая книга.*

2. Дайте рабочему листу имя *Данные* (выполните команду **Главная** ⇒ **Формат** ⇒ **Переименовать лист** или в контекстном меню выберите команду **Переименовать**; введите новое имя листа и нажмите клавишу **Ввод**).

3. В первую строку занесите названия показателей, для чего предварительно ее отформатируйте:

3.1. Выделите первую строку (щелкните левой кнопкой мыши по *заголовку строки*).

3.2. Выполните команду **Главная** ⇒ **Формат** ⇒ **Формат ячеек** (за эту команду также отвечает «горячее» сочетание клавиш **Ctrl+1**) или вызовите контекстное меню и выполните команду **Формат ячеек**…, после чего появляется диалоговое окно **Формат ячеек** (рис. 4.2).

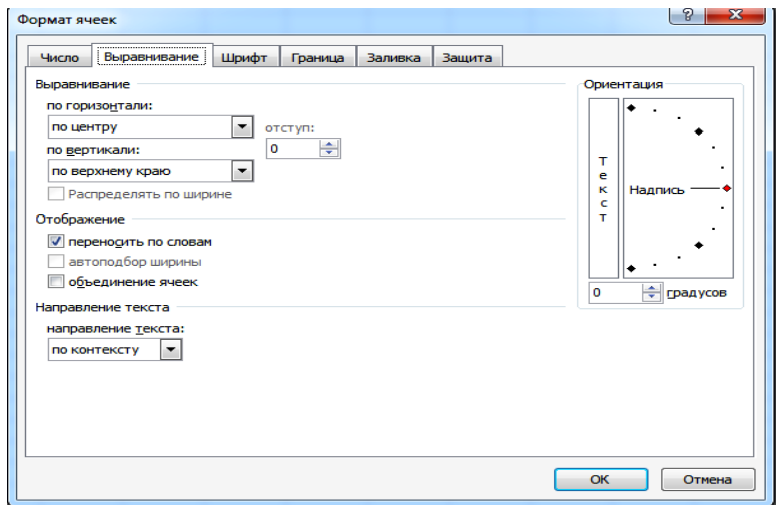

Рис. 4.2. Диалоговое окно «Формат ячеек»

3.3. Выберите вкладку **Выравнивание**.

3.4. В поле со списком **Выравнивание по горизонтали** выберите параметр «по центру».

3.5. В поле со списком **Выравнивание по вертикали** выберите параметр «по верхнему краю».

3.6. Установите флажок **переносить по словам** и щелкните на кнопке **ОК**.

3.7. Занесите названия показателей в первую строку.

4. Занесите собранные данные в соответствующие столбцы. После этого рабочий лист будет схож с представленным на рис. 4.3.

| 四)              | Анализ объема продаж |                     |                                |                                                     | $\Box$<br>$\equiv$                        | $\Sigma$ 3 |
|-----------------|----------------------|---------------------|--------------------------------|-----------------------------------------------------|-------------------------------------------|------------|
|                 | A                    | <b>B</b>            | C                              | D                                                   | F                                         | $\equiv$   |
|                 | Номер<br>наблюдения  | Объем<br>продаж, ед | Цена<br>реализации,<br>ден ед. | Затраты по<br>стимулирова-<br>нию сбыта.<br>ден.ед. | Количество<br>торговых<br>агентов.<br>чел |            |
| $\mathbf{1}$    |                      |                     |                                |                                                     |                                           |            |
| $\overline{2}$  | 1                    | 120300              | 21.1                           | 225600                                              | 2                                         | ≡          |
| з               | $\overline{2}$       | 90100               | 19.5                           | 37400                                               | 1                                         |            |
| 4               | з                    | 112500              | 22.3                           | 260500                                              | 4                                         |            |
| 5               | 4                    | 109800              | 22.9                           | 356800                                              | 5                                         |            |
| 6               | 5                    | 97800               | 22.7                           | 207000                                              | 3                                         |            |
| 7               | 6                    | 118900              | 26,5                           | 688700                                              | 3                                         |            |
| 8               | 7                    | 84000               | 23.4                           | 153500                                              | $\overline{2}$                            |            |
| 9               | g                    | 70400               | 26.4                           | 88700                                               | 2                                         |            |
| 10              | ۰                    | 99800               | 25,8                           | 383200                                              | я                                         |            |
| 11              | 10                   | 89100               | 25.1                           | 176700                                              | 2                                         |            |
| 12              | 11                   | 72200               | 27.4                           | 137600                                              | 2                                         |            |
| 13              | 12                   | 97000               | 26.5                           | 284400                                              | 4                                         |            |
| 14              | 13                   | 108000              | 28.6                           | 384600                                              | 5                                         |            |
| 15              | 14                   | 69100               | 29                             | 174000                                              | $\overline{2}$                            |            |
| $\overline{14}$ | ы<br>Данные          | Лист2               | Лист3<br>Γr                    | III                                                 | ▶                                         | $\cdot$    |

Рис. 4.3. Рабочий лист «Данные»

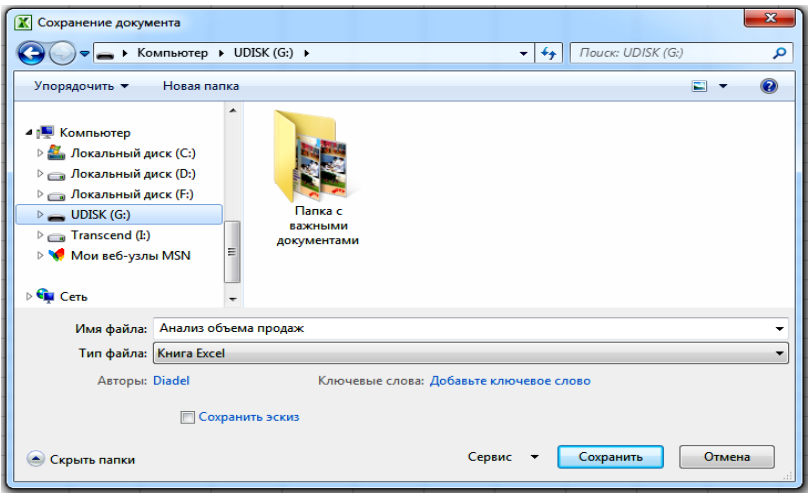

Рис. 4.4. Диалоговое окно «Сохранение документа»

5. Сохраните рабочую книгу:

5.1. Выполните команду **Файл** ⇒ **Сохранить как**. После этого появится диалоговое окно **Сохранение документа** (рис. 4.4).

5.2. Используя меню **Проводника** (*слева*), укажите диск или папку, где будет располагаться сохраняемый файл.

5.3. В текстовом поле **Имя файла** введите имя сохраняемого файла (например, *Анализ объема продаж*) и щелкните на кнопке **Сохранить**. В дальнейшем, при сохранении новых версий ранее сохраненного файла, можно пользоваться «горячим» сочетанием клавиш **Ctrl+S**.

## **Задания**

**Задание 1.** Занесите в Excel основные производственные показатели мясного скотоводства по сельскохозяйственным организациям югозападного региона Могилевской области (прил. В).

**Задание 2.** Занесите в Excel основные производственные показатели молочного скотоводства по сельскохозяйственным организациям юго-западного региона Могилевской области (прил. Г).

**Задание 3.** Занесите в Excel основные производственные показатели свиноводства по сельскохозяйственным организациям юго-западного региона Могилевской области (прил. Д).

**Задание 4.** Занесите в Excel показатели производства зерновых культур в Республике Беларусь в разрезе областей за ряд лет (прил. Е).

**Задание 5.** Занесите в Excel показатели производства зерна по сельскохозяйственным организациям юго-западного региона Могилевской области (прил. Ж).

**Задание 6.** Занесите в Excel показатели производства картофеля по сельскохозяйственным организациям юго-западного региона Могилевской области (прил. З).

**Задание 7.** Занесите в Excel показатели производства рапса по сельскохозяйственным организациям юго-западного региона Могилевской области (прил. И).

**Задания 8–15.** Занесите в Excel показатели, характеризующие уровень потребления продуктов питания населением, его демографический состав и уровень жизни (прил. К).

## **Тема 5 . Выполнение предварительных расчетов**

**Назначение.** Зачастую введенная информация не содержит необходимых данных, но они могут быть получены из имеющихся в результате расчетов. Для этого в Excel используются формулы.

Формулы – это математические выражения, которые применяются для выполнения различных расчетов. Любая формула в Excel начинается со знака равенства (=). В простейшем виде она содержит числа или ссылки на ячейки с числовыми значениями, разделенные одним из

операторов («+» – сложение; «-» – вычитание; «\*» – умножение; «/» – деление:  $\langle \langle \rangle \rangle$  – возведение в степень).

Пример. Определите выручку от реализации товара по данным прил. Б.

Методика выполнения. В рассматриваемом случае необходимо объем продаж в физических единицах умножить на цену реализации. Лля этого выполните следующие действия:

1. Введите в ячейку F1 название рассчитываемого признака (например, Выручено от реализашии. ден. ед.).

2. Поместите табличный курсор в ячейку F2.

3. Введите с помощью клавиатуры формулу «=В2\*С2» (без кавычек) и нажмите клавишу Ввод.

ипи

3. Введите знак равенства (=).

4. Выберите с помощью мыши или клавиш перемещения курсора ячейку В2 (при этом она вылеляется прерывистой линией).

5. Введите знак «\*» (без кавычек).

6. Выберите с помощью мыши или клавиш перемещения курсора ячейку С2 и нажмите клавишу Ввод.

После этого скопируйте полученную формулу для остальных наблюдений. Копировать формулу можно с помощью команд контекстного меню Копировать ⇒ Специальная вставка ⇒Формулы (Ф), а также с помощью мыши. Последний способ является наиболее удобным при копировании формул в соседние ячейки. Для этого необхолимо:

1. Установить табличный курсор в ячейку, формулу которой необходимо скопировать (в рассматриваемом случае в ячейку F2).

2. Подвести курсор мыши к правому нижнему углу табличного курсора, пока он не примет вид «+».

3. Нажать левую кнопку мыши и, не отпуская ее, перетащить курсор в ячейки, в которые необходимо скопировать формулу, после чего отпустить левую кнопку мыши.

Чтобы избежать написания сложных формул, можно воспользоваться встроенными функциями Excel. Функция - это заданная формула, выполняющая определенный тип вычислений. Для ее вызова необходимо выполнить следующие действия.

Щелкните на кнопке Вставить функцию fx расположенной между Полем имени и Строкой формул, или воспользуйтесь «горячим» 

После этого появится диалоговое окно **Мастер функций** (рис. 5.1).

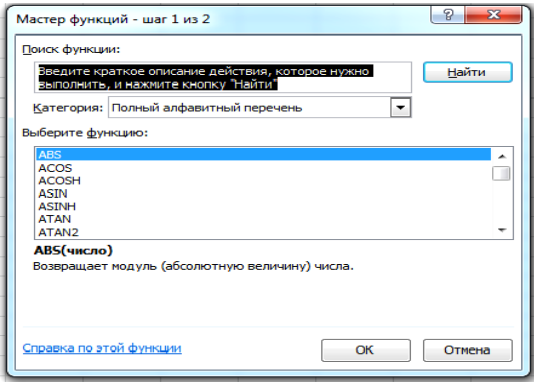

Рис. 5.1. Диалоговое окно «Мастер функций – шаг 1 из 2»

Выберите нужную категорию и функцию и щелкните на кнопке **ОК**. Далее следуйте указаниям мастера функций.

## **Задания**

**Задание 1.** Установите признаки, которые, по вашему мнению, могут оказывать влияние на себестоимость прироста крупного рогатого скота, и рассчитайте их значения, используя информацию прил. В.

**Задание 2**. Установите признаки, которые, по вашему мнению, могут оказывать влияние на продуктивность коров, и рассчитайте их значения, используя информацию прил. Г.

**Задание 3**. Установите признаки, которые, по вашему мнению, могут оказывать влияние на себестоимость производства молока, и рассчитайте их значения, используя информацию прил. Г.

**Задание 4**. Установите признаки, которые, по вашему мнению, могут оказывать влияние на себестоимость прироста свиней, и рассчитайте их значения, используя информацию прил. Д.

**Задание 5**. Установите признаки, которые, по вашему мнению, могут оказывать влияние на урожайность зерновых культур, и рассчитайте их значения, используя информацию прил. Е.

**Задание 6**. Установите признаки, которые, по вашему мнению, могут оказывать влияние на себестоимость зерна, и рассчитайте их значения, используя информацию прил. Ж.

**Задание 7**. Установите признаки, которые, по вашему мнению, могут оказывать влияние на себестоимость картофеля, и рассчитайте их значения, используя информацию прил. З.

**Задание 8**. Установите признаки, которые, по вашему мнению, могут оказывать влияние на себестоимость рапса, и рассчитайте их значения, используя информацию прил. И.

# **Раздел 2. ЭКОНОМИКО-СТАТИСТИЧЕСКИЙ МЕТОД ИССЛЕДОВАНИЯ**

# **Тема 6 . Описательная статистика**

**Назначение.** Расчет основных статистических показателей, характеризующих изучаемый признак (среднее значение, стандартная ошибка, медиана, мода, стандартное отклонение, дисперсия выборки, эксцесс, асимметричность, интервал, минимум, максимум, сумма, счет).

**Пример.** Рассчитайте основные характеристики показателей, описывающих объем продаж (прил. Б).

**Методика выполнения.** Для расчета основных характеристик изучаемого признака в Excel используется инструмент анализа **Описательная статистика**. Для его вызова выполните следующие действия:

1. Откройте файл, содержащий необходимые данные:

1.1. Выполните команду **Файл** ⇒ **Открыть** или воспользуйтесь «горячим» сочетанием клавиш **Ctrl+O**. После этого появится диалоговое окно **Открытие документа** (рис. 6.1).

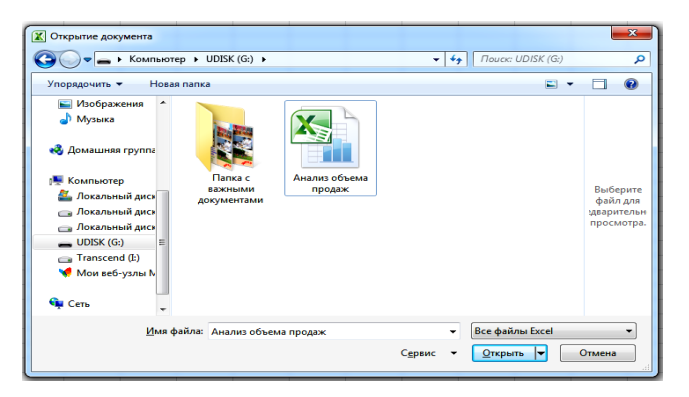

Рис. 6.1. Диалоговое окно «Открытие документа»

1.2. Используя меню **Проводника** (*слева*), укажите диск или папку, где располагается открываемый файл.

1.3. В открывшемся списке выберите необходимый файл и щелкните на кнопке **Открыть**.

2. Выберите рабочий лист с информацией, подлежащей анализу.

3. Перейдите на вкладку **Данные** и выполните команду **Анализ данных**. Появится диалоговое окно **Анализ данных** (рис. 6.2).

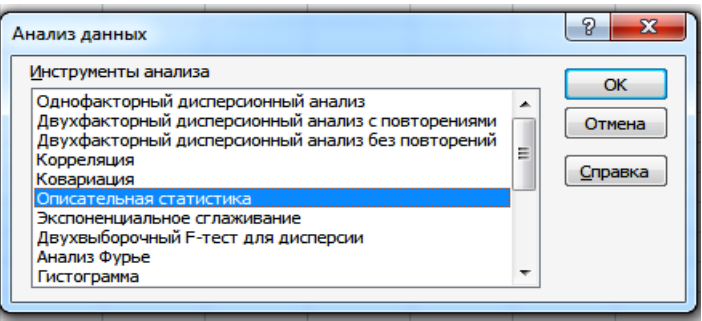

Рис. 6.2. Диалоговое окно «Анализ данных»

4. Выберите инструмент анализа **Описательная статистика** и щелкните на кнопке **ОК**. Появится диалоговое окно **Описательная статистика** (рис. 6.3).

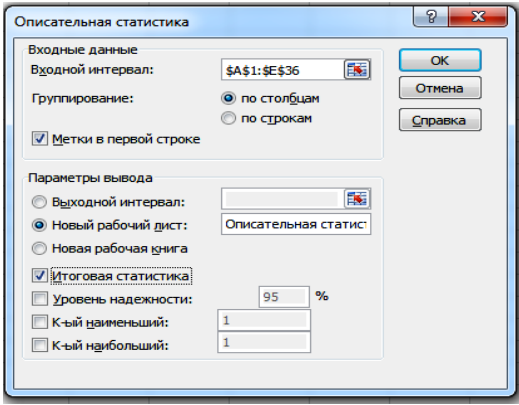

Рис. 6.3. Диалоговое окно «Описательная статистика»

5. Щелкните на поле **Входной интервал** и выделите ячейки, содержащие исследуемые данные.

6. Установите флажок **Метки в первой строке**, если в первой строке содержатся названия изучаемых признаков.

7. В поле **Новый рабочий лист**: введите имя, соответствующее его содержанию (например, *Описательная статистика*).

8. Установите флажок **Итоговая статистика** и щелкните на кнопке **ОК**. После этого создается новый рабочий лист, на который выводятся результаты расчетов.

9. Отформатируйте выведенную информацию для удобного ее восприятия (в простейшем случае на вкладке **Главная** выполните команду **Формат** ⇒ **Автоподбор ширины столбца**).

10. Сохраните файл.

Значения отдельных показателей можно получить, используя встроенные функции Excel.

## **Задания**

**Задание 1**. Рассчитайте основные статистические показатели, характеризующие себестоимость прироста крупного рогатого скота и признаки на нее влияющие (прил. В).

**Задание 2**. Рассчитайте основные статистические показатели, характеризующие продуктивность коров и признаки на нее влияющие (прил. Г).

**Задание 3**. Рассчитайте основные статистические показатели, характеризующие себестоимость молока и признаки на нее влияющие (прил. Г).

**Задание 4**. Рассчитайте основные статистические показатели, характеризующие себестоимость прироста свиней и признаки на нее влияющие (прил. Д).

**Задание 5**. Рассчитайте основные статистические показатели, характеризующие урожайность зерновых и признаки на нее влияющие (прил. Е).

**Задание 6**. Рассчитайте основные статистические показатели, характеризующие себестоимость зерна и признаки на нее влияющие (прил. Ж).

**Задание 7**. Рассчитайте основные статистические показатели, характеризующие себестоимость картофеля и признаки на нее влияющие (прил. З).

Задание 8. Рассчитайте основные статистические показатели, характеризующие себестоимость рапса и признаки на нее влияющие (прил. И).

Залания 9-16 Рассчитайте основные статистические показатели признаков, характеризующих потребление продуктов питания населением (прил. К).

## Тема 7. Графическое представление данных

Назначение. Преимущество данных, представленных в графическом виде, заключается в том, что они обладают большей наглядностью, что упрощает их восприятие и анализ.

Excel обладает широкими возможностями для графического представления информации. В частности, он позволяет строить следующие типы диаграмм: гистограмма, линейчатая, график, круговая, точечная, с областями, кольцевая, лепестковая, поверхность, пузырьковая, биржевая, цилиндрическая, коническая, пирамидальная.

Пример. Изучите влияние цены реализации на объем продаж с помошью диаграммы «Поле корреляции».

#### Метолика выполнения.

Для построения поля корреляции необходимо выполнить следуюние лействия:

1. Откройте файл, содержаший необходимые данные.

2. Выберите рабочий лист с информацией, подлежащей анализу, и поместите курсор на свободную ячейку (например  $H2$ ).

3. На вкладке Вставка выберите тип вставляемой диаграммы - Точечная и вид - Точечная с маркерами. Появится пустая область построения диаграммы. Далее вызовите контекстное меню правым щелчком мыши в любой точке области диаграммы и щелкните по пункту Выбрать данные (эта команда также доступна на дополнительной вкладке для работы с диаграммами Конструктор, появляющейся при выделении области диаграммы). Появится диалоговое окно Выбор источника данных (рис. 7.1).

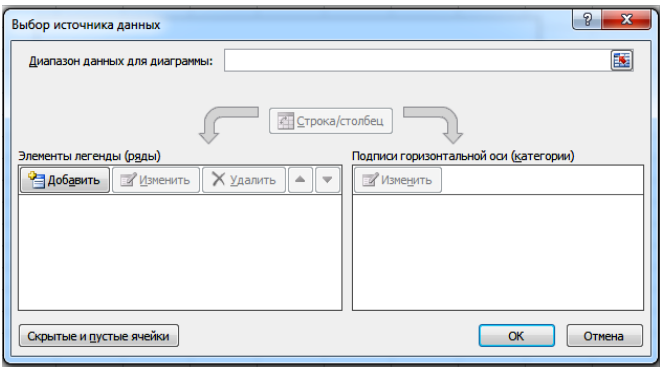

Рис. 7.1. Диалоговое окно «Выбор источника данных»

4. Щелкните на кнопке **Добавить**. Появится диалоговое окно **Изменение ряда**. В поле **Значения Х** укажите диапазон, содержащий значения независимого показателя (цены реализации), а в поле **Значения Y** – значения зависимого показателя (в нашем случае это объем продаж), без выделения ячеек с названиями изучаемых показателей (рис. 7.2). Затем нажмите **ОК** в каждом из диалоговых окон для возвращения к области диаграммы.

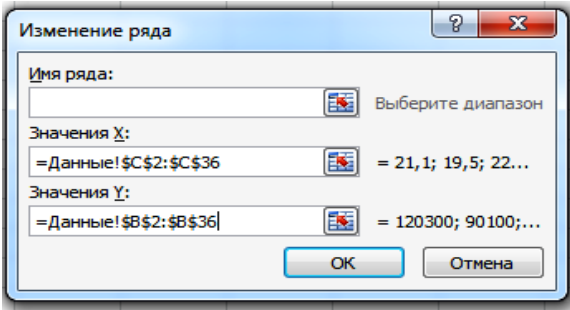

Рис. 7.2. Диалоговое окно «Изменение ряда»

5. На вкладке **Макет**, которая появляется при выделении области диаграммы (рис. 7.3), укажите название диаграммы (например, *Зависимость объема продаж от цены реализации*), подпишите оси координат (ось Х в рассматриваемом случае – *Цена реализации, ден. ед.*, а ось Y – *Объем продаж, ед.*).

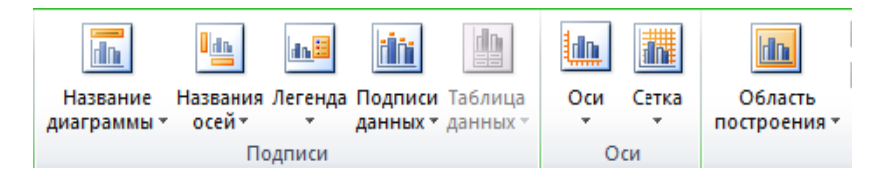

Рис. 7.3. Элементы вкладки «Макет»

6. Результат представлен на рис. 7.4.

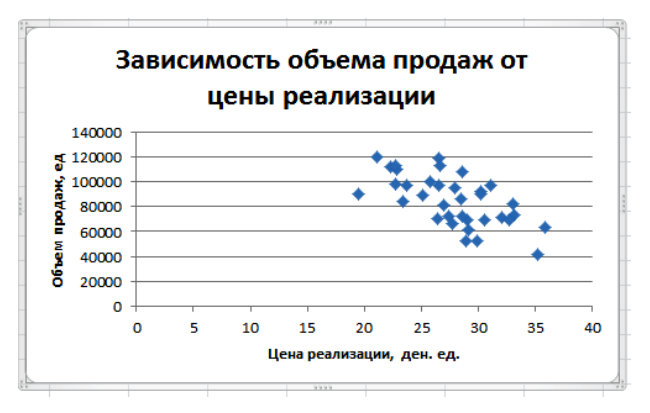

Рис. 7.4. Диаграмма «Зависимость объема продаж от цены реализации»

7. Поскольку в данном случае на графике присутствует только один ряд на вкладке **Макет**, в меню **Легенда** можно выбрать пункт **Нет (не добавлять легенду)**.

На основании полученного поля корреляции проанализируйте влияние цены товара на объем его реализации и сделайте выводы.

#### **Задания**

**Задание 1.** Представьте в графическом виде структуру затрат в мясном скотоводстве в сельскохозяйственных организациях региона, характеризующуюся следующими данными, млн. руб.: оплата труда с начислениями – 14,9; корма – 62,5; затраты на содержание основных средств – 5,5; работы и услуги – 11,2; прочие прямые затраты – 17,1; затраты по организации производства и управлению – 8,7.

**Задание 2.** Изобразите графически динамику изменения продуктивности коров в Республике Беларусь, представленную следующими данными (табл. 7.1).

| Год                                        |  |  | 2004   2005   2006   2007   2008   2009   2010   2011   2012 |  |  |
|--------------------------------------------|--|--|--------------------------------------------------------------|--|--|
| Удой на среднегодовую корову,<br>KГ        |  |  | 3192 3711 4006 4125 4438 4690 4630 4479 4638                 |  |  |
| Год                                        |  |  | 2013   2014   2015   2016   2017   2018   2019   2020   2021 |  |  |
| Удой на среднегодовую корову,<br><b>KT</b> |  |  | 4506 4508 4722 4813 4942 4962 5005 5268 5362                 |  |  |

Таблица 7.1. **Продуктивность коров**

**Задание 3.** Постройте график изменения поголовья коров в Республике Беларусь за период с 2004 по 2021 г. (табл. 7.2).

Таблица 7.2. **Поголовье коров**

| Год                        |  |  |  | 2004   2005   2006   2007   2008   2009   2010   2011   2012 |  |
|----------------------------|--|--|--|--------------------------------------------------------------|--|
| Поголовье коров, тыс. гол. |  |  |  | 1658   1613   1565   1506   1459   1452   1445   1478   1477 |  |
| Год                        |  |  |  | 2013   2014   2015   2016   2017   2018   2019   2020   2021 |  |
| Поголовье коров, тыс. гол. |  |  |  | 1523   1532   1509   1499   1498   1495   1492   1483   1457 |  |

**Задание 4.** Представьте в графическом виде структуру затрат в мясном скотоводстве в сельскохозяйственных организациях региона, характеризующуюся следующими данными, млн. руб.: оплата труда с начислениями – 4,4; корма – 28,7; затраты на содержание основных средств – 1,9; работы и услуги – 4,2; прочие прямые затраты – 7,4; затраты по организации производства и управлению – 2,9.

**Задание 5.** Изобразите графически структуру зернового клина по информации, представленной в прил. Е (в среднем по рассматриваемым наблюдениям).

**Задание 6.** Изобразите графически структуру затрат на выращивание рапса в сельскохозяйственных организациях региона, представленную следующими данными, млн. руб.: оплата труда с начислениями – 0,5; семена – 0,4; удобрения – 1,6; затраты на содержание основных средств – 0,3; работы и услуги – 0,6; прочие прямые затраты – 0,9; затраты по организации производства и управлению – 0,4.

**Задание 7.** Постройте график изменения урожайности зерновых культур в Республике Беларусь за период с 2004 по 2021 г. (табл. 7.3).

| Год                        |  |  |  | 2004   2005   2006   2007   2008   2009   2010   2011   2012 |    |      |
|----------------------------|--|--|--|--------------------------------------------------------------|----|------|
| Урожайность зерновых, ц/га |  |  |  | 29.6   28.1   24.9   28.5   35.2   33.3   27.7   32.2   34.4 |    |      |
| Год                        |  |  |  | 2013   2014   2015   2016   2017   2018   2019   2020   2021 |    |      |
| Урожайность зерновых, ц/га |  |  |  | 29,7 36,7 36,5 31,5 33,2 26,8 30,4                           | 35 | 29.8 |

Таблица 7.3. **Урожайность зерновых**

**Задание 8.** Изобразите графически динамику потребления мяса и мясопродуктов на душу населения за ряд лет, представленную в прил. К.

**Задание 9.** Представьте в графическом виде динамику изменения урожайности картофеля в Республике Беларусь за период с 2004 по 2021 г. (табл. 7.4).

Таблица 7.4. **Урожайность картофеля**

| Год                         |     |     |     |     | 2004   2005   2006   2007   2008   2009   2010   2011   2012 |     |     |     |     |
|-----------------------------|-----|-----|-----|-----|--------------------------------------------------------------|-----|-----|-----|-----|
| Урожайность картофеля, ц/га | 195 | 177 | 192 | 212 | 221                                                          | 186 | 214 | 209 | 208 |
| Год                         |     |     |     |     | 2013   2014   2015   2016   2017   2018   2019   2020   2021 |     |     |     |     |
| Урожайность картофеля, ц/га | 194 | 205 | 195 | 207 | 235                                                          |     | 233 |     |     |

**Задание 10.** Изобразите графически динамику потребления молока и молочных продуктов на душу населения за ряд лет, представленную в прил. К.

**Задание 11.** Изобразите графически динамику потребления яиц на душу населения за ряд лет, представленную в прил. К.

**Задание 12.** Изобразите графически динамику потребления рыбы и рыбопродуктов на душу населения за ряд лет, представленную в прил. К.

**Задание 13.** Изобразите графически динамику потребления картофеля на душу населения за ряд лет, представленную в прил. К.

**Задание 14.** Изобразите графически динамику потребления овощей и бахчевых на душу населения за ряд лет, представленную в прил. К.

**Задание 15.** Изобразите графически динамику потребления хлебопродуктов на душу населения за ряд лет, представленную в прил. К.

**Задание 16.** Изобразите графически динамику потребления масла растительного на душу населения за ряд лет, представленную в прил. К.

## **Тема 8. Экономические группировки**

**Назначение.** Группировка – это процесс образования однородных групп наблюдений по существенным признакам с последующим их изучением.

Метод группировок применяется для решения следующих задач:

– выделения социально-экономических типов явлений (типологическая группировка);

– изучения структуры явления и структурных сдвигов, происходящих в нем (структурная группировка);

– выявления связи между отдельными признаками явления (аналитическая группировка).

Признаки, по которым производится распределение единиц изучаемой совокупности на группы, называются *группировочными*. Группировка по одному группировочному признаку называется *простой*, по двум и более – *сложной* (комбинационной, или многомерной).

## **8.1. Простая группировка**

**Пример**. Изучите отличия маркетинговой стратегии фирм, достигающих различных объемов продаж (прил. Б).

## **Методика выполнения.**

1. *Выберите группировочный признак и показатели, характеризующие группы.* В качестве группировочного возьмем объем продаж, характеристик групп – цена реализации товара, затраты по стимулированию сбыта и число торговых агентов.

2. *Отсортируйте информацию по группировочному признаку.* Для этого:

1. Создайте новый рабочий лист, содержащий информацию, подлежащую группировке, и дайте ему соответствующее имя (например, *Группировка по объему продаж*).

2. Установите курсор в любую ячейку столбца, содержащего группировочный признак.

3. На вкладке **Главная** в меню **Сортировка и фильтр** щелкните на кнопке **Сортировка от минимального к максимальному** (**Сортировка от А до Я**, если выделена ячейка с текстом). Следите, чтобы между столбцами, содержащими данные, не было пустых столбцов.

или

3. На вкладке **Данные** выполните команду **Сортировка**…. Появится диалоговое окно **Сортировка** (рис. 8.1).

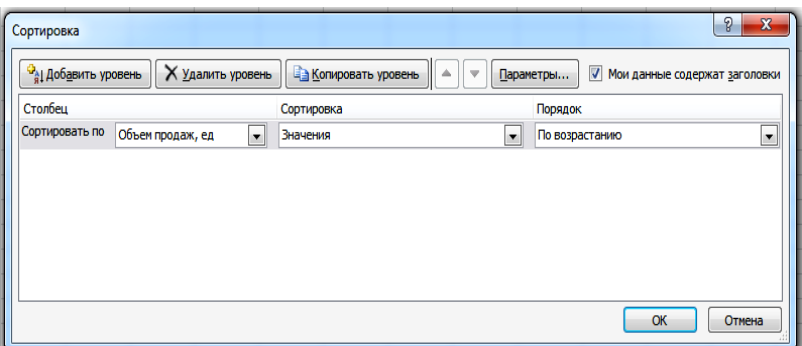

Рис. 8.1. Диалоговое окно «Сортировка»

4. В поле со списком Сортировать по выберите признак, по которому будет проводиться сортировка, и щелкните на кнопке ОК.

3. Определите число групп и интервалы каждой группы. Число групп можно установить с помощью следующей шкалы:

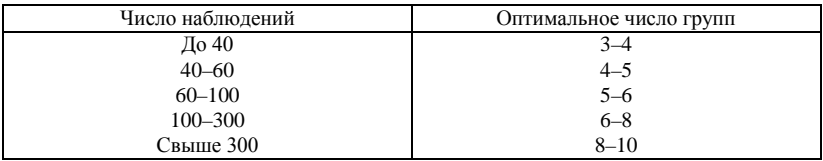

При большом количестве наблюдений можно воспользоваться формулой:

$$
n = 1 + 3,332 \lg N
$$
,

где N - число наблюдений.

При аналитической группировке выделяется не менее трех групп.

В случае если данные являются однородными и число наблюдения достаточно велико, выполняется группировка с равными интервалами, в противном случае - с неравными. При группировке с равными интервалами величина интервала находится по формуле:

$$
h=\frac{X_{\max}-X_{\min}}{n},
$$

где  $x_{\text{max}}$  – максимальное значение группировочного признака;  $x_{\text{min}}$  – минимальное значение группировочного признака;  $n -$ число групп.

Группы будут иметь следующие границы:

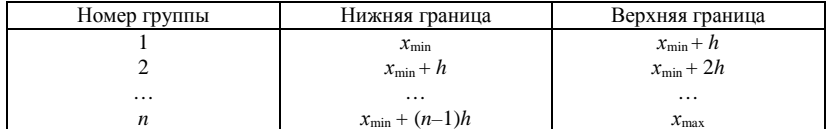

При группировке с неравными интервалами границы групп устанавливаются в местах наибольших разрывов группировочного признака таким образом, чтобы группы были представительными. В этом случае границы могут быть как закрытыми, так и открытыми.

В рассматриваемом примере число наблюдений достаточно велико и информация является довольно однородной, поэтому целесообразно проводить группировку с равными интервалами. Число интервалов примем равным 4. Следовательно, величина интервала будет равна:

$$
h = \frac{120300 - 41300}{4} = 19750
$$

Определяем границы групп. При этом следует обращать внимание на то, чтобы верхняя граница группы была меньше, чем нижняя граница прилегающей соседней группы на цену деления, т. е. на единицу измерения, в нашем примере на 1 ед. Учитывая сказанное, получаем следующие границы групп:

> 1)  $41300 - 61050$ ;  $2)$  61051 - 80800;  $3)$  80801 - 100550; 4)  $100551 - 120300$ .

4. Рассчитайте средние значения показателей по каждой выделенной группе и в целом по совокупности. Для этого:

1. На листе, содержащем отсортированные данные, добавьте пустые строки после каждой из выделенных групп. Для этого щелкаем по заголовку строки, перед которой необходимо вставить пустую строку, правым щелчком мыши вызываем контекстное меню и выбираем команду Вставить (желательно добавлять по две пустые строки после каждой группы, что упростит расчеты и улучшит восприятие информании).

2. Установите курсор в первую добавленную строку для показателя Объем продаж и выполните команду вставки функции (например, Shift+F3). Появится диалоговое окно Мастер функций - шаг 1 из 2  $(pnc. 8.2)$ .

3. В окне Категория выберите Статистические, после чего в окне Функция выберите СРЗНАЧ и шелкните на кнопке ОК. Появится диалоговое окно Аргументы функции (рис. 8.3).

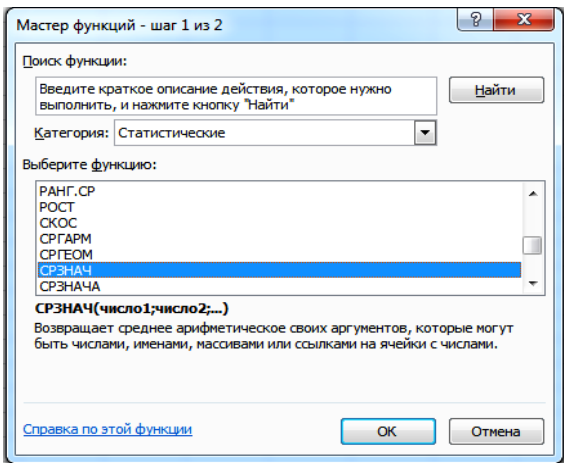

Рис. 8.2. Диалоговое окно «Мастер функций - шаг 1 из 2»

ипи

2. Установите курсор в первую добавленную строку для показателя Объем продаж и введите знак «=», после чего в Поле имени выберите функцию СРЗНАЧ (если она отсутствует, выберите пункт Другие функции...). Появится диалоговое окно Аргументы функции (рис. 8.3).

3. В поле Число 1 укажите диапазон ячеек, для которых находится среднее значение (как правило, Excel самостоятельно корректно определяет требуемый диапазон), и щелкните на кнопке ОК. (Если требуется найти среднее значение для данных, находящихся в нескольких лиапазонах, то лиапазоны разлеляются точкой с запятой.)

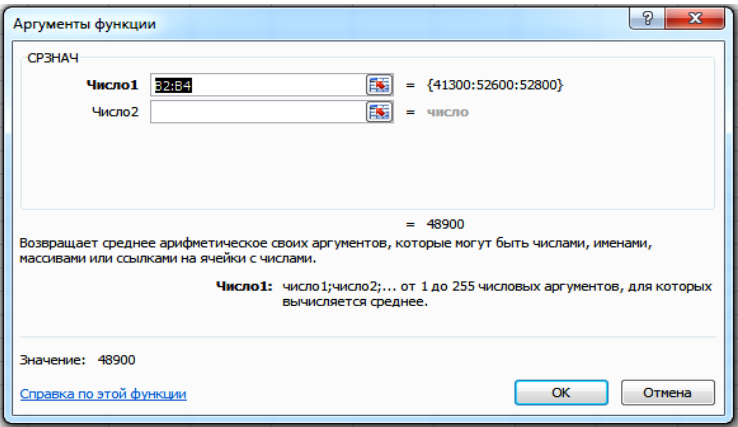

Рис. 8.3. Диалоговое окно «Аргументы функции»

4. Скопируйте полученную формулу в ячейки, содержащие средние значения других показателей по данной группе.

5. Аналогично рассчитайте средние значения по другим группам и в целом по совокупности.

6. Для упрощения восприятия информации можно создать структуру листа, для чего необходимо выполнить команду на вкладке Данные: Группировать  $\Rightarrow$  Создание структуры. После этого на экран можно вывести только рассчитанные средние значения.

Результаты расчетов приведены в табл. 8.1.

Таблица 8.1. Характеристика работы фирм с различным объемом продаж

| Группы наблюдений по<br>объемам продаж, ед. | Число<br>наблю-<br>дений | Объем<br>продаж,<br>ед. | Цена реа-<br>лизации,<br>ден. ед. | Затраты по<br>стимулирова-<br>нию сбыта.<br>ден. ед. | Число торго-<br>вых агентов,<br>чел. |
|---------------------------------------------|--------------------------|-------------------------|-----------------------------------|------------------------------------------------------|--------------------------------------|
| $(1)$ 41300 - 61050                         | 3                        | 48900                   | 31.3                              | 209800                                               | 2,7                                  |
| $(2)$ 61051 - 80800                         | 11                       | 68964                   | 30,2                              | 250645                                               | 3.5                                  |
| $(3)$ 80801 - 100550                        | 14                       | 91393                   | 26,8                              | 330793                                               | 4,1                                  |
| $(4)$ 100551 - 120300                       |                          | 113586                  | 24.4                              | 399900                                               | 4.1                                  |
| В среднем                                   | 35                       | 85140                   | 27.8                              | 309054                                               | 3,8                                  |

5. Проанализируйте результаты проведенных исследований. В результате проведенных исследований было установлено, что высокий объем продаж достигается за счет низкой цены реализации (в четвер-
той группе она ниже по сравнению с первой на 6,9 ден. единиц, или на 22 %), а также за счет больших затрат по стимулированию сбыта и числа торговых агентов, которые выше в наблюдениях с высоким объемом продаж соответственно на 91 и 52 %.

#### **Задания**

**Задание 1.** Изучите с помощью простой группировки изменение основных производственных показателей мясного скотоводства в сельскохозяйственных организациях с различной себестоимостью прироста крупного рогатого скота (прил. В).

**Задание 2.** Изучите с помощью простой группировки изменение основных производственных показателей молочного скотоводства в сельскохозяйственных организациях с различной продуктивностью коров (прил. Г).

**Задание 3.** Изучите с помощью простой группировки изменение основных производственных показателей молочного скотоводства в сельскохозяйственных организациях с различной себестоимостью производства молока (прил. Г).

**Задание 4.** Изучите с помощью простой группировки изменение основных производственных показателей свиноводства в сельскохозяйственных организациях с различной себестоимостью прироста свиней (прил. Д).

**Задание 5.** Изучите с помощью простой группировки изменение основных показателей производства зерна при различной его урожайности (прил. Ж).

**Задание 6.** Изучите с помощью простой группировки изменение основных производственных показателей выращивания зерновых культур в сельскохозяйственных организациях с различной себестоимостью его производства (прил. Е).

**Задание 7.** Изучите с помощью простой группировки изменение основных производственных показателей картофелеводства в сельскохозяйственных организациях с различной себестоимостью производства картофеля (прил. З).

**Задание 8.** Изучите с помощью простой группировки изменение основных производственных показателей выращивания рапса в сельскохозяйственных организациях с различной себестоимостью его производства (прил. И).

**Задание 9**. Изучите с помощью простой группировки влияние социально-экономических признаков на уровень потребления мяса и мясопродуктов (прил. К).

**Задание 10**. Изучите с помощью простой группировки влияние социально-экономических показателей на уровень потребления молока и молочных продуктов (прил. К).

**Задание 11**. Изучите с помощью простой группировки влияние социально-экономических показателей на уровень потребления яиц (прил. К).

**Задание 12**. Изучите с помощью простой группировки влияние социально-экономических показателей на уровень потребления рыбы и рыбопродуктов (прил. К).

**Задание 13**. Изучите с помощью простой группировки влияние социально-экономических показателей на уровень потребления картофеля (прил. К).

**Задание 14**. Изучите с помощью простой группировки влияние социально-экономических показателей на уровень потребления овощей и бахчевых (прил. К).

**Задание 15**. Изучите с помощью простой группировки влияние социально-экономических показателей на уровень потребления хлебопродуктов (прил. К).

**Задание 16**. Изучите с помощью простой группировки влияние социально-экономических показателей на уровень потребления масла растительного (прил. К).

# **8.2. Сложная (комбинационная) группировка**

**Пример**. Определите влияние расходов по стимулированию сбыта и цены реализации на объем продаж.

#### **Методика выполнения.**

1. *Создайте новый рабочий лист, содержащий информацию, подлежащую группировке, и дайте ему соответствующее имя (например, Комбинационная группировка)*.

2. *Определите группировочные признаки и показатели, характеризующие группы.* В рассматриваемом случае необходимо разделить наблюдения по объемам затрат по стимулированию сбыта (первый группировочный признак) и проанализировать внутри полученных групп влияние цены реализации (второй группировочный признак) на объем продаж (результативный признак).

3. *Отсортируйте информацию по первому группировочному признаку* (см. подраздел 8.1, п. 2).

4. *Определите число групп и интервалы каждой группы по первому группировочному признаку* (см. подраздел 8.1, п. 3). При этом необходимо учитывать, что каждая группа будет в свою очередь делиться на подгруппы.

Выделим три группы наблюдений с неравными интервалами, имеющие следующие затраты по стимулированию сбыта, ден. ед.:

- 1) до 200000;
- $2)$  200001 400000;
- 3) свыше 400001.

5. *Отсортируйте информацию каждой выделенной группы по второму группировочному признаку.* Для этого:

1. Выделите наблюдения, вошедшие в группу.

2. Выполните команду **Сортировка** на вкладке **Данные**. Появится диалоговое окно **Сортировка**.

3. В поле со списком **Сортировать по** выберите признак, по которому будет проводиться сортировка, и щелкните на кнопке **ОК**. Следите за тем, чтобы в каждой подгруппе все данные были отсортированы по второму группировочному признаку.

6. *Определите число подгрупп и интервалы каждой подгруппы по второму группировочному признаку.* Следует учитывать, что интервалы подгрупп в каждой выделенной группе для сопоставимости данных должны быть одинаковыми.

Выделим следующие подгруппы с неравными интервалами по цене реализации, ден. ед.:

> 1) до 25,0;  $2)$   $25.1 - 30.0$ ; 3) свыше 30,1.

7. *Рассчитайте средние значения признаков по каждой из выделенных групп и подгрупп, а также в целом по совокупности* (см. подраздел 8.1, п. 4). Результаты расчетов занесите в табл. 8.2.

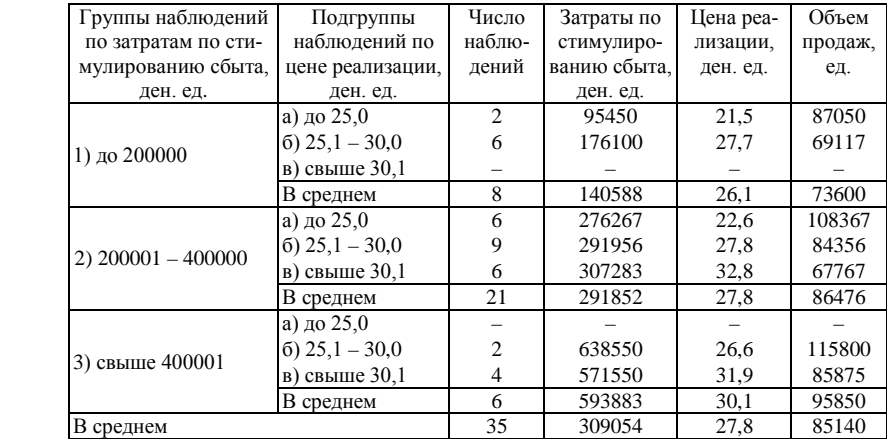

#### Таблица 8.2. **Влияние цены реализации товара и затрат по стимулированию сбыта на объем продаж**

Поскольку в рассматриваемом примере только один результативный признак, то результаты расчетов можно представить в таблице шахматного типа (табл. 8.3).

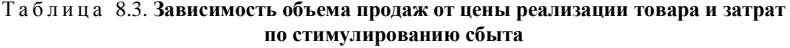

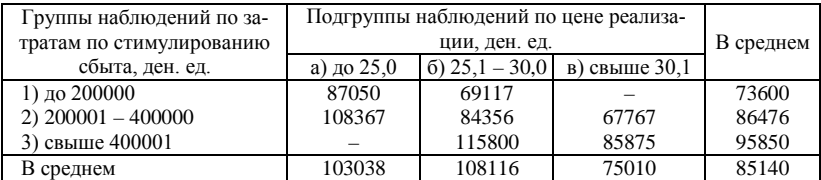

8. *Сделайте выводы по результатам проведенных исследований.*

В результате проведенных исследований было установлено, что объем продаж увеличивается с ростом затрат по стимулированию сбыта и уменьшением цены. Интересным представляется тот факт, что фирмы с низкими затратами на продвижение товара не устанавливают высокую цену на свою продукцию, а при высоких затратах товар не продается по низким ценам.

В связи с этим наибольшие объемы продаж достигаются при выборе двух различных стратегий: низкая цена при средних затратах по стимулированию сбыта или высокие затраты по продвижению товара и средние цены. Наименьшие объемы продаж – у фирм с высокой ценой при средних затратах по продвижению товара и средней ценой при низких рекламных затратах.

## **Задания**

**Задание 1**. Изучите с помощью сложной группировки влияние уровня расхода кормов и продуктивности животных на себестоимость прироста крупного рогатого скота (прил. В).

**Задание 2**. Изучите с помощью сложной группировки влияние уровня расхода кормов и доли концентрированных кормов на продуктивность коровы (прил. Г).

**Задание 3**. Изучите с помощью сложной группировки влияние уровня расхода кормов и продуктивности коров на себестоимость производства молока (прил. Г).

**Задание 4**. Изучите с помощью сложной группировки влияние уровня расхода кормов и продуктивности животных на себестоимость прироста свиней (прил. Д).

**Задание 5**. Изучите с помощью сложной группировки влияние доз внесения минеральных и органических удобрений на урожайность зерновых культур (прил. Е).

**Задание 6**. Изучите с помощью сложной группировки влияние уровня расхода удобрений при различном плодородии почв на себестоимость зерна (прил. Ж).

**Задание 7**. Изучите с помощью сложной группировки зависимость себестоимости производства картофеля от его урожайности и расхода удобрений (прил. З).

**Задание 8**. Изучите с помощью сложной группировки зависимость себестоимости производства рапса от его урожайности и расхода удобрений (прил. И).

**Задание 9**. Изучите с помощью сложной группировки зависимость уровня потребления мяса и мясопродуктов от их цены реализации и величины доходов населения (прил. К).

**Задание 10**. Изучите с помощью сложной группировки зависимость уровня потребления молока и молочных продуктов от их цены реализации и величины доходов населения (прил. К).

**Задание 11**. Изучите с помощью сложной группировки зависимость уровня потребления яиц от их цены реализации и величины доходов населения (прил. К).

**Задание 12**. Изучите с помощью сложной группировки зависимость уровня потребления рыбы и рыбопродуктов от их цены реализации и величины доходов населения (прил. К).

**Задание 13**. Изучите с помощью сложной группировки зависимость уровня потребления картофеля от его цены реализации и величины доходов населения (прил. К).

**Задание 14**. Изучите с помощью сложной группировки зависимость уровня потребления овощей и бахчевых от их цены реализации и величины доходов населения (прил. К).

**Задание 15**. Изучите с помощью сложной группировки зависимость уровня потребления хлебопродуктов от их цены реализации и величины доходов населения (прил. К).

**Задание 16**. Изучите с помощью сложной группировки зависимость уровня потребления масла растительного от его цены реализации и величины доходов населения (прил. К).

# **Тема 9 . Корреляционно-регрессионный анализ**

**Назначение.** В природе существует множество признаков, оказывающих влияние друг на друга. Причем одни признаки обусловливают влияние других (первые называют факторными, или независимыми, вторые – результативными, или зависимыми). Зависимость может быть либо функциональной, либо корреляционной.

Функциональная связь характеризуется полным соответствием между влиянием факторного и результативного признаков. Зная признак-фактор, можно найти признак-результат. (Например, зная валовой сбор и площадь посева зерновых культур, можно абсолютно точно найти их урожайность.)

В корреляционных связях между влиянием факторного и результативного признаков нет полного соответствия, воздействие факторов проявляется лишь при наблюдении за большим количеством фактических данных. Это связано с воздействием на результативный признак большого числа факторных. (Например, доза внесения удобрений оказывает влияние на урожайность, но, зная ее, невозможно абсолютно точно определить, какой будет урожайность, и выявить эту взаимосвязь можно только при большом числе наблюдений.)

Корреляционно-регрессионный анализ предназначен для изучения корреляционных связей. Он позволяет измерить тесноту связи двух и большего числа признаков между собой и определить аналитическое выражение (уравнение регрессии), описывающее эту связь.

Пример. Изучите влияние различных факторов на объем продаж и постройте уравнение регрессии для нахождения объема продаж при определенных условиях (прил. Б).

# Метолика выполнения.

1. Определите результативный (зависимый) и факторные (независимые) признаки. Они выбираются исходя из цели исследования, как правило, на основании логических рассуждений, учитывающих причинно-следственные связи изучаемого явления.

В нашем случае факторными признаками являются цена реализации товара, объем затрат по стимулированию сбыта и количество торговых агентов, которые оказывают влияние на объем продаж.

2. Установите силу и направление связи между признаками. Для этого рассчитываются коэффициенты парной корреляции  $(r_{\rm w})$ . Данный показатель изменяется от  $-1$  до 1. Чем ближе значения коэффициента корреляции по модулю к 1, тем сильнее связь. При этом знак плюс означает прямую зависимость, т. е. с увеличением одного признака другой также увеличивается, а знак минус - обратную, т. е. с увеличением одного признака другой уменьшается и наоборот.

Для расчета коэффициентов парной корреляции в Excel необходимо выполнить следующие действия:

1. Откройте файл, содержащий необходимые данные.

2. Выберите рабочий лист с информацией, подлежащей анализу.

3. Перейдите на вкладку Данные и выполните команду Анализ данных. Появится диалоговое окно Анализ данных (рис. 9.1).

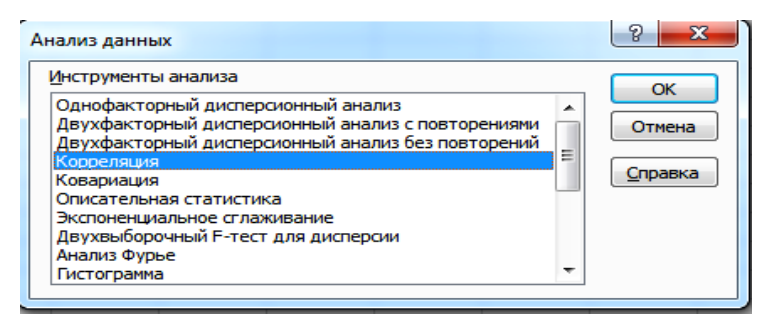

Рис. 9.1. Диалоговое окно «Анализ данных»

4. Выберите инструмент анализа Корреляция и щелкните на кнопке ОК. Появится диалоговое окно Корреляция (рис. 9.2).

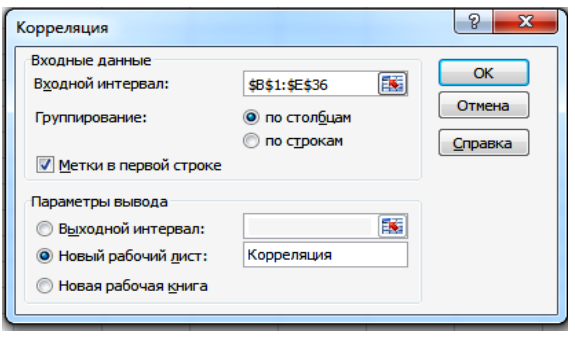

Рис. 9.2. Диалоговое окно «Корреляция»

5. В поле **Входной интервал** укажите диапазон ячеек, содержащих значения признаков, подлежащих изучению.

6. Установите флажок **Метки в первой строке**, если в первой строке содержатся названия изучаемых признаков.

7. В поле **Новый рабочий лист**: укажите имя, соответствующее его содержанию (например, *Корреляция*), и щелкните на кнопке **ОК**. После этого создается новый рабочий лист, на который выводятся результаты расчетов.

8. Отформатируйте выведенную информацию для удобного ее восприятия. В результате лист будет иметь вид, схожий с представленным на рис. 9.3.

|   | <b>[4]</b> Анализ объема продаж                                                       |          |            |              | 回<br>$\Box$ | $\Sigma$ 3 |  |
|---|---------------------------------------------------------------------------------------|----------|------------|--------------|-------------|------------|--|
| ⊿ | A                                                                                     | B        | c          | D            | E           |            |  |
|   |                                                                                       | Объем    | Цена       | Затраты по   | Количество  |            |  |
|   |                                                                                       | продаж,  | реализации | стимулирова- | торговых    | $\equiv$   |  |
|   |                                                                                       | eд       | ден ед.    | нию сбыта.   | агентов.    |            |  |
|   |                                                                                       |          |            | ден.ед.      | чел         |            |  |
| 1 |                                                                                       |          |            |              |             |            |  |
| 2 | Объем продаж, ед                                                                      | 1,000    |            |              |             |            |  |
| 3 | Цена реализации, ден ед.                                                              | $-0,636$ | 1,000      |              |             |            |  |
| 4 | Затраты по стимулирова-нию сбыта, ден.ед.                                             | 0,401    | 0,320      | 1,000        |             |            |  |
| 5 | Количество торговых агентов, чел                                                      | 0.241    | 0,335      | 0.700        | 1,000       |            |  |
|   | $\mathbb{H}$<br>$H = 4$<br>Данные     4<br>Описательная статистика<br>Корреляция<br>Ш |          |            |              |             |            |  |

Рис. 9.3. Рабочий лист «Корреляция»

9. Сохраните рабочую книгу.

Коэффициенты парной корреляции показывают, что наиболее тесная связь наблюдается между объемом продаж и ценой реализации,

причем по направлению она является обратной, т. е. с ростом цены количество реализованной продукции уменьшается. Отмечается также прямое влияние на объем реализации затрат по стимулированию сбыта и, в меньшей степени, числа торговых агентов.

3. Определите вид уравнения регрессии и рассчитайте его параметры.

Зачастую возникает необходимость не только выявить наличие и силу связи, но и установить, каким будет значение результативного признака при известном значении факторного. Для этого необходимо построить уравнение регрессии.

Различают следующие виды уравнений регрессии: по форме связи - линейные и нелинейные; по числу факторных показателей - однофакторные и многофакторные.

Если зависимый признак определяется влиянием только одного независимого, то используется однофакторное уравнение регрессии

В случае линейной зависимости между признаками применяется линейная математическая функция:

$$
y = ax + b.
$$

Для описания нелинейной зависимости Excel позволяет использовать следующие математические функции:

логарифмическую:  $y = a \ln(x) + b$ ;

степенную:  $y = ax^b$ ;

экспоненциальную:  $y = ae^{bx}$ :

полиномиальную:  $y = a_0 + a_1x + a_2x^2 + ... + a_nx^n$ .

Выбрать функцию, наилучшим образом описывающую взаимосвязь между факторными и результативным признаками, можно следующими способами:

1) логическим (уравнение выбирается на основании логического анализа и имеющегося опыта);

2) графическим (по фактическим данным строится поле корреляции между факторным и результативным признаками (см. тему 7), на основании которого подбирается математическая функция);

3) аналитическим (строится несколько уравнений регрессии с использованием различных математических функций, среди которых выбирается лучшее на основании показателей, которые будут рассмотрены ниже).

Для построения линейного либо нелинейного однофакторного

уравнения регрессии в Excel необходимо выполнить следующие действия:

1. Постройте поле корреляции (см. тему 7).

2. Щелкните левой кнопкой мыши по любой из точек диаграммы.

3. На вкладке **Макет** в меню **Линия тренда** выполните команду **Дополнительные параметры линии тренда**. Появится диалоговое окно **Формат линии тренда** (рис. 9.4).

4. Выберите необходимую вам математическую функцию из списка справа, а также установите флажки **показывать уравнение на диаграмме** и **поместить на диаграмму величину достоверности аппроксимации (R**<sup>∧</sup> **2)**. После этого на диаграмме появятся линия тренда и уравнение регрессии.

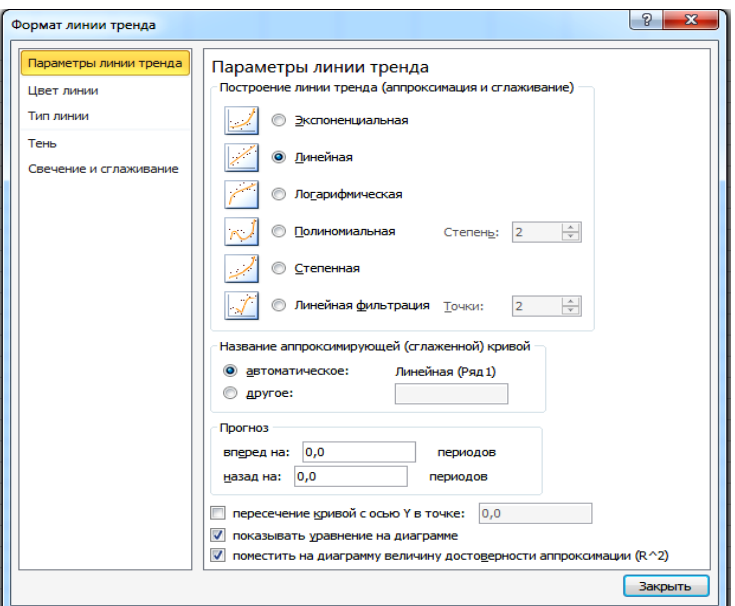

Рис. 9.4. Диалоговое окно «Линия тренда»

При изучении влияния цены реализации на объем продаж были получены следующие уравнения регрессии:

линейное:  $y = -3232.9x + 174933$ ,  $r^2 = 0,4039$ ; логарифмическое:  $y = -86946 \ln(x) + 373273$ ,  $y^2 = 0,3956$ ; степенное:  $v = 3E + 0.6x^{-1.0779}$ ,  $\eta^2 = 0.3846$ ; экспоненциальное:  $y = 253085e^{-0.0403x}$ ,  $\eta^2 = 0.3969$ ; полиномиальное (парабола):

$$
y = -38,444x^{2} - 1099,6x + 145925, \eta^{2} = 0,4052.
$$

Показателем, характеризующем в данном случае качество полученных уравнений регрессии, является коэффициент детерминации (см. п. 4). Сравнивая их, можно сделать вывод, что наилучшим образом описывает влияние цены реализации на объем продаж уравнение параболы. Однако почти не уступает ему линия тренда, выраженная прямой линией.

В том случае, когда существует несколько факторов, оказывающих влияние на результативный показатель, для описания зависимости используется линейное многофакторное уравнение регрессии (построить нелинейное многофакторное уравнение непосредственно невозможно, его необходимо сначала привести к линейной форме), которое имеет следующий вид:

$$
y = a_0 + a_1 x_1 + a_2 x_2 + \dots + a_n x_n.
$$

Для построения линейного уравнения регрессии (как однофакторного, так и многофакторного) в Excel необходимо выполнить следуюшие лействия:

1. Выберите лист, содержащий информацию для построения уравнения регрессии.

2. Перейдите на вкладку Данные и выполните команду Анализ данных. Появится диалоговое окно Анализ данных (см. рис. 9.1). Выберите инструмент анализа Регрессия и щелкните на кнопке ОК. Появится диалоговое окно Регрессия (рис. 9.5).

3. В поле Входной интервал Ү: укажите диапазон ячеек, содержащих значения результативного (зависимого) признака.

4. В поле Входной интервал Х: укажите диапазон ячеек, содержащих значения факторных (независимых) признаков (не более 16).

5. Установите флажок Метки, если в первой строке содержатся названия изучаемых признаков.

6. В поле Новый рабочий лист: введите имя, соответствующее его содержанию (например, Регрессия), и щелкните на кнопке ОК. После этого в рабочую книгу добавляется новый рабочий лист, содержащий уравнение регрессии и его характеристики.

7. Отформатируйте выведенную информацию (на вкладке Главная выполните команду Формат ⇒ Автоподбор ширины столбца). 8. Сохраните рабочую книгу.

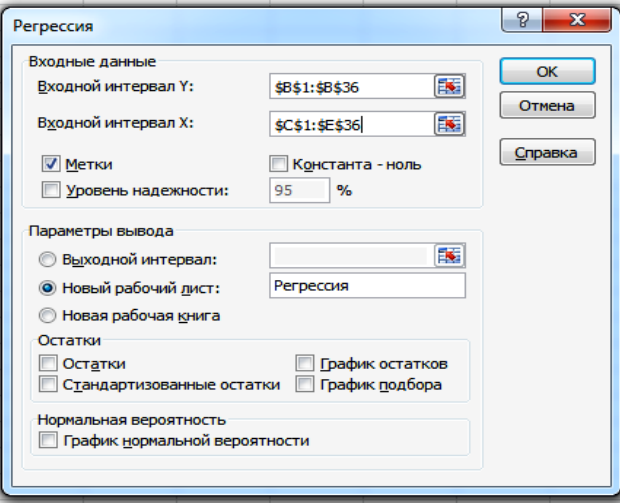

Рис. 9.5. Диалоговое окно «Регрессия»

4. Определите качество полученного уравнения регрессии и исключите незначимые факторы.

Качество уравнения характеризуют следующие показатели:

1) линейный коэффициент корреляции  $(r)$  - для однофакторных линейных моделей; коэффициент (индекс) множественной корреляции (R) – для многофакторных линейных моделей; индекс корреля**иши** (n) – для нелинейных моделей.

Ланные показатели изменяются в пределах −1 ≤  $r$  ≤ 1 и 0 ≤ R(n) ≤ 1 и показывают силу влияния учтенных в уравнении факторных признаков на результативный. Чем ближе показатель к 1 (или -1), тем связь сильнее. Кроме этого, линейный коэффициент корреляции показывает направление связи (знак плюс говорит о прямой связи, знак минус - об обратной);

2) коэффициент (индекс) детерминации  $(r^2, R^2, n^2)$ , выраженный в процентах, показывает, на сколько процентов учтенные в уравнении регрессии факторные признаки объясняют вариацию (влияние) результативного:

3) критерий Фишера (F) дает общую оценку адекватности (правдивости) уравнения. Полученное значение критерия ( $F_{\text{pacy}}$ ) сравнивают с критическим (табличным) ( $F_{\text{ra6n}}$ ) для принятого уровня значимости  $(\alpha = 0.05$  (прил. H) или  $\alpha = 0.01$  (прил. O)) и числа степеней своболы  $(v_1 = m - 1)$  и  $v_2 = n - m$ , где  $n -$ число наблюдений,  $m -$ число факторов уравнения, включая результативный). Если оно окажется больше соответствующего табличного значения, то данное уравнение статистически значимо, т. е. доля вариации, обусловленная регрессией, намного превышает случайную ошибку.

После построения уравнения регрессии возникает необходимость проверки значимости (существенности) каждого коэффициента регрессии, что делают с помощью *t-критерия Стьюдента*. Расчетные значения данного показателя сравнивают с критическими, которые определяют по таблице (прил. П) с учетом принятого уровня значимости ( $\alpha = 0.10$ ;  $\alpha = 0.05$  или  $\alpha = 0.01$ ) (при изучении социальноэкономических явлений достаточным считается уровень значимости, равный 0.05) и числа степеней свободы  $v = n - m - 1$  (где  $n -$  число наблюдений,  $m$  - число факторов уравнения, включая результативный). Параметр признается значимым, если  $t_{\text{nacy}} \geq t_{\text{rafin}}$ .

Если есть коэффициент регрессии, для которого условие не выполняется, то из уравнения исключают тот фактор, коэффициент при котором незначим и имеет наименьшее значение t-критерия. После этого уравнение регрессии строится без исключенного фактора и снова проверяется значимость коэффициентов регрессии. Такой процесс длится до тех пор, пока все коэффициенты регрессии не окажутся значимыми. что свидетельствует о наличии в уравнении только существенных (действительно влияющих на результативный показатель) факторов.

Иногда расчетные значения *t*-критерия ниже критического значения для факторных признаков, имеющих достаточно тесную связь с результативным. Это связано с проявлением эффекта мультиколлинеарности, когда два и более признака, оказывающих влияние на результативный, тесно связаны друг с другом. В таком случае включение одного из них (наиболее значимого) в уравнение регрессии позволяет учесть и влияние других.

В некоторых случаях  $t_{\text{bacy}}$  находится вблизи  $t_{\text{ra6n}}$ , поэтому с точки зрения содержательности уравнения такой фактор можно оставить для последующей проверки его значимости.

В рассматриваемом примере табличное значение *t*-критерия при уровне значимости α = 0.05 и числе степеней свободы  $v = 35 - 4 - 1 = 30$ 

равно 2,042. Расчетное значение *t*-критерия при факторе «число торговых агентов» меньше табличного значения  $(t_{\text{naeg}} = 1,008)$ , поэтому данный признак исключается из уравнения регрессии. Это объясняется в первую очередь сильной связью между числом торговых агентов и затратами по стимулированию сбыта. Присутствие последних в уравнении регрессии во многом уже учитывает влияние исключаемого признака (эффект мультиколлинеарности).

После исключения незначимых факторов уравнение регрессии будет иметь такой вид:

$$
y=179197-4328x_1+0,085x_2;
$$
  

$$
R=0,900; R^2=0,811; F=68,5,
$$

где  $v - o$ бъем продаж, ед.;

 $x_1$  – цена реализации, ден. ед.;

 $x_2$  - затраты по стимулированию сбыта, ден. ед.

Факторы, включенные в уравнение регрессии, оказывают сильное влияние на объем продаж. Они объясняют вариацию (влияние) результативного показателя на 81,1 % (остальные 18,9 % - влияние неучтенных факторов). Расчетное значение критерия Фишера значительно превосходит табличное при значимости  $\alpha = 0.01$  ( $F_{\text{rad}} = 5.34$ ), что говорит о соответствии уравнения реальным зависимостям, проявляющимся при реализации товара.

5. Дайте экономическую интерпретацию коэффициентов регресcuu.

В линейном уравнении коэффициенты регрессии показывают, на сколько в среднем изменяется величина результативного признака (у) при увеличении соответствующего факторного признака  $(x_i)$  на единицу.

В рассматриваемом случае с увеличением цены реализации 1 ден. единицы объем реализации снижается на 4328 ден. единиц, а с увеличением затрат по стимулированию сбыта на 1 ден. единицу результативный показатель увеличивается на 0,085 ед.

Поскольку в большинстве случаев факторные признаки выражены в разных единицах измерения, коэффициенты регрессии не позволяют сравнить силу их воздействия на результативный. В этом случае необходимо рассчитать коэффициенты эластичности и β-коэффициенты.

Коэффициент эластичности рассчитывается по формуле

$$
\Theta_{x_j} = a_j \frac{x_j}{y},
$$

где  $\overline{x_i}$  – среднее значение *j*-го факторного признака;

 $\overline{y}$  – среднее значение результативного признака;

 $a_i$  – коэффициент регрессии при *j*-м факторном признаке.

Он показывает, на сколько процентов относительно среднего значения изменится результативный признак, если соответствующий факторный увеличится на 1 % относительно своего среднего значения.

Рассчитаем коэффициенты эластичности для факторов, включенных в уравнение:

$$
P_{x_1} = -4328 \frac{27,8}{85140} = -1,41;
$$
  

$$
P_{x_2} = 0,085 \frac{309054}{85140} = 0,31.
$$

Они показывают, что с увеличением цены реализации относительно среднего значения на 1 % объем продаж сокращается на 1,41 % относительно своего среднего значения. В то же время увеличение затрат по стимулированию сбыта на 1 % приведет к росту объема реализации только на 0.31 %.

Недостаток данного показателя связан с тем, что факторные признаки изменяются в разных пределах. В частности, цена реализации при среднем значении 27,8 ден. единиц изменяется в пределах от 19,5 до 35.9 лен. единиц (см. тему 6), т. е. в интервале  $\pm 30$  %. В то же время затраты по стимулированию сбыта отклоняются от своего среднего более чем в 2 раза. Поэтому рассчитывается  $\beta$ -коэффициент.

В-коэффициент определяется по формуле:

$$
\beta_{x_j} = a_j \frac{\sigma_{x_j}}{\sigma_{y}},
$$

где  $a_i$  – коэффициент регрессии при *j*-м факторном признаке;

- $\sigma_{x_j}$  стандартное (среднее квадратическое) отклонение j-го факторного признака;
- о, стандартное (среднее квадратическое) отклонение результативного признака.

Он показывает, на какую часть стандартного отклонения изменяется зависимая переменная с изменением фактора  $x_i$  на величину своего стандартного отклонения. В рассматриваемом случае:

$$
\beta_{x_1} = -4330 \frac{4,0}{20198} = -0,86 ;
$$
  

$$
\beta_{x_2} = 0,085 \frac{160600}{20198} = 0,68.
$$

Рост цены и затрат по стимулированию сбыта на одно свое стандартное отклонение ведет в первом случае к снижению объема продаж на 0,86 стандартного отклонения, а во втором – к росту на 0,68 стандартного отклонения. Несмотря на то, что цена и в этом случае в большей степени оказывает влияние на объем реализации, чем расходы по продвижению товара, разница является не столь существенной, как у коэффициента эластичности.

#### **Задания**

**Задание 1.** Изучите с помощью корреляционно-регрессионного анализа влияние основных производственных показателей мясного скотоводства на себестоимость прироста крупного рогатого скота (прил. В).

**Задание 2.** Изучите с помощью корреляционно-регрессионного анализа влияние основных производственных показателей молочного скотоводства на продуктивность коров (прил. Г).

**Задание 3.** Изучите с помощью корреляционно-регрессионного анализа влияние основных производственных показателей молочного скотоводства на себестоимость производства молока (прил. Г).

**Задание 4.** Изучите с помощью корреляционно-регрессионного анализа влияние основных производственных показателей свиноводства на себестоимость прироста свиней (прил. Д).

**Задание 5.** Изучите с помощью корреляционно-регрессионного анализа влияние основных показателей производства зерна на его урожайность (прил. Ж).

**Задание 6.** Изучите с помощью корреляционно-регрессионного анализа влияние основных производственных показателей выращивания зерновых культур на себестоимость его производства (прил. Е).

**Задание 7.** Изучите с помощью корреляционно-регрессионного анализа влияние основных производственных показателей картофелеводства на себестоимость производства картофеля (прил. З).

**Задание 8.** Изучите с помощью корреляционно-регрессионного

анализа влияние основных производственных показателей выращивания рапса на себестоимость его производства (прил. И).

**Задание 9**. Изучите с помощью корреляционно-регрессионного анализа влияние социально-экономических показателей на уровень потребления мяса и мясопродуктов (прил. К).

**Задание 10**. Изучите с помощью корреляционно-регрессионного анализа влияние социально-экономических показателей на уровень потребления молока и молочных продуктов (прил. К).

**Задание 11**. Изучите с помощью корреляционно-регрессионного анализа влияние социально-экономических показателей на уровень потребления яиц (прил. К).

**Задание 12**. Изучите с помощью корреляционно-регрессионного анализа влияние социально-экономических показателей на уровень потребления рыбы и рыбопродуктов (прил. К).

**Задание 13**. Изучите с помощью корреляционно-регрессионного анализа влияние социально-экономических показателей на уровень потребления картофеля (прил. К).

**Задание 14**. Изучите с помощью корреляционно-регрессионного анализа влияние социально-экономических показателей на уровень потребления овощей и бахчевых (прил. К).

**Задание 15**. Изучите с помощью корреляционно-регрессионного анализа влияние социально-экономических показателей на уровень потребления хлеба и хлебопродуктов (прил. К).

**Задание 16**. Изучите с помощью корреляционно-регрессионного анализа влияние социально-экономических показателей на уровень потребления масла растительного (прил. К).

# **Раздел 3. ЭКОНОМИКО-МАТЕМАТИЧЕСКИЙ МЕТОД ИССЛЕДОВАНИЯ**

# **Т е м а 10. Одноэтапная и двухэтапная схемы корреляционного анализа**

#### **10.1. Одноэтапная схема корреляционного анализа**

**Назначение.** Позволяет выяснить устойчивые тенденции развития экономики большой группы предприятий, расположенных на значительной территории.

**Пример.** Выполните расчеты по одноэтапной схеме корреляционного анализа на основании информации, приведенной в прил. М.

**Методика выполнения.** Проведение анализа включает следующие этапы:

1. *Если требуется, в рамках региона выделите территории (округа) со схожими природно-климатическими и экономическими условиями.*

В рассматриваемом случае выделено два почвенно-климатических округа: северный и центральный.

2. *Определите показатель, который может быть обобщающим с точки зрения эффективности использования ресурсов* (прибыль, стоимость товарной продукции или стоимость валовой продукции).

В качестве обобщающего показателя примем стоимость товарной продукции, характеризующую уровень производства сельскохозяйственной продукции.

3. *Постройте уравнение регрессии, показывающее зависимость между выбранным показателем и имеющимися ресурсами* (труд, основные производственные фонды, оборотные фонды и др.) по предприятиям каждой из выделенных территорий (округов) (см. тему 9).

При построении уравнения регрессии в диалоговом окне **Регрессия** (см. рис. 9.5) установите флажок **Остатки** для включения в выходной диапазон расчетных (предсказанных) значений результативного показателя.

В результате расчетов было получено следующее уравнение регрессии для северного округа:

 $Y_x = -617,954 + 5,548 x_1 + 0,011 x_2 + 0,130 x_3 + 104,573 x_4 + 0,321 x_5;$  $R = 0.970$ ;  $R^2 = 0.941$ ;  $F = 123.6$ .

где *х*<sup>1</sup> – среднесписочная численность работников, чел.;

 $x_2$  – стоимость основных средств, тыс. руб.;

*х*<sup>3</sup> – производственные затраты без амортизации, тыс. руб.;

*х*<sup>4</sup> – энергетические мощности, тыс. л. с.;

*х*<sup>5</sup> – площадь сельскохозяйственных угодий, га.

4*. На основе сравнения расчетных (yx) и фактических (yi) значений результативного показателя вычислите коэффициент использования ресурсного потенциала (k):*

$$
k=\frac{y_i}{y_x}.
$$

Для расчета коэффициента скопируйте расчетные (предсказанные) значения результативного показателя на рабочий лист, содержащий исходные данные, и выполните расчет (см. тему 5).

5. *Отсортируйте информацию по коэффициенту использования ресурсного потенциала* (см. подраздел 8.1, п. 2).

6. *Выделите три или две группы хозяйств по уровню использования ресурсного потенциала*:

1) низкий: *k* < 1 (*yi* < *yх*);

2) средний:  $k \approx 1$  ( $y_i \approx y_x$ );

3) высокий:  $k > 1$  ( $y_i > y_x$ )

или

1) низкий: *k* ≤ 1 (*yi* ≤ *yх*);

2) высокий:  $k > 1$  ( $y_i > y_x$ ).

В рассматриваемом случае выделим три группы хозяйств. Число наблюдений в каждой группе должно быть представительным.

7. *Рассчитайте средние значения показателей по каждой выделенной группе* (см. подраздел 8.1, п. 4). Результаты расчетов занесены в табл. 10.1.

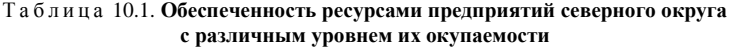

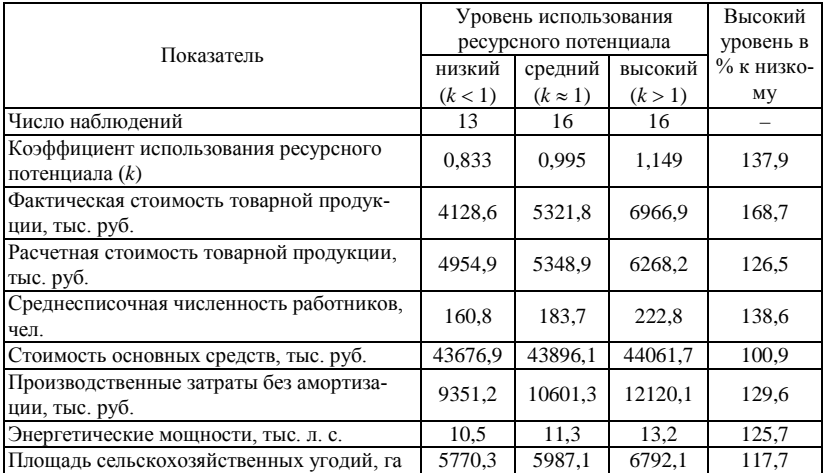

Аналогичные расчеты проводятся по центральному округу.

8. *Выявите причины дифференциации в использовании ресурсов и определите рациональные параметры их окупаемости*.

#### **10.2. Двухэтапная схема корреляционного анализа**

**Назначение.** Позволяет выяснить различия в окупаемости ресурсов и очередность освоения инвестиций в разрезе предприятий и округов региона.

**Пример.** Выполните расчеты по двухэтапной схеме корреляционного анализа на основании информации, приведенной в прил. Л и М.

**Методика выполнения.** Проведение анализа включает следующие этапы:

1. *Выполните одноэтапную схему корреляционного анализа*.

2. *По информации каждой из выделенных групп (каждого из округов, территорий) постройте уравнение регрессии формирования результативного показателя*.

В рассматриваемом случае были получены следующие уравнения регрессии:

– по сельскохозяйственным организациям с низким уровнем использования ресурсного потенциала:

$$
V_x = -334,898 + 1,062 x_1 + 0,001 x_2 + 0,111 x_3 + 181,104 x_4 + 0,232 x_5;
$$
  

$$
R = 0,994; R^2 = 0,988; F = 115,0;
$$

– по сельскохозяйственным организациям со средним уровнем использования ресурсного потенциала:

$$
V_x = 213,994 + 9,097 x_1 + 0,018 x_2 + 0,112 x_3 + 100,227 x_4 + 0,057 x_5;
$$
  

$$
R = 0,994; R^2 = 0,987; F = 153,3;
$$

– по сельскохозяйственным организациям с высоким уровнем использования ресурсного потенциала:

$$
V_x = -372,909 + 6,589 x_1 + 0,032 x_2 + 0,169 x_3 + 49,119 x_4 + 0,258 x_5;
$$
  

$$
R = 0,998; R^2 = 0,995; F = 202,1.
$$

Аналогичные расчеты выполните по сельскохозяйственным организациям центрального округа.

Результаты занесите в табл. 10.2.

|               | Уровень    | Приращение стоимости товарной продукции на единицу ресурса |                   |              |            |            |  |  |
|---------------|------------|------------------------------------------------------------|-------------------|--------------|------------|------------|--|--|
|               | использо-  | среднеспи-                                                 | стоимость ос-     | производ-    | энергети-  | площадь    |  |  |
| Округ         | вания ре-  | сочная чис-                                                | <b>НОВНЫХ</b>     | ственные за- | ческие     | сельскохо- |  |  |
|               | сурсного   | ленность                                                   | средств, тыс.     | траты без    | мощности.  | зяйствен-  |  |  |
|               | потенциала | работников.                                                | py <sub>6</sub> . | амортизации, | тыс. л. с. | ных уго-   |  |  |
|               |            | чел.                                                       |                   | тыс. руб.    |            | дий, га    |  |  |
|               | Низкий     | 1,062                                                      | 0,001             | 0,111        | 181,104    | 0,232      |  |  |
| Север-        | Средний    | 9,097                                                      | 0.018             | 0,112        | 100,227    | 0,057      |  |  |
| ный           | Высокий    | 6,589                                                      | 0.032             | 0,169        | 49,119     | 0,258      |  |  |
|               | Всего      | 5.548                                                      | 0.011             | 0,130        | 104.573    | 0.321      |  |  |
|               | Низкий     |                                                            |                   |              |            |            |  |  |
| Цен-          | Средний    |                                                            |                   |              |            |            |  |  |
| траль-<br>ный | Высокий    |                                                            |                   |              |            |            |  |  |
|               | Всего      |                                                            |                   |              |            |            |  |  |

Таблица 10.2. Матрица окупаемости ресурсов сельскохозяйственных предприятий  $(a_i)$ 

3. Сделайте выводы.

# Залания

Залания 1-16. Выполните расчеты одноэтапной и двухэтапной схем корреляционного анализа на основании информации, приведенной в прил. Л и М.

# Тема 11. Математическое программирование

Назначение. Данный метод применяется для определения такого состояния объекта исследования, при котором достигается наименьшее, наибольшее или заданное значение установленного показателя при определенных условиях.

Пример 1. Определите, какими должны быть цена реализации и затраты по стимулированию сбыта товара, обеспечивающие получение максимальной прибыли фирме при следующих условиях:

1. Объем продаж задается приведенным ниже уравнением регрессии (см. тему 9):

$$
y=179197-4328x1 + 0,085x2 ;R = 0,900; R2 = 0,811; F = 68,50,
$$

где  $y -$ объем продаж, ед.;

 $x_1$  – цена реализации, ден. ед.;

 $x_2$  - затраты по стимулированию сбыта, ден. ед.

2. Максимальный объем выпуска продукции исходя из наличия производственных мощностей – 120000 ед. Для упрощения будем считать, что объем производства и объем реализации равны.

3. Максимальная цена реализации, учитывая ситуацию, сложившуюся на рынке данного товара, не должна превышать 36 ден. единиц. Она не может быть также отрицательной, поскольку в этом случае теряется экономический смысл данного показателя.

4. Затраты по стимулированию сбыта не должны превышать 20 % от суммы выручки от реализации данной продукции. Они также не могут быть отрицательными.

5. Постоянные производственные издержки равны 450000 ден. единиц. Переменные производственные издержки на единицу выпускаемой продукции – 15,1 ден. единиц.

**Методика выполнения.** Имеющуюся информацию необходимо представить на листе Excel. Если какая-либо ячейка зависит от других, то они должны быть связаны формулами листа. Вариантов представления информации может быть множество. Один из них представлен на рис. 11.1.

Изначально ячейки, значения которых необходимо найти (изменяемые ячейки), должны быть равны нулю. После этого следует выполнить следующие действия:

1. Установите табличный курсор в целевую ячейку, которая должна принимать экстремальное либо конкретное значение. В рассматриваемом случае это ячейка В16 (финансовый результат).

| ⊠।                                                                                                    | Oltimal                                                             | $\Sigma$<br>回<br>$\Box$              |  |  |  |  |
|----------------------------------------------------------------------------------------------------|---------------------------------------------------------------------|--------------------------------------|--|--|--|--|
|                                                                                                    | А                                                                   | в                                    |  |  |  |  |
| 1                                                                                                    | Расчет оптимальной цены реализации и затрат по стимулированию сбыта |                                      |  |  |  |  |
| $\overline{2}$                                                                                        |                                                                     |                                      |  |  |  |  |
| 3                                                                                                    | Доходы                                                              |                                      |  |  |  |  |
| 4                                                                                                    | Производственные мощности, ед.                                      | 120000                               |  |  |  |  |
| 5                                                                                                    | Объем производства (продаж), ед.                                    | $= 179197 - 4328 + 86 + 0,085 + 813$ |  |  |  |  |
| 6                                                                                                    | Цена, ден.ед.                                                       |                                      |  |  |  |  |
| 7                                                                                                    | Максимальная цена, ден.ед                                           | 亖<br>36                              |  |  |  |  |
| 8                                                                                                    | Выручка от реализации, ден.ед                                       | $= B5*B6$                            |  |  |  |  |
| 9                                                                                                    | Расходы                                                             |                                      |  |  |  |  |
| 10                                                                                                    | Постоянные производственные издержки, ден.ед                        | 450000                               |  |  |  |  |
| 11                                                                                                    | Переменные производственные издержки на единицу, ден.ед 15,1        |                                      |  |  |  |  |
| $12 \overline{ }$                                                                                     | Переменные производственные издержки, всего, ден ед.                | $= B11*B5$                           |  |  |  |  |
| 13                                                                                                    | Затраты по стимулированию сбыта, ден.ед                             |                                      |  |  |  |  |
| 14                                                                                                    | Максимальные затраты по стимулированию сбыта, ден.ед                | $= B8*0,2$                           |  |  |  |  |
| 15                                                                                                    | Всего расходов, ден.ед                                              | $= B10 + B12 + B13$                  |  |  |  |  |
| 16                                                                                                    | Финансовый результат, ден.ед.                                       | $= B8 - B15$                         |  |  |  |  |
| П∢<br>н + ► н Оптимизация Лист2 Лист3<br>∕ ?⊒<br>$\blacktriangleright$ $\lVert \cdot \rVert$ and<br>Ш |                                                                     |                                      |  |  |  |  |

Рис. 11.1. Рабочий лист «Оптимизация»

2. На вкладке **Данные** выполните команду **Поиск решения**. Появится диалоговое окно **Параметры поиска решения** (рис. 11.3).

3. В поле **Изменяя ячейки переменных**: укажите ячейки или диапазоны ячеек, значения которых необходимо найти (в рассматриваемом случае В6 и В13). Если ячеек либо диапазонов ячеек несколько, они указываются через точку с запятой.

4. Для учета ограничений, которые накладываются на условия задачи, необходимо щелкнуть на кнопке **Добавить**. Появится диалоговое окно **Добавление ограничения** (рис. 11.2).

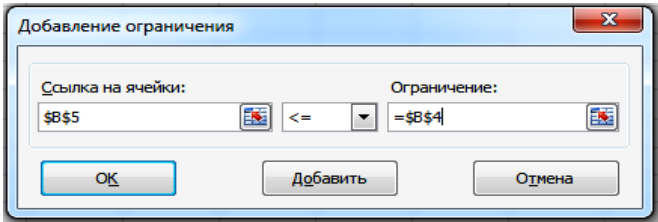

Рис. 11.2. Диалоговое окно «Добавление ограничения»

| Ограничение    | Описание                                                                                                    |
|----------------|----------------------------------------------------------------------------------------------------|
| BS < B4        | Фирма не может производить продукции больше располагаемых<br>производственных мощностей                     |
| $B6 \leq B7$   | Цена реализации не должна превышать максимальную цену, сло-<br>жившуюся на рынке                            |
| $B6 \ge 0$     | Цена не может быть отрицательной*                                                                           |
| $B13 \leq B14$ | Затраты по стимулированию сбыта не должны превышать 20 % от<br>суммы выручки от реализации данной продукции |
| $B13 \geq 0$   | Затраты по стимулированию сбыта не могут быть отрицательными*                                               |

В данном случае необходимо учесть следующие ограничения:

\* Неотрицательность переменных можно также указать в диалоговом окне «Параметры поиска решения».

Введя ограничение, щелкните на кнопке **Добавить**. После ввода последнего ограничения щелкните на кнопке **ОК**. Диалоговое окно **Параметры поиска решения** будет иметь вид, представленный на рис. 11.3.

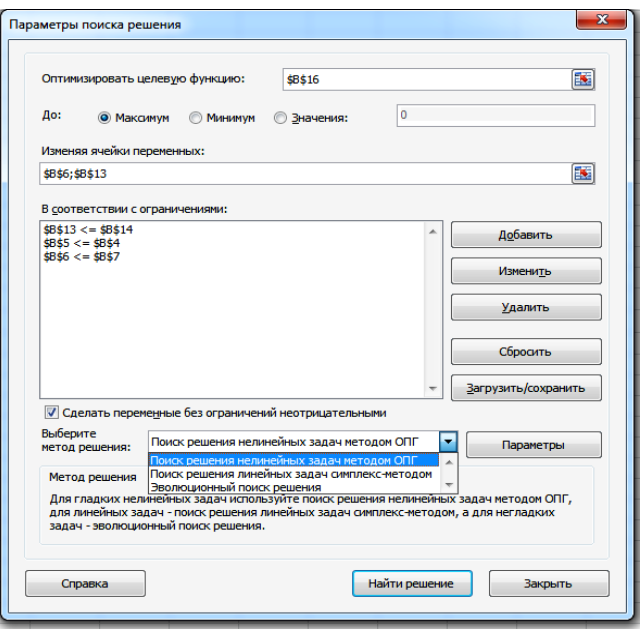

Рис. 11.3. Диалоговое окно «Параметры поиска решения»

Перед нахождением оптимального решения щелкните на кнопке **Параметры**. Появится диалоговое окно **Параметры** (рис. 11.4). На вкладке **Все методы** примените параметр **Использовать автоматическое масштабирование** и выберите необходимую точность ограничения. Нажмите **ОК**.

5. В диалоговом окне **Параметры поиска решения** выберите метод решения (*в данном случае – метод обобщенного приведенного градиента*). Щелкните на кнопке **Найти решение**. После завершения расчетов появится диалоговое окно **Результаты поиска решения** (рис. 11.5).

Если поиск решения успешно завершен, в диалоговом окне **Результаты поиска решения** выводится одно из следующих сообщений:

• Решение найдено. Все ограничения и условия оптимальности выполнены.

• Все ограничения соблюдены с установленной точностью и найдено заданное значение целевой ячейки.

• Поиск свелся к текущему решению. Все ограничения выполнены.

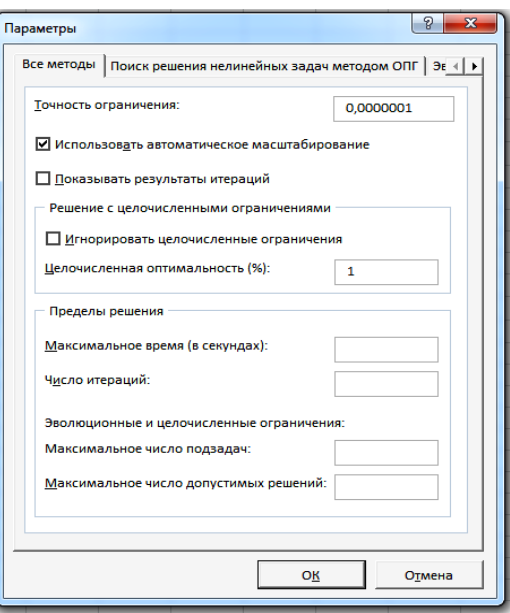

Рис. 11.4. Диалоговое окно «Параметры»

Если поиск не может найти оптимальное решение, в диалоговом окне **Результаты поиска решения** выводится одно из следующих сообщений:

• Поиск не может улучшить текущее решение. Все ограничения выполнены.

В процессе поиска решения нельзя найти такой набор значений влияющих ячеек, который был бы лучше текущего решения. Приблизительное решение найдено, но либо дальнейшее уточнение невозможно, либо заданная погрешность слишком высока. Измените погрешность на меньшее число и запустите процедуру поиска решения снова.

• Поиск остановлен (истекло заданное на поиск время).

Время, отпущенное на решение задачи, исчерпано, но достичь удовлетворительного решения не удалось. Чтобы при следующем запуске процедуры поиска решения не повторять выполненные вычисления,

установите переключатель **Сохранить найденное решение** или нажмите кнопку **Сохранить сценарий**.

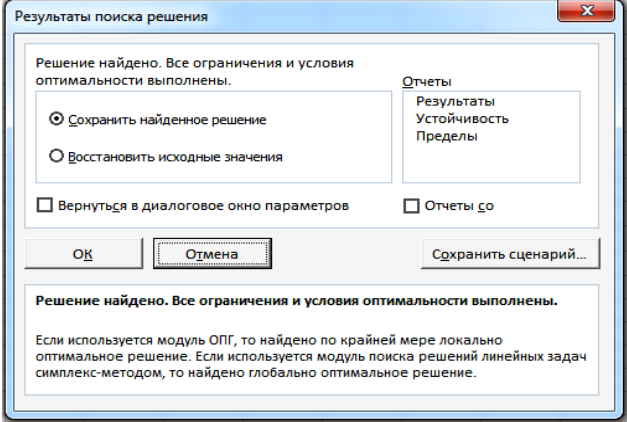

Рис. 11.5. Диалоговое окно «Результаты поиска решения»

• Поиск остановлен (достигнуто максимальное число итераций).

Произведено разрешенное число итераций, но достичь удовлетворительного решения не удалось. Увеличение числа итераций может помочь, однако следует рассмотреть результаты, чтобы понять причины остановки. Чтобы при следующем запуске процедуры поиска решения не повторять выполненные вычисления, установите переключатель **Сохранить найденное решение** или нажмите кнопку **Сохранить сценарий**.

• Значения целевой ячейки не сходятся.

Значение целевой ячейки неограниченно увеличивается (или уменьшается), даже если все ограничения соблюдены. Возможно, в задаче следует снять одно ограничение или сразу несколько. Изучите процесс расхождения решения, проверьте ограничения и запустите задачу снова.

• Поиск не может найти подходящего решения.

В процессе поиска решения нельзя сделать итерацию, которая удовлетворяла бы всем ограничениям при заданной точности. Вероятно, ограничения противоречивы. Исследуйте лист на предмет возможных ошибок в формулах ограничений или в выборе ограничений.

• Условия линейности, необходимые для этой линейной оптимизации, не выполнены.

Выбран метод Поиск решения линейных задач симплексметодом, однако итоговый пересчет порождает такие значения, которые не согласуются с линейной моделью. Это означает, что решение недействительно для данных формул листа. Чтобы проверить линейность задачи, установите флажок Автоматическое масштабирование и повторно запустите задачу. Если это сообщение опять появится на экране, выберите другой метод поиска решения и снова запустите залачу.

• При поиске решения обнаружено ошибочное значение в целевой ячейке или ячейке ограничения.

При пересчете значений ячеек обнаружена ошибка в одной формуле или в нескольких сразу. Найдите целевую ячейку или ячейку ограничения, порождающие ошибку, и измените их формулы так, чтобы они возвращали подходящее числовое значение.

Набрано неверное имя или формула в окне Добавить ограничение, окне Изменить ограничение, или в поле Ограничение были заданы целое или двоичное ограничение. Чтобы ограничить значения ячейки множеством целых чисел, выберите оператор целого ограничения в списке условных операторов. Чтобы установить двоичное ограничение, выберите оператор для двоичного ограничения.

• Мало памяти для решения задачи.

Система не смогла выделить память, необходимую для поиска решения. Закройте некоторые файлы или приложения и попытайтесь снова выполнить процедуру поиска решения.

• Другой экземпляр Excel использует SOLVER.DLL.

Запущено несколько копий Microsoft Excel, в одной из которых используется файл Solver.dll.

1. Установите переключатель Сохранить найденное решение, если вы удовлетворены полученным решением, или Восстановить исходные значения, если хотите вернуться к исходному варианту.

2. При необходимости укажите тип отчета, который будет выволиться на отлельном листе книги:

### Результаты.

Используется для создания отчета, состоящего из целевой ячейки и списка влияющих ячеек модели, их исходных и конечных значений, а также формул ограничений и дополнительных сведений о наложенных ограничениях.

# Устойчивость.

Используется для создания отчета, содержащего сведения о чувствительности решения к малым изменениям в формуле модели или в формулах ограничений. Такой отчет не создается для моделей, значения в которых ограничены множеством целых чисел. В случае нелинейных молелей отчет солержит ланные лля гралиентов и множителей Лагранжа. В отчет по нелинейным молелям включаются ограниченные затраты, фиктивные цены, объективный коэффициент (с некоторым допуском), а также диапазоны ограничений справа.

#### Прелелы.

Используется для создания отчета, состоящего из целевой ячейки и списка влияющих ячеек модели, их значений, а также нижних и верхних границ. Такой отчет не создается для моделей, значения в которых ограничены множеством целых чисел. Нижним пределом является наименьшее значение, которое может содержать влияющая ячейка, в то время как значения остальных влияющих ячеек фиксированы и удовлетворяют наложенным ограничениям. Соответственно верхним пределом называется наибольшее значение.

3. Щелкните на кнопке ОК. Результаты поиска решения будут сохранены на рабочем листе.

В рассматриваемом случае предприятие получит наибольшую прибыль в размере 488691 ден. единиц, если цена реализации продукции будет равна 32,4 ден. единиц, а затраты по стимулированию сбыта составят 561112 лен. елинип.

Пример 2. Установите площади посева сельскохозяйственных культур, обеспечивающие фермерскому хозяйству получение максимальной прибыли при следующих условиях:

1. В фермерском хозяйстве возделываются зерновые культуры, картофель и многолетние травы на сено;

2. Площадь имеющихся пахотных земель - 50 га;

3. Затраты труда на выращивание сельскохозяйственных культур, чел.-ч/га: зерновые культуры - 26; картофель - 240; многолетние травы на сено - 15. Запас труда в фермерском хозяйстве составляет 7000 чел.-ч;

4. Предполагаемая урожайность культур, ц/га: зерновые культуры -35; картофель – 240; многолетние травы на сено – 45;

5. Фермерское хозяйство заключило договора на поставку продукции в следующих объемах, ц: зерно – 700; картофель – 850; сено – 320;

6. Производственные затраты, тыс. руб/га: зерновые культуры -1,1; картофель - 11,5; многолетние травы на сено - 0,44;

7. Цены реализации, тыс. руб/ц: зерно – 33; картофель – 77,5; сено –  $10<sub>5</sub>$ 

**Методика выполнения.** В данном случае информация на рабочем листе Excel может быть представлена следующим образом (рис. 11.6).

|                                                                                                | 图 Oltimal                                |               |                                     |                         |                  | ▣<br>$\qquad \qquad \Box$ | $\Sigma$ |
|------------------------------------------------------------------------------------------------|------------------------------------------|---------------|-------------------------------------|-------------------------|------------------|---------------------------|----------|
| ×                                                                                              | A                                        | B             | c                                   | D                       | Е                | F                         |          |
| 1                                                                                              | Расчет оптимальных посевных площадей     |               |                                     |                         |                  |                           |          |
| $\overline{2}$                                                                                 |                                          |               |                                     |                         |                  |                           |          |
|                                                                                                | Показатели                               | Зерновые      | Картофель                           | Многолетние             | Итого            | Имеется                   |          |
| 3                                                                                              |                                          |               |                                     | травы                   |                  |                           |          |
| 4                                                                                              |                                          |               |                                     |                         | $=CYMM(B4:D4)$   | 50                        |          |
| 5                                                                                              | Затраты труда, чел.ч/га                  | 26            | 240                                 | 15                      |                  |                           | ≡        |
| 6                                                                                              | Затраты труда, всего, чел.ч              | $= B5*BA$     | $= C5^*C4$                          | $=$ D5 <sup>*</sup> D4  | $=$ CYMM(B6:D6)  | 7000                      |          |
| 7                                                                                              | Урожайность, ц/га                        | 35            | 240                                 | 45                      |                  |                           |          |
| 8                                                                                              | Валовой сбор, ц                          | $=BA*BT$      | $=$ C4 <sup>*</sup> C7              | $=$ D4 <sup>*</sup> D7  |                  |                           |          |
| 9                                                                                              | Договорные поставки, ц                   | 700           | 850                                 | 320                     |                  |                           |          |
| 10                                                                                             | Производственные затраты, тыс.руб/га     | 1100          | 11500                               | 440                     |                  |                           |          |
| 11 <sup>1</sup>                                                                                | Производственные затраты, всего, тыс.руб | $= B4*B10$    | $=$ C4 <sup>*</sup> C <sub>10</sub> | $=$ D4*D10              |                  |                           |          |
|                                                                                                | 12 Цена, тыс.руб/ц                       | 33            | 77,5                                | 10,5                    |                  |                           |          |
|                                                                                                | 13 Выручка от реализации, тыс.руб        | $= B8*B12$    | $=$ C8 <sup>*</sup> C12             | $=$ D8 <sup>*</sup> D12 |                  |                           |          |
|                                                                                                | 14 Прибыль, тыс.руб                      | $= B13 - B11$ | $=$ C13-C11                         | $=$ $D13 - D11$         | $=CYMM(B14:D14)$ |                           |          |
| ∏⊣<br>$H$ $H$ $H$<br>Оптимизация<br>Оптимизация 2 Лист3 2<br>$\blacktriangleright$ [1] at<br>Ш |                                          |               |                                     |                         |                  |                           |          |

Рис. 11.6. Рабочий лист «Оптимизация 2»

После этого выполните следующие действия:

1. Установите табличный курсор в целевую ячейку, которая должна принимать максимальное, минимальное либо конкретное значение. В рассматриваемом случае это ячейка Е14 (прибыль);

2. На вкладке **Данные** выполните команду **Поиск решения**. Появится диалоговое окно **Параметры поиска решения** (см. рис. 11.3);

3. В поле **Изменяя ячейки переменных** укажите ячейки или диапазоны ячеек, значения которых необходимо найти (в рассматриваемом случае В4:D4). Если ячеек либо диапазонов ячеек несколько, они указываются через точку с запятой;

4. Для учета ограничений, которые накладываются на условия задачи необходимо щелкнуть на кнопке **Добавить**. Появится диалоговое окно **Добавление ограничения** (см. рис. 11.2). В данном случае необходимо учесть следующие ограничения:

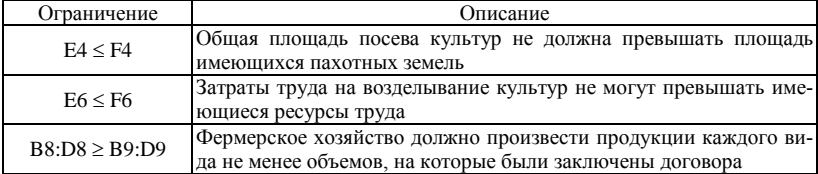

Введя ограничение, щелкните на кнопке **Добавить**. После ввода последнего ограничения щелкните на кнопке **ОК**. Появится диалоговое окно **Параметры поиска решения** (см. рис. 11.3);

5. В диалоговом окне **Параметры поиска решения** выберите метод решения (*в данном случае – симплекс-метод*). Щелкните на кнопке **Найти решение**. После завершения расчетов появится диалоговое окно **Результаты поиска решения** (см. рис. 11.5);

6. Установите переключатель **Сохранить найденное решение**, если вы удовлетворены полученным решением, или **Восстановить исходные значения**, если хотите вернуться к исходному варианту;

7. При необходимости укажите тип отчета, который будет выводиться на отдельном листе книги;

8. Щелкните на кнопке **ОК**. Результаты поиска решения будут сохранены на рабочем листе.

В рассматриваемом примере фермерское хозяйство получит максимальную прибыль в размере 163,84 тыс. рублей, если площадь посева зерновых культур будет равна 20 га, картофеля – 22,9, многолетних трав – 7,1 га. При этом трудовые ресурсы используются не полностью. Дальнейшее расширение производства сдерживается недостаточным количеством пахотных земель.

#### **Задания**

**Задание 1.** Рассчитайте поголовье животных, при котором прибыль сельхозорганизации будет наибольшей, при следующих условиях:

1. В сельскохозяйственных организациях развивается молочное и мясное скотоводство и свиноводство;

2. Исходя из наличия животноводческих помещений максимальное количество животных составляет, гол.: коровы – 800; крупный рогатый скот на выращивании и откорме – 1600 + 10N; свиньи – 1000 – 20N;

3. Расход кормов по отдельным видам животных равен, ц к. ед/гол.: коровы – 50 + 0,6N; крупный рогатый скот на выращивании и откорме – 29; свиньи – 8. Запас кормов –  $90000 + 100N$  ц к. ед.;

4. Годовая продуктивность животных, ц: коровы  $-46 + N$ ; крупный рогатый скот на выращивании и откорме – 2,3; свиньи – 1,8;

5. Согласно заключенным договорам, минимальный объем реализации равен, ц: молоко – 28000; крупный рогатый скот (живой вес) – 3300–10N; свиньи (живой вес) – 1600;

6. Производственные затраты, у. д. е/гол.: коровы – 430; крупный рогатый скот на выращивании и откорме – 110; свиньи – 105–N;

7. Цены реализации, у. д. е/ц: молоко – 10,8; крупный рогатый скот (живой вес) – 50 + 0,5N; свиньи (живой вес) – 59.

**Задание 2.** Определите оптимальный объем производства различных видов молочной продукции, обеспечивающий получение максимальной прибыли перерабатывающему предприятию, при следующих условиях:

1. Предполагаемый объем поставки молока на переработку –  $16000 + 200N$  т за гол

2. Предприятие может выпускать следующие виды продукции: масло животное, сыр жирный, цельномолочную продукцию (ЦМП). Расход молока на производство 1 т составляет соответственно 19; 10 и 0,88 т;

3. Максимальный объем производства исходя из мощности имеющихся линий, т: масло животное  $-650 - 10N$ ; сыр жирный  $-450$ ; ЦМП –  $7000 - 100N$ ;

4. Для удовлетворения потребности региона минимальные поставки продукции на рынок составляют, т: масло животное – 300; сыр жирный  $-150 + 5N$ ; ЦМП  $-5000$ ;

5. Постоянные производственные затраты – 1300 + 10N у. д. е. Кроме того, для производства 1 т масла необходимо дополнительно затратить 6,2 у. д. е.; сыра – 10,5; ЦМП – 0,56 у. д. е.;

6. Цены реализации, у. д. е/т: масло животное – 7,5; сыр жирный –  $13,2 - 0,1$ N; ЦМП – 0,75.

**Задание 3.** Рассчитайте оптимальную площадь посева кормовых культур, при которых затраты на производство кормов будут минимальными. Необходимо соблюдение следующих условий:

1. Для производства кормов могут возделываться многолетние травы, однолетние травы и кукуруза;

2. Под кормовые культуры выделяется до 1500 + 10N га пахотных земель;

3. С учетом технологических требований максимальные посевные площади составляют, га: многолетние травы – 900; однолетние травы – 900; кукуруза – 400;

4. Должно быть получено не менее 4950 + 5N т к. ед. Предполагаемый выход кормов с 1 га посева равен, т к. ед.: многолетние травы – 2,7; однолетние травы  $-3.8$ ; кукуруза  $-5$ ;

5. Производственные затраты на 1 га кормовых культур составляют, у. д. е/га: многолетние травы – 55; однолетние травы – 60 + N; кукуруза – 130–N.

**Задание 4.** Определите оптимальный объем продукции, выпускаемой мясоперерабатывающим предприятием, с учетом выполнения следующих условий:

1. Предполагаемый объем поставок мясного сырья  $-1500 + 10N$  т;

2. Предприятие может производить колбасу вареную, полукопченую и твердокопченую. Расход мясного сырья на производство 1 т колбасных изделий составляет соответственно 0,85; 1,25 и 1,40 т;

3. Максимальный выпуск продукции ограничен производственными мощностями и составляет, т: колбаса вареная – 1200 + 5N; полукопченая – 800 + 5N; твердокопченая – 300;

4. Для удовлетворения потребностей населения и сохранения занятой рыночной ниши минимальные поставки мясной продукции составляют, т: колбаса вареная – 600 – 5N; полукопченая – 300; твердокопченая  $-100 - N$ :

5. Постоянные производственные издержки –  $5500 + 10N$  v. д. е. Дополнительно на производство 1 т колбас вареных необходимо затратить 5 у. д. е.; полукопченых -  $11 - 0.05N$ ; твердокопченых - $16 - 0.05N$  у. д. е.;

6. Цены реализации, у. д. е/т: колбаса вареная – 5,5; полукопченая – 11,1; твердокопченая – 16,2.

**Задание 5.** Рассчитайте структуру зернового клина, позволяющую получить максимальную прибыль от реализации зерна, при соблюдении следующих условий:

1. Возможно выращивание следующих видов зерновых культур: ячмень, овес, яровая пшеница, озимая пшеница, озимая рожь;

2. Под возделывание зерновых выделяется до 3700 + 10N га пахотных земель;

3. Площадь посева озимых или яровых культур не должна превышать 2600 га;

4. Предполагаемая урожайность зерновых культур, ц/га: ячмень – 45 – 0,1N; овес – 36; яровая пшеница – 35; озимая пшеница – 39; озимая рожь – 43 + 0,1N;

5. В соответствии с заключенными договорами минимальные объемы поставок составляют, ц: ячмень – 2560; овес – 1280; пшеница –  $4000 - 100N$ ; рожь  $-5200 + 100N$ ;

6. С учетом затрат на производство и цен реализации планируется получение прибыли в следующих объемах, у. д. е/га: ячмень – 1,2; овес – 1,0; яровая пшеница – 1,4 + 0,05N; озимая пшеница –  $1,5 - 0,05N$ ; озимая рожь  $-1,3$ .

**Задание 6.** Определите площади посева овощных культур, обеспечивающие получение максимальной прибыли от их реализации, при следующих условиях:

1. Возможно производство капусты, столовой моркови, столовой свеклы;

2. Под возделывание овощей выделяется до 250 + N га пахотных земель;

3. Затраты труда на выращивание овощей составляют, чел.-ч/га: капуста – 210; столовая морковь – 230; столовая свекла – 190 + 5N. Предприятие может выделить на возделывание овощей 52300 + 10N чел.-ч;

4. Предполагаемая урожайность овощей, ц/га: капуста – 450 – 5N; столовая морковь –  $250 + 5N$ ; столовая свекла – 300;

5. Согласно заключенным договорам, необходимо поставить капусты не менее 2800 т, столовой моркови – не менее  $2500 + 100N$  т, столовой свеклы – не менее 1800 – 100N т;

6. Затраты на производство овощей, тыс. руб/га: капуста – 15,8; столовая морковь – 9,3 – 5N; столовая свекла – 10,3 + 5N;

7. Цены реализации, тыс. руб/ц: капуста – 44,5; столовая морковь – 48; столовая свекла – 40,5.

**Задание 7.** Определите площади посева овощей защищенного грунта, обеспечивающие получение максимальной прибыли от их реализации, при следующих условиях:

1. Возможно производство огурцов, томатов и лука;

2. Площадь имеющихся теплиц - 2000 м<sup>2</sup>;

3. Затраты труда на выращивание овощей составляют, чел.-ч/м<sup>2</sup>: огурцы – 8; томаты – 6 + 0,1N; лук – 5. Предприятие может выделить на возделывание овощей 13000 – 100N чел.-ч;

4. Предполагаемая урожайность овощей, кг/м<sup>2</sup>: огурцы –  $12 - 0,1N$ ; томаты  $-10$ ; лук  $-8$ ;

5. Согласно заключенным договорам, минимальный объем реализации огурцов составляет  $6500 - 100N$  кг, томатов -  $4000 + 100N$  кг, лука – 3500 кг;

6. Затраты на производство овощей, у. д. е/м<sup>2</sup>: огурцы – 23,6; томаты  $-21,2$ ; лук  $-14,8$ ;

7. Цены реализации, у. д. е/кг: огурцы – 2,4; томаты – 2,6; лук – 2,3.

**Задание 8.** Установите площади посева сельскохозяйственных культур, обеспечивающие фермерскому хозяйству получение максимальной прибыли, при следующих условиях:

1. В фермерском хозяйстве возделываются зерновые культуры, сахарная свекла и многолетние травы на сено;

2. Площадь имеющихся пахотных земель – 50 га;

3. Затраты труда на выращивание сельскохозяйственных культур, чел.-ч/га: зерновые культуры –  $27 - 0.1N$ ; сахарная свекла – 190 – N; многолетние травы на сено – 17. Запас труда в фермерском хозяйстве составляет 2000 чел.-ч;

4. Предполагаемая урожайность культур, ц/га: зерновые культуры –  $42 - 0.1$ N; сахарная свекла – 380 – N; многолетние травы на сено – 45;

5. Фермерское хозяйство заключило договора на поставку продукции в следующих объемах, ц: зерно – 850 – 10N; сахарная свекла – 900 + 20N; сено – 480;

6. Производственные затраты, тыс. руб/га: зерновые культуры – 1,2; сахарная свекла – 16,9 – 10N; многолетние травы на сено – 0,45;

7. Цены реализации, тыс. руб/ц: зерно – 38,8; сахарная свекла – 64,6; сено – 13,4.

# **Т е м а 12. Оформление результатов экономических исследований**

#### **12.1. Структура научной работы**

Научная работа должна содержать: 1) титульный лист; 2) содержание; 3) введение; 4) основную часть, представленную главами; 5) заключение; 6) список использованных источников; 7) приложения (при необходимости).

**Титульный лист**. На титульном листе должны быть приведены следующие сведения: наименование высшего учебного заведения, где выполнена работа, наименование министерства, которому подчиняется вуз, название работы, фамилия, имя, отчество автора, курс, группа, факультет автора, фамилия, имя, отчество руководителя, его ученая степень, ученое звание, город и год.

**Содержание** включает названия структурных частей работы, начиная с введения и заканчивая приложениями, названия всех глав, разделов с указанием номеров страниц, на которых размещается начало материала соответствующих частей работы.

**Перечень условных обозначений, символов, единиц и терминов.** Если в работе принята специфическая терминология, а также употребляются малораспространенные сокращения, новые символы, обозначения, то их перечень может быть представлен в виде отдельного списка, помещаемого перед введением. Перечень должен располагаться столбцом, в котором слева (в алфавитном порядке) приводят,

например, сокращение, справа – его детальную расшифровку. Если в работе специальные термины, сокрашения, символы, обозначения повторяются менее трех раз, перечень не составляют, а их расшифровку приводят в тексте при первом упоминании.

Введение - это вступительная часть работы, в ней дается общая оценка состояния производства в АПК, очерчивается круг проблем, нуждающихся в научном изучении, определяется направление исследования студента, т. е. указываются цели и задачи исследования, объект и предмет исследования, приводятся названия методов экономического исследования, используемых в работе, перечисляются источники теоретической и информационной базы работы. Объем этого раздела составляет до 4 страниц.

Основная часть работы содержится в главах, в которых дается:

1) критический обзор литературы по теме и выбор направления исследования. В обзоре литературы студент дает очерк основных этапов в развитии научной мысли по рассматриваемой проблеме. Сжато, критически осветив работы ученых, экономистов по теме исследования, студент должен назвать дискуссионные вопросы, которые требуют дальнейшего обсуждения. При изложении общей концепции и основных методов исследований необходимо дать теоретическое обоснование предлагаемых методов расчета, алгоритмов решения задач, изложить их суть, привести их сравнительные оценки. Студент обязан давать ссылки на авторов и источник, из которого он заимствует материал или отдельные результаты. Цитирование допускается только с обязательным использованием кавычек. Целесообразно закончить обзор литературных источников кратким резюме о необходимости проведения исследований в данной области и определить предмет своего исследования:

2) анализ современного состояния предмета исследования и выявление на базе этого узких мест в функционировании явления или пронесса:

3) анализ и обобщение результатов с описанием выполненных в работе теоретических, расчетных и экспериментальных исследований (т. е. конструктивная часть работы). Достаточно полно должно быть изложено собственное исследование студента. Автор работы должен дать оценку достижению цели и полноты решения поставленных задач, оценку достоверности полученных результатов, их сравнение с аналогичными результатами отечественных и зарубежных работ, обоснование необходимости проведения дополнительных исследований. Весь порядок изложения в работе должен быть подчинен цели исследования, сформулированной автором. Логичность построения и целеустремленность изложения основного содержания достигается только тогда, когда каждая глава имеет определенное целевое назначение и является базой для последующей. В работе следует сжато, логично и аргументированно излагать содержание и результаты исследований, избегать обилия обших слов. бездоказательных утверждений, неоправланного увеличения объема работы.

В каждой главе необходимо приводить краткие выводы, что позволит четко сформулировать итоги каждого этапа исследования.

Заключение содержит основные результаты исследования и выволы, слеланные на их основе.

Список использованных источников должен содержать перечень источников информации, на которые в работе приведены ссылки.

Приложения могут содержать: вспомогательный материал, необходимый для полноты восприятия работы: копии документов или рекомендации по их использованию, которые применяются при курсовом и дипломном проектировании; промежуточные математические доказательства, формулы и расчеты, оценки погрешности измерений; таблицы вспомогательных цифровых данных; распечатки с компьютера, исходные тексты компьютерных программ с комментариями, краткое их описание в соответствии с ЕСПД (Единая система программной документации), распечатки контрольных примеров, экраны пользовательского интерфейса; иллюстрации вспомогательного характера; копии документов, подтверждающих практическое применение результатов исследований, или рекомендации по их использованию (акты о внедрении, справки о практическом применении, расчеты экономического эффекта) и т. д.

# 12.2. Правила оформления результатов экономических исследований

Научная работа печатается с использованием компьютера и принтера на одной стороне листа белой бумаги формата А4 (210×297 мм). Допускается представлять таблицы и иллюстрации на листах формата АЗ (297×420 мм).

Набор текста осуществляется с использованием текстового редактора Word. При этом рекомендуется использовать шрифты типа Times New Roman размером 14 пунктов. Количество знаков в строке должно
составлять 60–70, межстрочный интервал должен составлять 18 пунктов, количество текстовых строк на странице – 39–40. В случае вставки в строку формул допускается увеличение межстрочного интервала.

Устанавливаются следующие размеры полей: верхнего и нижнего – 20 мм, левого – 30 мм, правого – 10 мм.

Шрифт печати должен быть прямым, светлого начертания, четким, черного цвета, одинаковым по всему объему текста работы. Разрешается использовать компьютерные возможности акцентирования внимания на определениях, терминах, теоремах, важных особенностях, применяя разное начертание шрифта: курсивное, полужирное, курсивное полужирное, выделение с помощью рамок, разрядки, подчеркивания и др.

Опечатки и графические неточности, обнаруженные в тексте, допускается исправлять подчисткой или закрашиванием белой краской и нанесением на том же месте исправленного текста (графиков) машинописным или рукописным способом.

Текст основной части работы делят на главы, разделы, подразделы, пункты.

Заголовки структурных частей работы (см. пункт 12.1) печатают прописными буквами в середине строк, используя полужирный шрифт с размером на 1–2 пункта больше, чем шрифт в основном тексте. Так же печатают заголовки глав.

Заголовки разделов печатают строчными буквами (кроме первой прописной) с абзацного отступа полужирным шрифтом с размером на 1–2 пункта больше, чем в основном тексте.

Заголовки подразделов печатают с абзацного отступа строчными буквами (кроме первой прописной) полужирным шрифтом с размером шрифта основного текста.

Пункты, как правило, заголовков не имеют. При необходимости заголовок пункта печатают с абзацного отступа полужирным шрифтом с размером шрифта основного текста в подбор к тексту.

В конце заголовков глав, разделов и подразделов точку не ставят. Если заголовок состоит из двух или более предложений, их разделяют точкой (точками). В конце заголовка пункта ставят точку.

Расстояние между заголовком (за исключением заголовка пункта) и текстом должно составлять 2–3 межстрочных интервала. Если между двумя заголовками текст отсутствует, то расстояние между ними устанавливается в 1,5–2 межстрочных интервала. Расстояние между заголовком и текстом, после которого заголовок следует, может быть

больше, чем расстояние между заголовком и текстом, к которому он относится.

Каждую структурную часть научной работы следует начинать с нового листа. Нумерация страниц дается арабскими цифрами. Первой страницей работы является титульный лист, который включают в общую нумерацию страниц. На титульном листе номер страницы не ставят, на последующих листах номер проставляют в центре нижней части листа без точки в конце. Нумерация глав, разделов, подразделов, пунктов, рисунков, таблиц, формул, уравнений дается арабскими цифрами без знака «№». Номер главы ставят после слова «Глава». Разделы «Содержание», «Перечень условных обозначений», «Введение», «Общая характеристика работы», «Заключение», «Список использованных источников», «Приложения» не имеют номеров.

Разделы нумеруют в пределах каждой главы. Номер раздела состоит из номера главы и порядкового номера раздела, разделенных точкой, например: 2.3 (третий раздел второй главы).

Подразделы нумеруют в пределах каждого раздела. Номер подраздела состоит из порядковых номеров главы, раздела, подраздела, разделенных точками, например: 1.3.2 (второй подраздел третьего раздела первой главы).

Пункты нумеруют арабскими цифрами в пределах каждого подраздела. Номер пункта состоит из порядковых номеров главы, раздела, подраздела, пункта, разделенных точками, например: 4.1.3.2 (второй пункт третьего подраздела первого раздела четвертой главы). Номера пунктов выделяют полужирным шрифтом.

Заголовок главы печатают с новой строки, следующей за номером главы. Заголовки разделов, подразделов, пунктов приводят после их номеров через пробел. Пункт может не иметь заголовка.

В конце нумерации глав, разделов, подразделов, пунктов, а также их заголовков точку не ставят.

Иллюстрации (фотографии, рисунки, чертежи, схемы, диаграммы, графики, карты и др.) и таблицы служат для наглядного представления в научной работе характеристик объектов исследования, полученных теоретических и (или) экспериментальных данных и выявленных закономерностей. Не допускается одни и те же результаты представлять в виде иллюстрации и таблицы.

Иллюстрации и таблицы следует располагать непосредственно на странице с текстом после абзаца, в котором они упоминаются впервые,

или отдельно на следующей странице. Они должны быть расположены так, чтобы их удобно было рассматривать без поворота работы или с поворотом по часовой стрелке. Иллюстрации и таблицы, которые расположены на отдельных листах, включают в общую нумерацию страниц. Если их размеры больше формата А4, их размещают на листе формата А3 и учитывают как одну страницу.

Иллюстрации и таблицы обозначают соответственно словами «рисунок» и «таблица» и нумеруют последовательно в пределах каждой главы. На все таблицы и иллюстрации должны быть ссылки в тексте работы. Слова «рисунок», «таблица» в подписях к рисунку, таблице и в ссылках на них не сокращают.

Номер иллюстрации (таблицы) должен состоять из номера главы и порядкового номера иллюстрации (таблицы), разделенных точкой. Например: рисунок 1.2 (второй рисунок первой главы), таблица 2.5 (пятая таблица второй главы). Если в главах научной работы приведено лишь по одной иллюстрации (таблице), то их нумеруют последовательно в пределах работы в целом, например: рис. 1, табл. 3.

Иллюстрации должны быть выполнены с помощью компьютерной техники либо чернилами, тушью или пастой черного цвета на белой непрозрачной бумаге. Качество иллюстраций должно обеспечивать возможность их четкого копирования. Допускается использовать в качестве иллюстраций распечатки с приборов, а также иллюстрации в цветном исполнении.

В научной работе допускается использование как подлинных фотографий, так и распечаток цифровых фотографий. Фотоснимки размером меньше формата А4 должны быть наклеены на стандартные листы белой бумаги. На оборотной стороне каждой наклеиваемой иллюстрации проставляется номер страницы, на которую она наклеивается.

Иллюстрации, как правило, имеют наименование и пояснительные данные (подрисуночный текст), располагаемые по центру страницы. Пояснительные данные помещают под иллюстрацией, а со следующей строки – слово «Рисунок», номер и наименование иллюстрации, отделяя знаком тире номер от наименования. Точку в конце нумерации и наименований иллюстраций не ставят. Не допускается перенос слов в наименовании рисунка. Слово «Рисунок», его номер и наименование иллюстрации печатают полужирным шрифтом, причем слово «Рисунок» и его номер – шрифтом, уменьшенным на 1–2 пункта.

#### Например:

# (ОРГАНИЗАЦИОННАЯ СТРУКТУРА ПРЕДПРИЯТИЯ)

#### **Рисунок 2.1 – Организационная структура предприятия**

Цифровой материал научной работы оформляют в виде таблиц. Каждая таблица должна иметь краткий заголовок, который состоит из слова «Таблица», ее порядкового номера и названия, отделенного от номера знаком тире. Заголовок следует помещать над таблицей слева без абзацного отступа. Например:

Т а б л и ц а 1.1 – Объемы производства основных видов сельскохозяйственной продукции

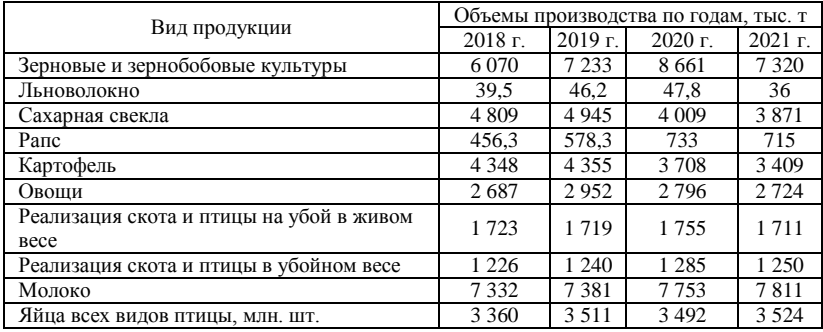

При оформлении таблиц необходимо руководствоваться следующими правилами:

– допускается применять в таблице шрифт на 1–2 пункта меньший, чем в тексте работы;

– не следует включать в таблицу графу «Номер по порядку». При необходимости нумерации показателей, включенных в таблицу, порядковые номера указывают в боковике таблицы непосредственно перед их наименованием;

– таблицу с большим количеством строк допускается переносить на следующий лист. При переносе части таблицы на другой лист ее заголовок указывают один раз над первой частью, слева над другими частями пишут слово «Продолжение». Если в научной работе несколько таблиц, то после слова «Продолжение» указывают номер таблицы, например: Продолжение таблицы 1.2;

– таблицу с большим количеством граф допускается делить на части и помещать одну часть под другой в пределах одной страницы, повторяя в каждой части таблицы боковик. Заголовок таблицы помещают только над первой частью таблицы, а над остальными пишут «Продолжение таблицы» или «Окончание таблицы» с указанием ее номера;

– таблицу с небольшим количеством граф допускается делить на части и помещать одну часть рядом с другой на одной странице, отделяя их друг от друга двойной линией и повторяя в каждой части головку таблицы. При большом размере головки допускается не повторять ее во второй и последующих частях, заменяя ее соответствующими номерами граф. При этом графы нумеруют арабскими цифрами;

– если повторяющийся в разных строках графы таблицы текст состоит из одного слова, то его после первого написания допускается заменять кавычками; если из двух или более слов, то его заменяют словами «То же» при первом повторении, а далее – кавычками. Ставить кавычки вместо повторяющихся цифр, марок, знаков, математических, физических и химических символов не допускается. Если цифровые или иные данные в какой-либо строке таблицы не приводят, то в ней ставят прочерк;

– заголовки граф и строк следует писать с прописной буквы в единственном числе, а подзаголовки граф – со строчной, если они составляют одно предложение с заголовком, и с прописной, если они имеют самостоятельное значение. Допускается нумеровать графы арабскими цифрами, если необходимо давать ссылки на них по тексту работы;

– заголовки граф, как правило, записывают параллельно строкам таблицы. При необходимости допускается располагать заголовки граф параллельно графам таблицы.

Например:

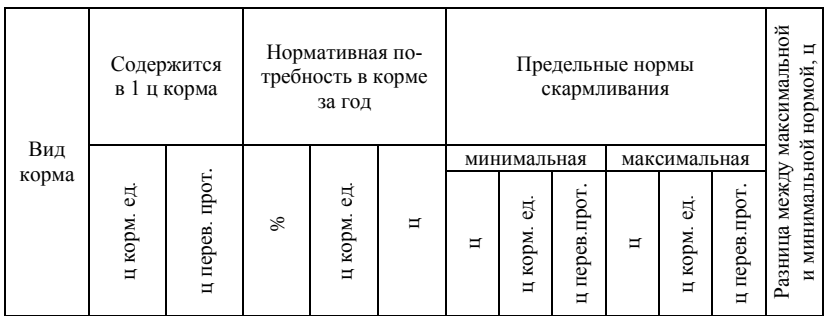

– головка таблицы отделяется линией от остальной части таблицы. Слева, справа и снизу таблица также ограничивается линиями. Горизонтальные и вертикальные линии, разграничивающие строки и графы таблицы, могут не проводиться, если это не затрудняет чтение таблицы;

– не допускается разделять заголовки и подзаголовки боковика и граф диагональными линиями;

– в случае прерывания таблицы и переноса ее части на следующую страницу в конце первой части таблицы нижняя, ограничивающая ее черта не проводится.

Формулы и уравнения в научной работе (если их более одной) нумеруют в пределах главы. Номер формулы (уравнения) состоит из номера главы и порядкового номера формулы (уравнения) в главе, разделенных точкой. Номера формул (уравнений) пишут в круглых скобках у правого поля листа на уровне формулы (уравнения), например: (3.1) – первая формула третьей главы.

При оформлении формул и уравнений необходимо соблюдать следующие правила:

– формулы и уравнения следует выделять из текста в отдельную строку. Выше и ниже каждой формулы и уравнения оставляется по одной свободной строке;

– если формула или уравнение не умещаются в одну строку, они должны быть перенесены после знака равенства (=) или после знаков плюс (+), минус (–), умножения (×) и деления (:). При этом повторяют знак в начале следующей строки;

– ссылки на формулы по тексту научной работы дают в скобках;

– пояснение значений символов и числовых коэффициентов, входящих в формулу или уравнение, следует приводить непосредственно под формулой или уравнением в той же последовательности, в какой они даны в формуле (уравнении). Значение каждого символа и числового коэффициента следует давать с новой строки. Первую строку пояснения начинают со слова «где» без двоеточия.

При необходимости следует давать пояснения или справочные данные к содержанию иллюстрации (таблицы) или к тексту в виде примечаний, которые приводят непосредственно под ними. Если примечание одно, то после слова «Примечание», написанного с абзацного отступа, ставится тире и с прописной буквы излагается примечание. В случае если имеется несколько примечаний, каждое из них печатается с новой строки с абзацного отступа и нумеруется арабскими цифрами.

Слово «Примечания» и их содержание печатаются шрифтом с размером на 1–2 пункта меньше размера шрифта основного текста.

Экономист-исследователь обязан давать ссылки на источники, материалы или отдельные результаты, из которых приводятся в его научной работе или на идеях и выводах которых разрабатываются проблемы, задачи, вопросы, изучению которых посвящена данная работа. Такие ссылки дают возможность найти соответствующие источники и проверить достоверность цитирования, а также необходимую информацию об этом источнике (его содержание, язык, объем и др.). Если один и тот же материал переиздается неоднократно, то следует ссылаться на его последнее издание. На более ранние издания можно ссылаться лишь в тех случаях, когда в них есть нужный материал, не включенный в последние издания.

При описании в научной работе результатов, включенных в единоличные публикации автора, а также в публикации, написанные им вместе с другими лицами, автор обязан давать ссылки и на такие публикании.

При использовании сведений из источника с большим количеством страниц автор должен указать в том месте работы, где дается ссылка на этот источник, номера страниц, иллюстраций, таблиц, формул, уравнений, на которые дается ссылка в работе. Например: [14, с. 26, таблица 2] (здесь 14 – номер источника в библиографическом списке, 26 – номер страницы, 2 – номер таблицы).

Ссылки на источники в тексте научной работы осуществляются путем приведения номера в соответствии со списком использованных источников. Номер источника по списку заключается в квадратные скобки или помещается между двумя косыми чертами. Допускается приведение одного и того же источника в списке только один раз.

Список использованных источников формируется чаще всего в алфавитном порядке фамилий первых авторов и (или) заглавий.

Сведения об источниках нумеруют арабскими цифрами и печатают с абзацного отступа. В списке использованных источников после номера ставят точку. Содержание сведений об источниках должно соответствовать представленным примерам:

1. Дайнеко, А. Е. Экономика Беларуси в системе всемирной торговой организации / А. Е. Дайнеко, Г. В. Забавский, М. В. Василевская; под ред. А. Е. Дайнеко. – Минск: Ин-т аграр. экономики, 2004. – 323 с.

2. Емельянов, А. Б. Финансово-экономическое состояние сельского

хозяйства: пути оздоровления / А. Б. Емельянов // Экономист: Ежемесячный научно-практический журнал. – 2007. – № 8 – С. 43–45.

3. Информационное обеспечение науки Беларуси : к 80-летию со дня основания ЦНБ им. Я. Коласа НАН Беларуси : сб. науч. ст. / НАН Беларуси, Центр. науч. б-ка ; редкол.: Н. Ю. Березкина [и др.]. – Минск, 2004. – 174 с.

4. Лойша, Д. Республика Беларусь после расширения Европейского Союза: шенгенский процесс и концепция соседства / Д. Лойша // Белорус. журн. междунар. права [Электронный ресурс]. – 2004. – № 2. – Режим доступа: [http://www.cenunst.bsu.by/journal/2004.2/01.pdf.](http://www.cenunst.bsu.by/journal/2004.2/01.pdf) – Дата доступа: 16.09.2022.

5. Пеньковская, Т. Н. Роль и место транспортного комплекса в экономике Республики Беларусь / Т. Н. Пеньковская // География в XXI веке: проблемы и перспективы : материалы Междунар. науч. конф., посвящ. 70-летию геогр. фак. БГУ, Минск, 4–8 окт. 2004 г. / Белорус. гос. ун-т, Белорус. геогр. о-во ; редкол.: Н. И. Пирожник [и др.]. – Минск, 2004. – С. 163–164.

6. Смит, А. Исследование о природе и причинах богатства народов / А. Смит. – М.: Эконов, 1993. – 529 с.

При формировании списка использованных источников в алфавитном порядке он представляется в виде трех частей. В первой части приводятся библиографические источники, в которых для описания используется кириллица, во второй части – латиница, в третьей – иная графика (например, иероглифы, арабское письмо). Если для описания используется иная графика, то после необходимых библиографических данных на языке оригинала в скобках приводится их перевод на русский язык.

Раздел «Приложения» оформляют в конце работы, располагая их в порядке появления ссылок в тексте научной работы. Не допускается включение в приложение материалов, на которые отсутствуют ссылки в тексте работы.

Каждое приложение следует начинать с нового листа с указанием в правом верхнем углу слова «ПРИЛОЖЕНИЕ», напечатанного прописными буквами. Приложение должно иметь содержательный заголовок, который размещается с новой строки по центру листа с прописной буквы.

Приложения обозначают заглавными буквами русского алфавита, начиная с А (за исключением букв Ё, З, Й, О, Ч, Ь, Ы, Ъ), например:

ПРИЛОЖЕНИЕ А, ПРИЛОЖЕНИЕ Б, ПРИЛОЖЕНИЕ В. Допускается обозначать приложения буквами латинского алфавита, за исключением букв I и O.

Текст каждого приложения при необходимости может быть разделен на разделы и подразделы, которые нумеруются в пределах каждого приложения, при этом перед номером раздела (подраздела) ставится буква, соответствующая обозначению приложения (например: А1.2 – второй подраздел первого раздела прил. А). Так же нумеруются в приложении иллюстрации, таблицы, формулы и уравнения.

### **ПРИЛОЖЕНИЯ**

П р и л о ж е н и е А

#### **Основные термины, используемые в Excel**

*Электронная таблица* – тип компьютерной программы, позволяющей проводить вычисления с числовыми данными и различные манипуляции с текстовыми.

*Книга* в Microsoft Excel представляет собой файл, используемый для обработки и хранения данных. Каждая книга может состоять из нескольких листов.

*Листы* служат для организации и анализа данных. Лист Excel организован как последовательность столбцов и строк, пересечения которых образуют ячейки. Все данные таблицы размещаются в ячейках. Каждая ячейка распознается по букве (обозначению столбца) и номеру строки, что в совокупности образует ссылку на ячейку.

*Табличный курсор* указывает активную ячейку листа, выделяя ее рамками. Необходимо установить табличный курсор в заданную ячейку для ввода в нее информации.

*Интервал* – блок соседних ячеек, выделенных с помощью мыши или клавиатуры.

*Формула* – это последовательность значений, ссылок на ячейки, имен функций и математических операторов, которая находится в клетке и вычисляет новые значения из существующих. Другими словами, это математические выражения. Формулы в Excel всегда начинаются со знака равенства.

*Функции* задаются с помощью встроенных формул, использующих последовательность значений (аргументов) для выполнения определенных действий и возврата результата.

*Диалоговое окно* – окно, содержащее различные опции, возникающее при выборе команды, имя которой завершается троеточием (…). Опции в диалоговом окне представлены группами кнопок и вкладок. Данное окно можно передвигать, взяв его за заголовок.

*Флажок* включает или выключает опции в диалоговом окне. Если флажок содержит значок «√», то опция включена, если флажок пуст – опция в данный момент неактивна. Можно активизировать одновременно несколько опций.

*Переключатель* используется для выбора опций, исключающих друг друга.

*По умолчанию* – это установки, значения или ответные реакции на ваши действия, которые Excel автоматически использует, если вы не зададите что-то другое.

*Контекстное меню* – меню, присоединенное к определенным объектам на экране, например к панелям инструментов или клеткам, которое появляется после нажатия правой кнопки мыши на данном объекте.

*Двойной щелчок* – быстрое двойное нажатие на кнопку мыши.

*Полоса прокрутки* – вертикальная или горизонтальная полоса, используемая для быстрого перемещения по документу (окну). Для этого необходимо щелкать на стрелках прокрутки или двигать бегунок по полосе прокрутки.

*Меню* – вертикальный список команд, которые могут применяться к активной задаче или окну. Если команда в данный момент недоступна, она выглядит тусклой.

### Приложение Б

# **Информация для изучения объема продаж**

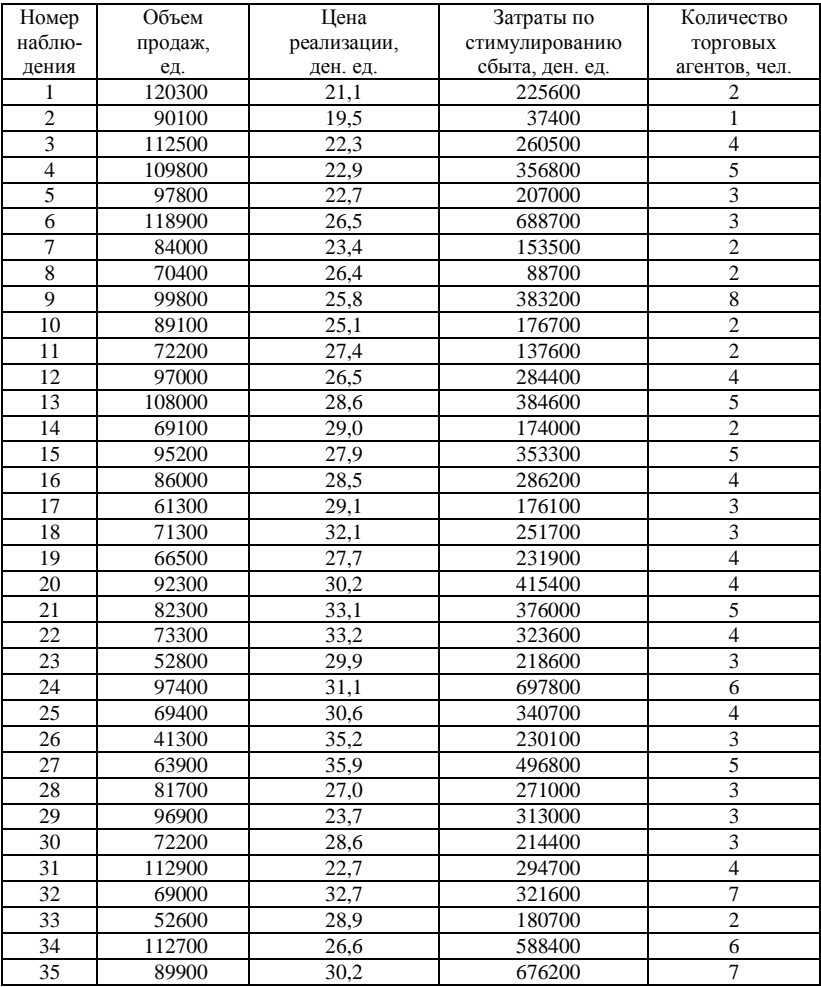

Приложение В

#### **Основные производственные показатели мясного скотоводства по сельскохозяйственным организациям Могилевской области**

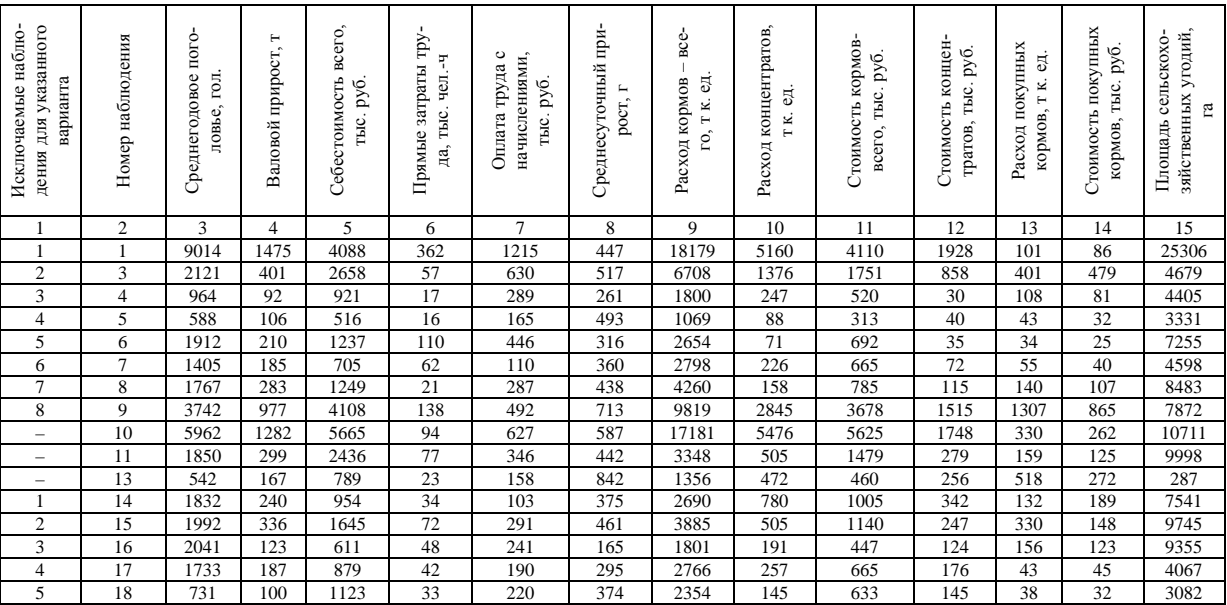

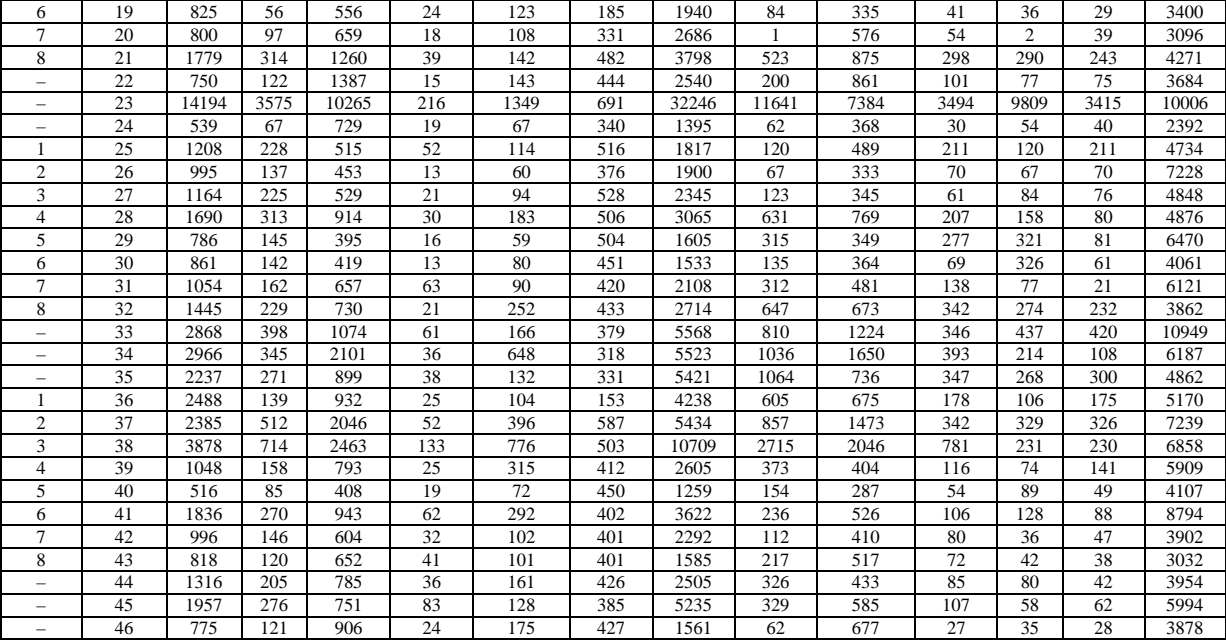

# О к о н ч а н и е п р и л. В

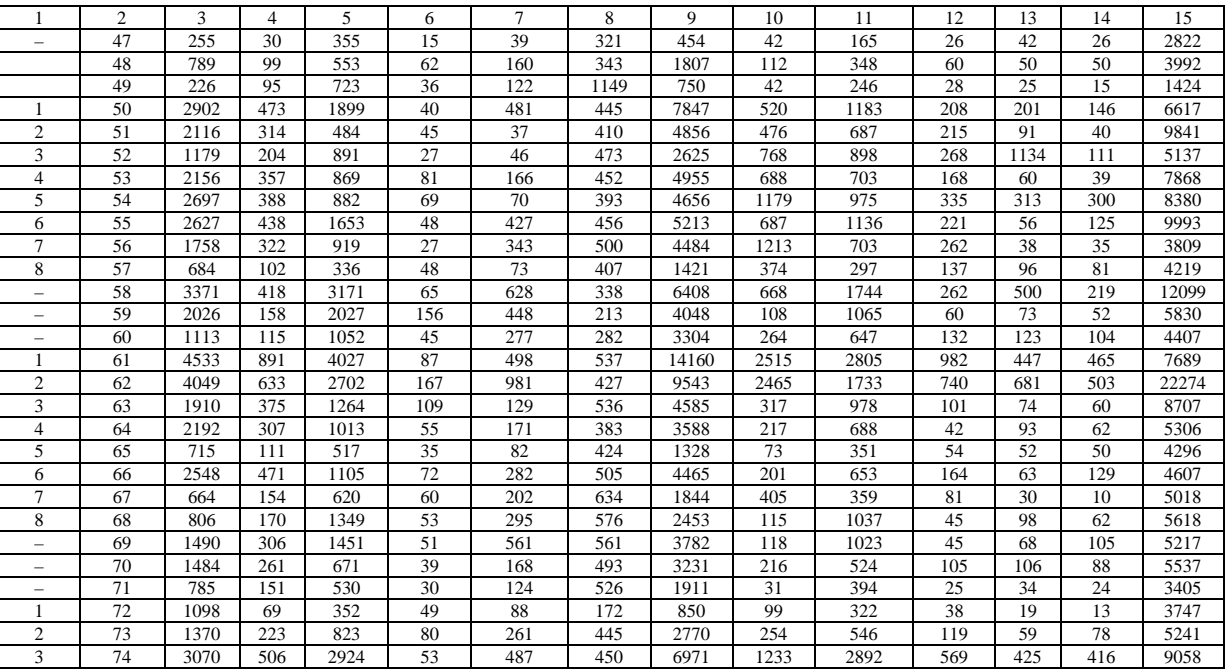

### Приложение Г

#### **Основные производственные показатели молочного скотоводства по сельскохозяйственным организациям юго-западного региона Могилевской области**

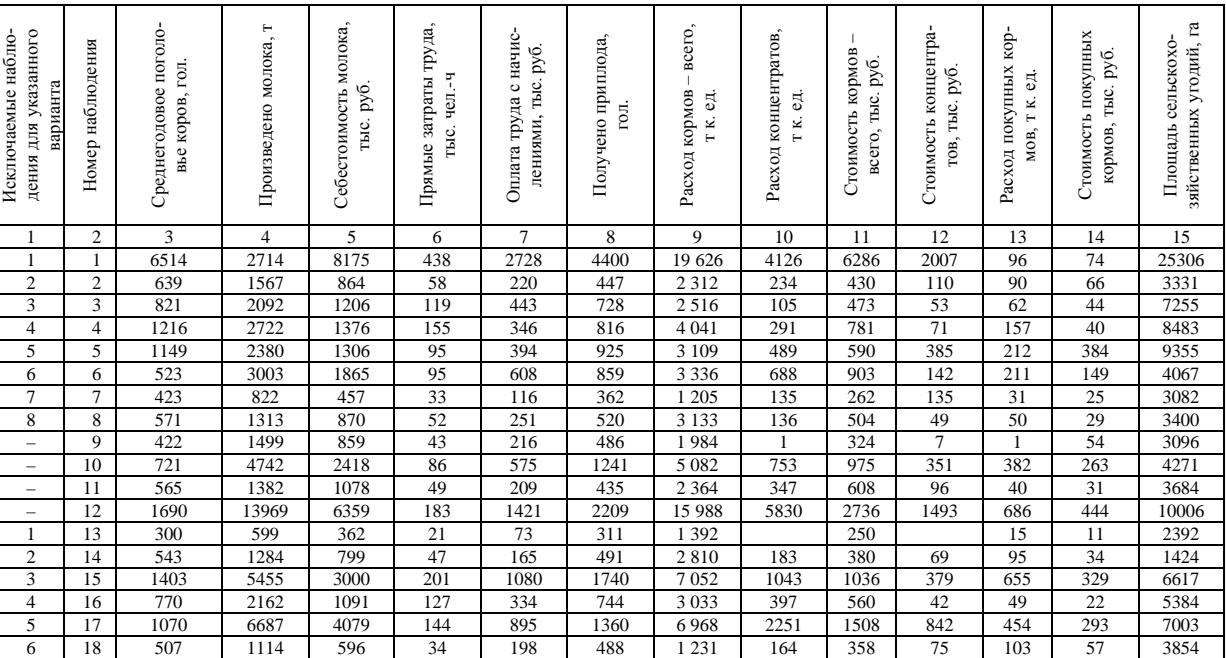

# Окончание прил. $\Gamma$

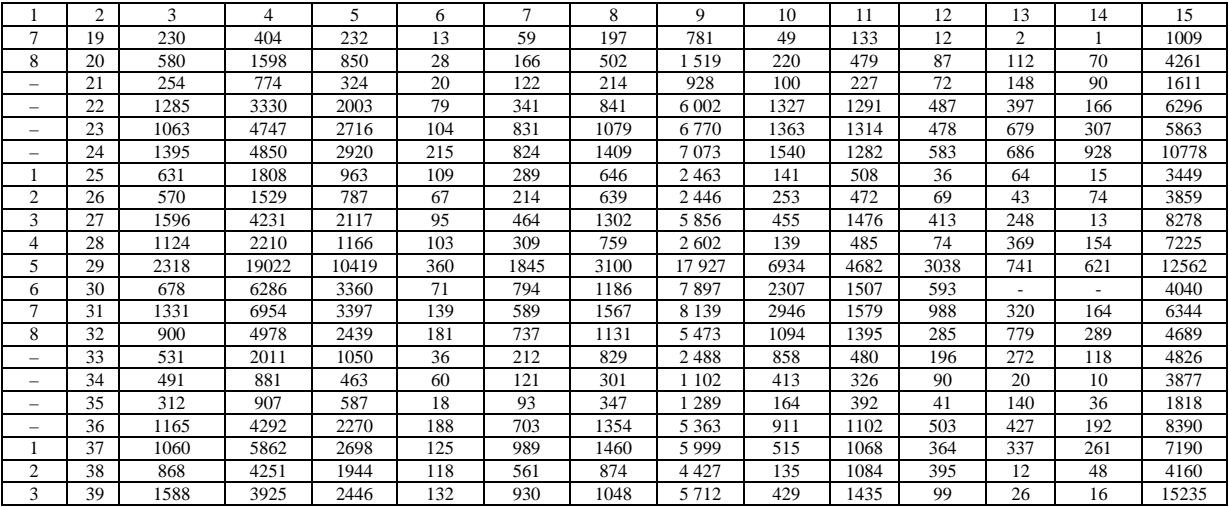

### Приложение Д

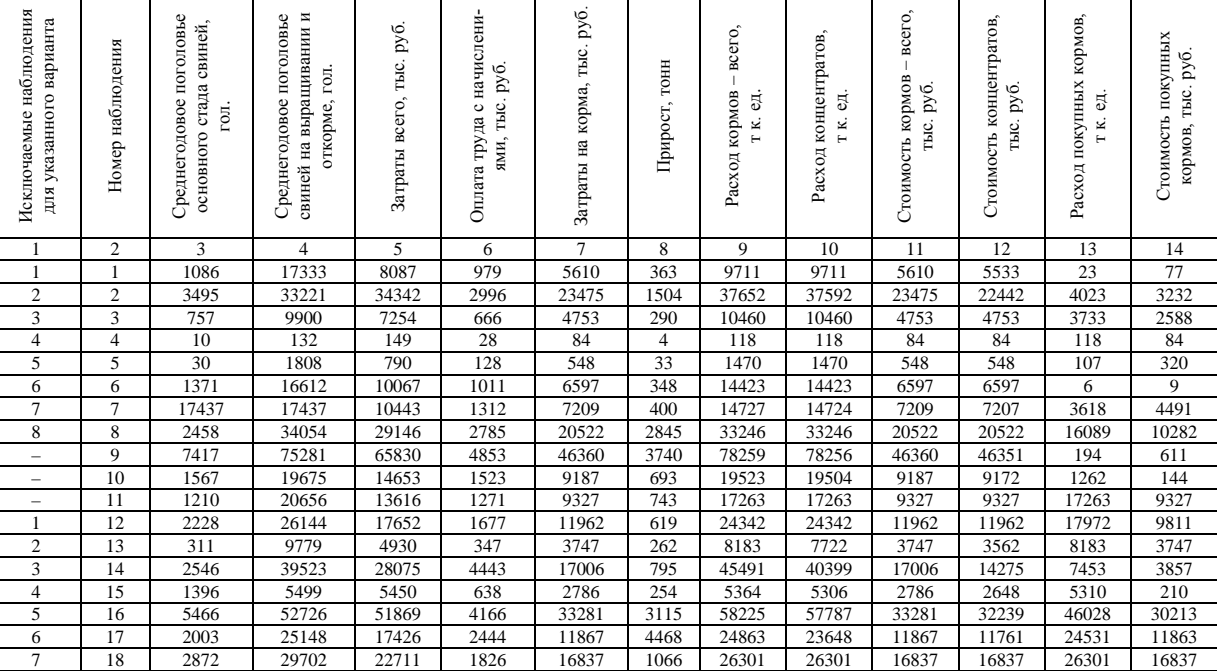

#### **Основные производственные показатели свиноводства по сельскохозяйственным организациям Могилевской области**

Продолжение прил. Д

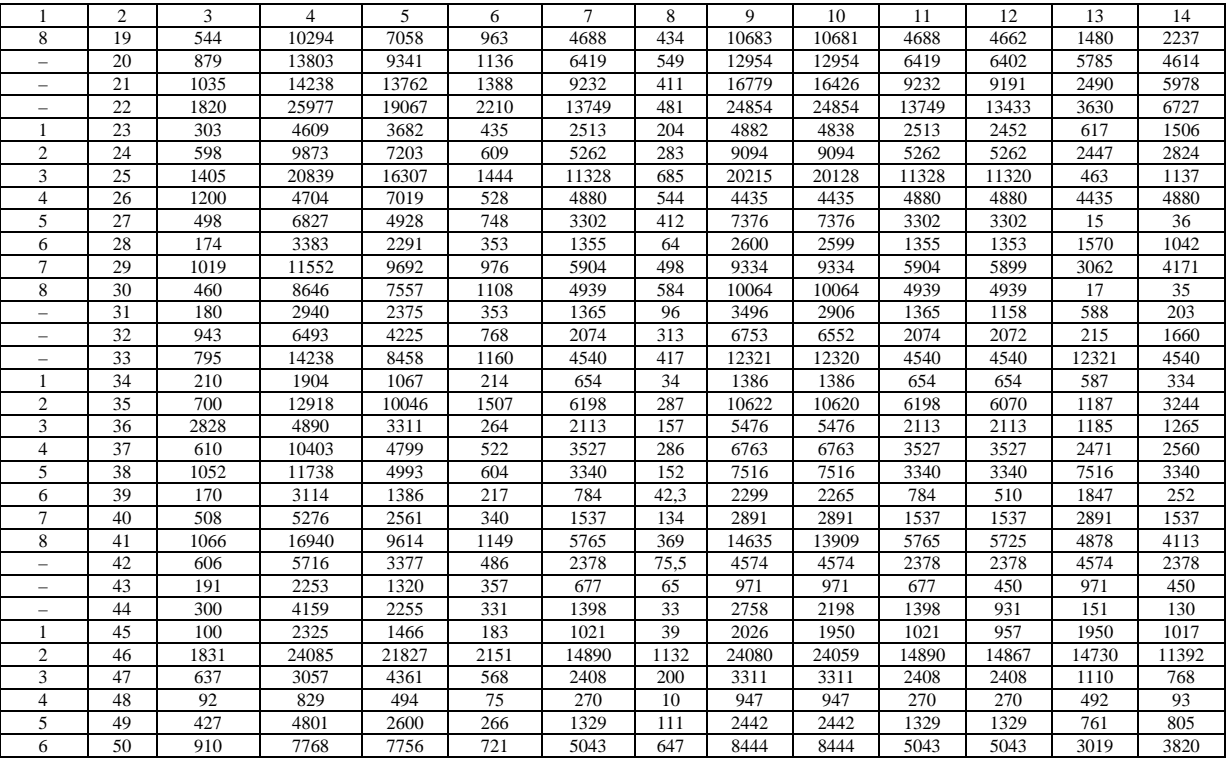

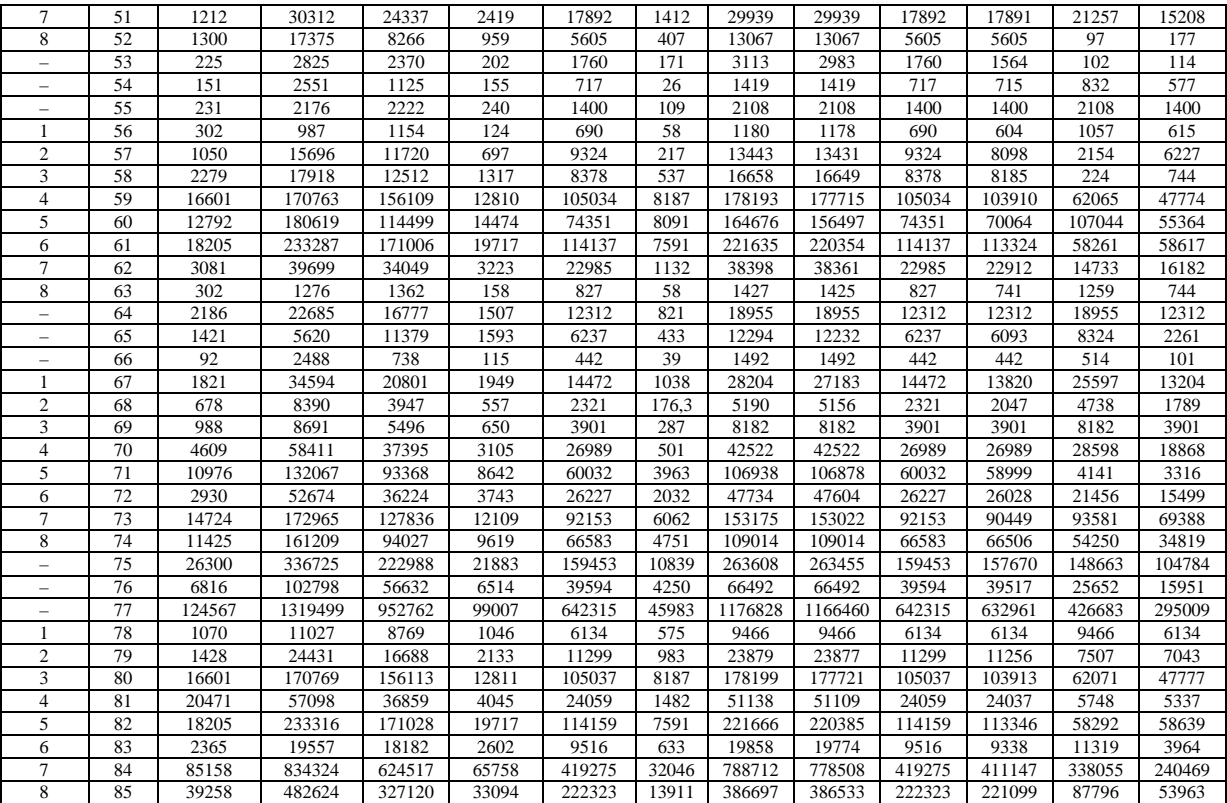

# Ок ончание прил. Д

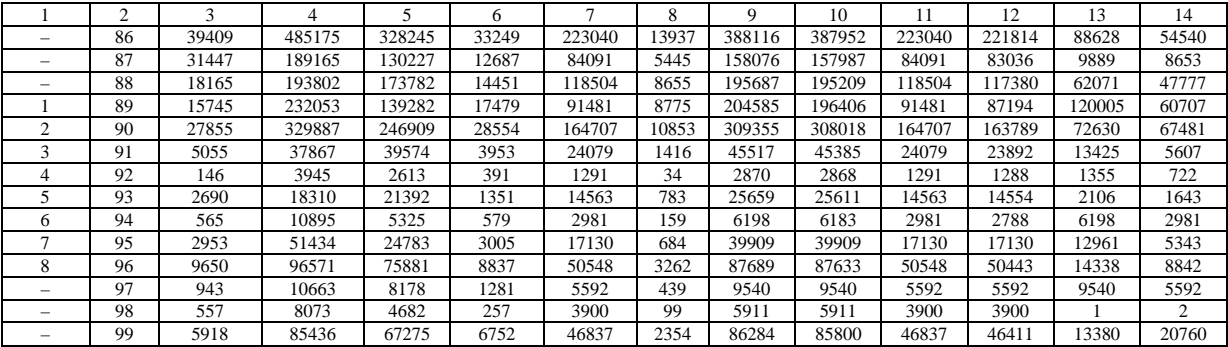

# Приложение Е

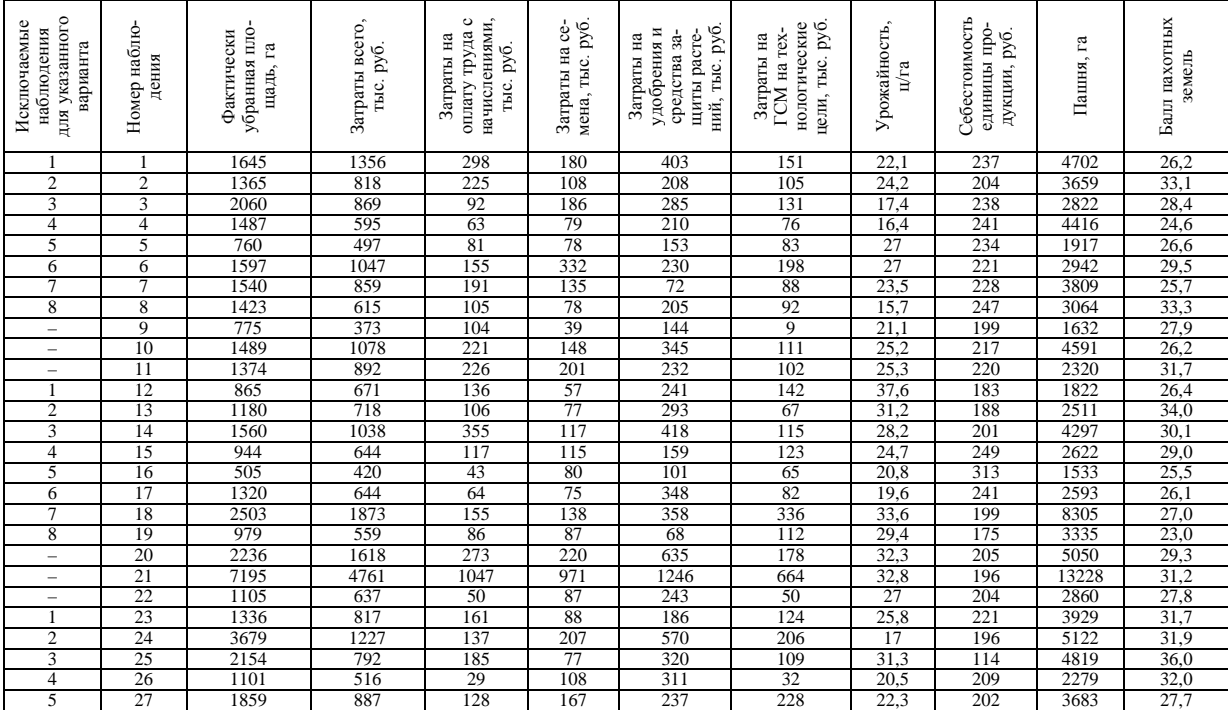

# **Показатели производства зерна по сельскохозяйственным организациям юго-западного региона Могилевской области**

# Приложение Ж

#### **Показатели производства картофеля по сельскохозяйственным организациям Могилевской области**

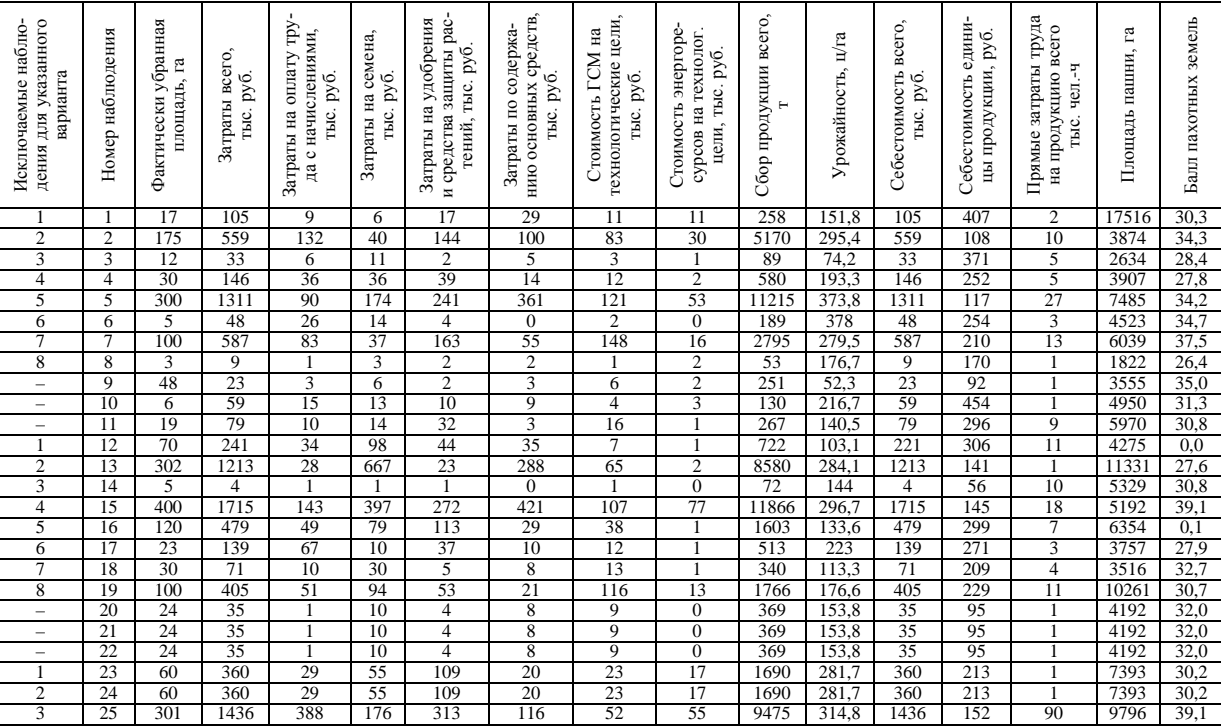

# Приложение З

# **Показатели производства рапса по сельскохозяйственным организациям Могилевской области**

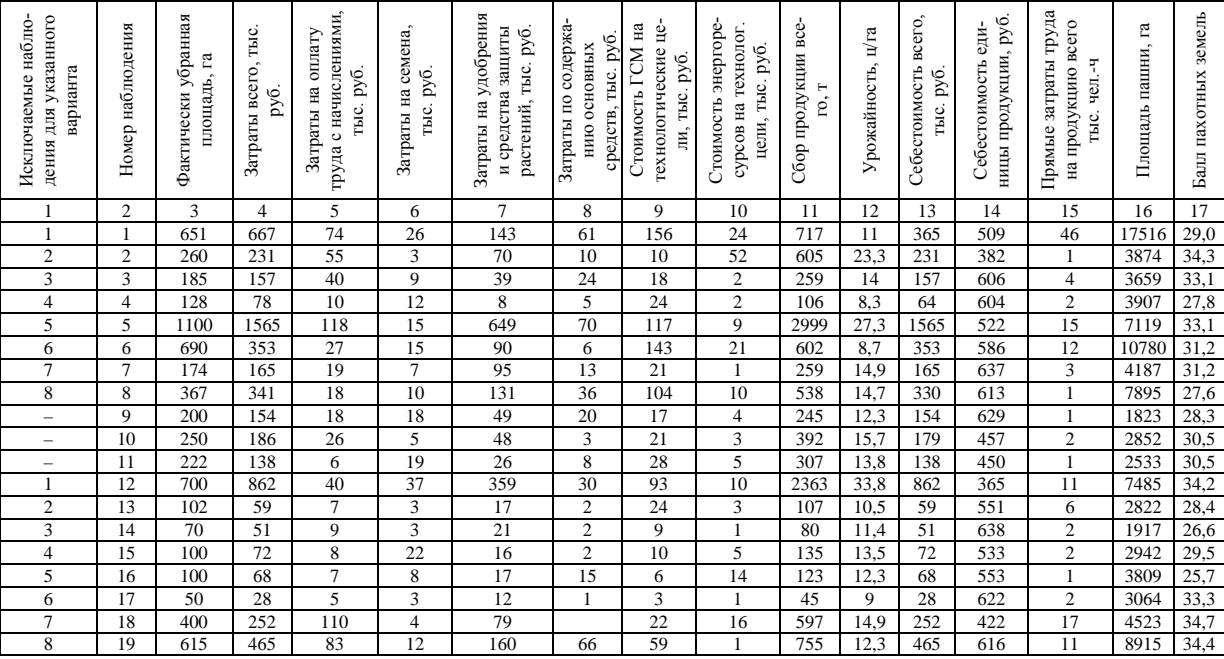

#### Окончание при л. З

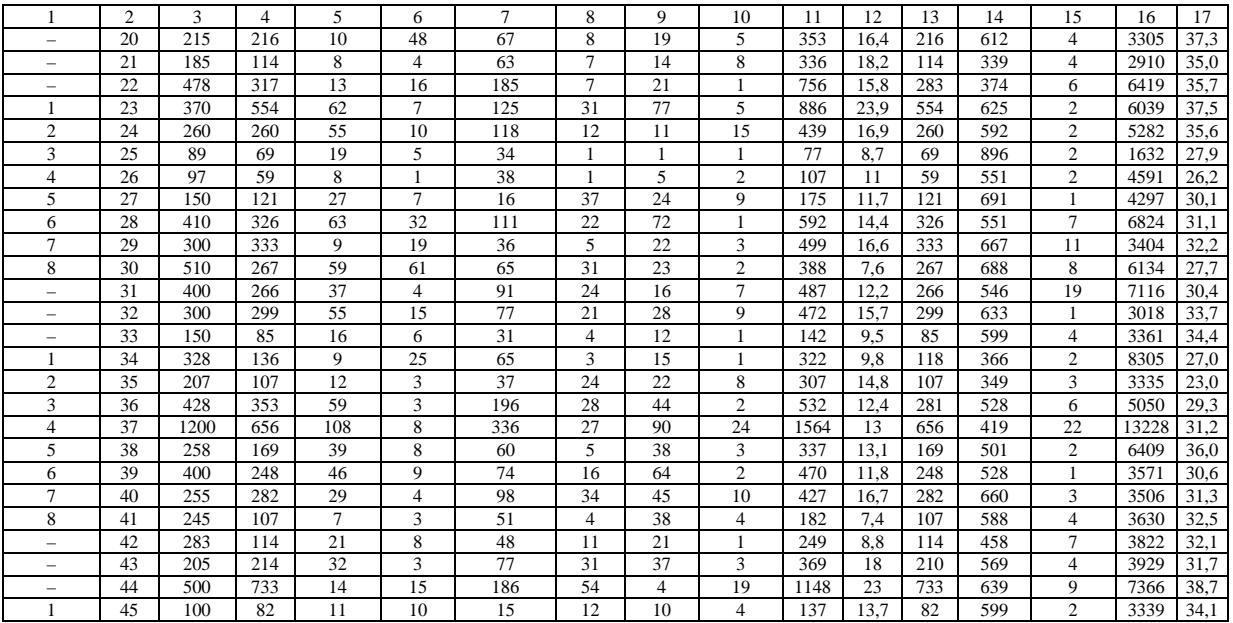

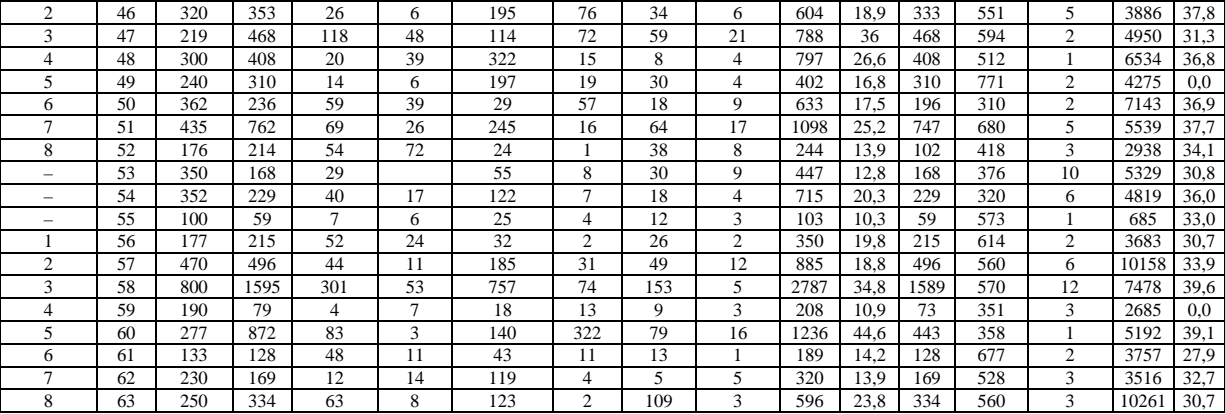

# Приложение И

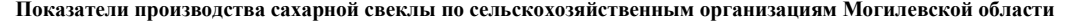

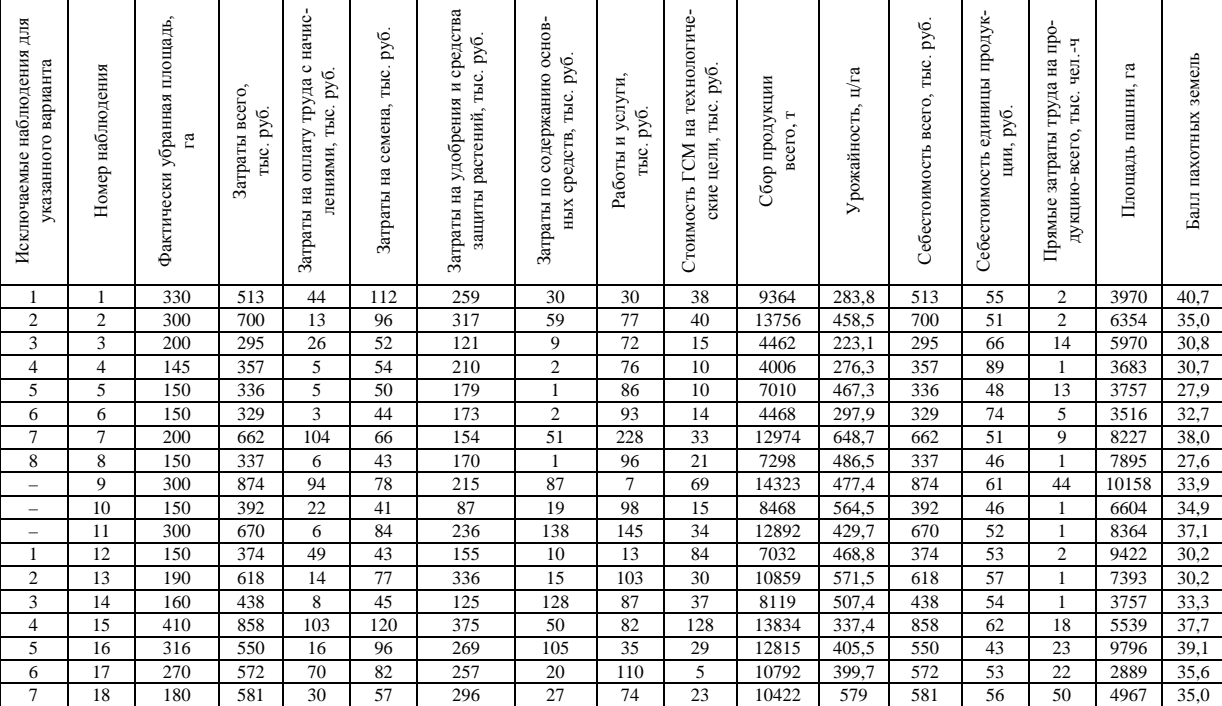

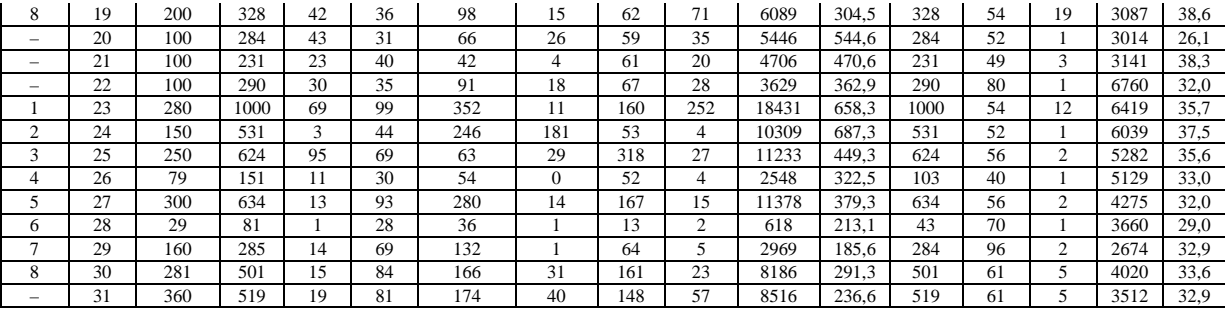

### Приложение К

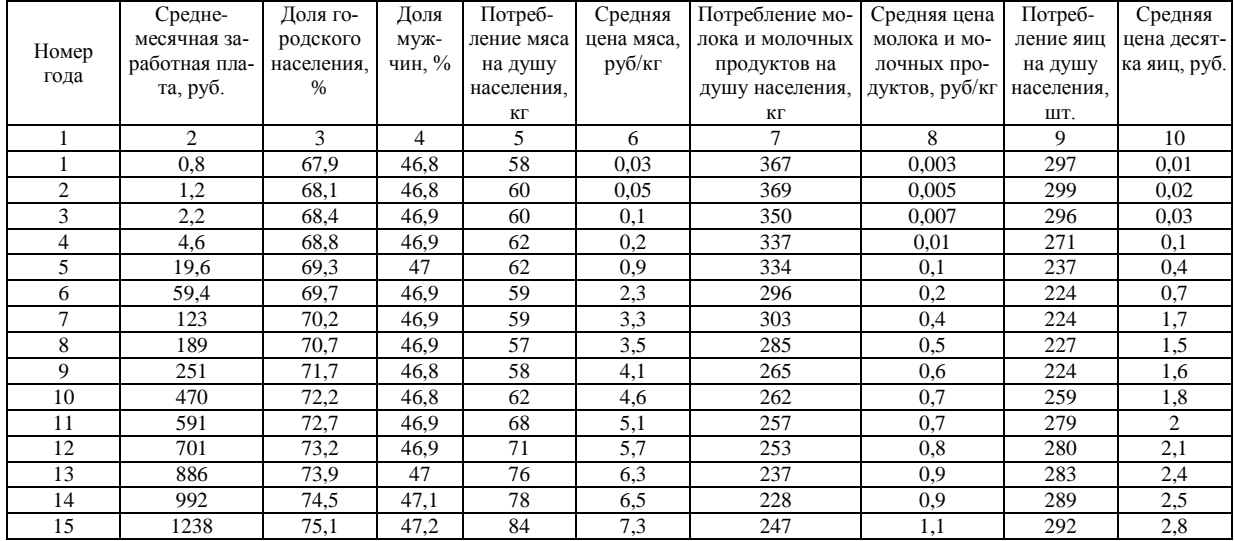

# **Социально-экономические показатели развития общества и уровень потребления продуктов питания**

# О к о н ч а н и е п р и л. К

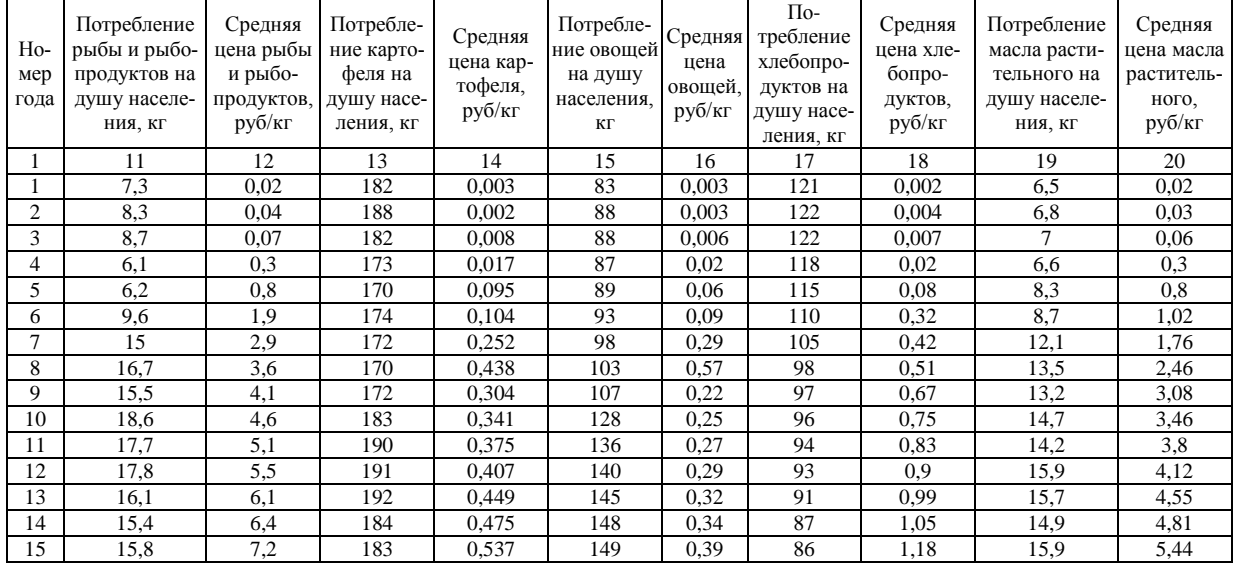

#### **Обеспеченность ресурсами сельскохозяйственных организаций северного почвенно-климатического округа**

Приложение Л

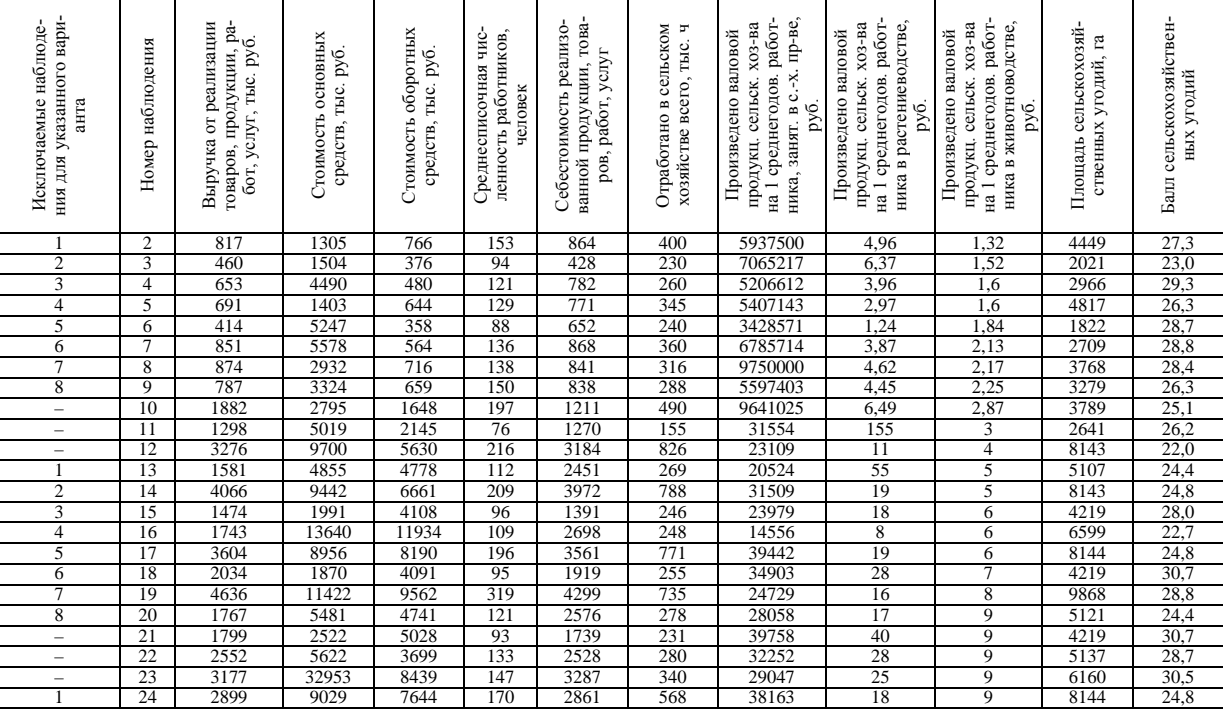

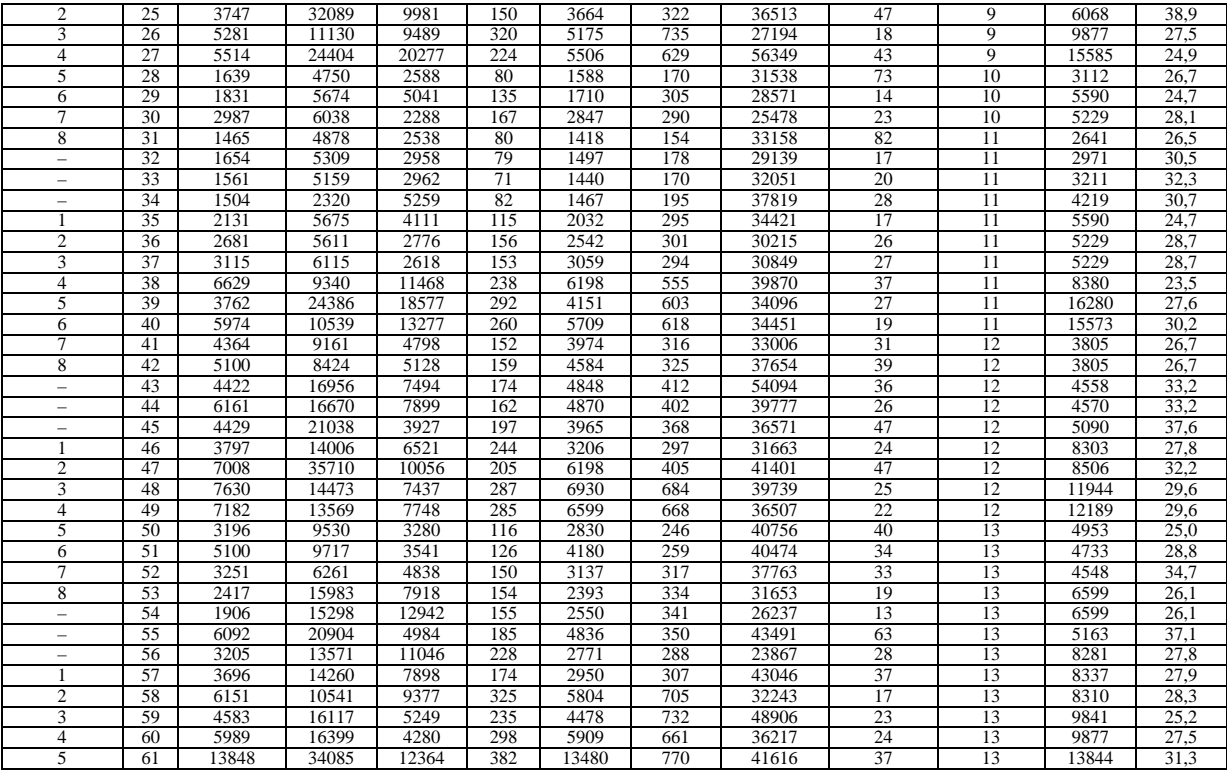

#### **Обеспеченность ресурсами сельскохозяйственных организаций центрального почвенно-климатического округа**

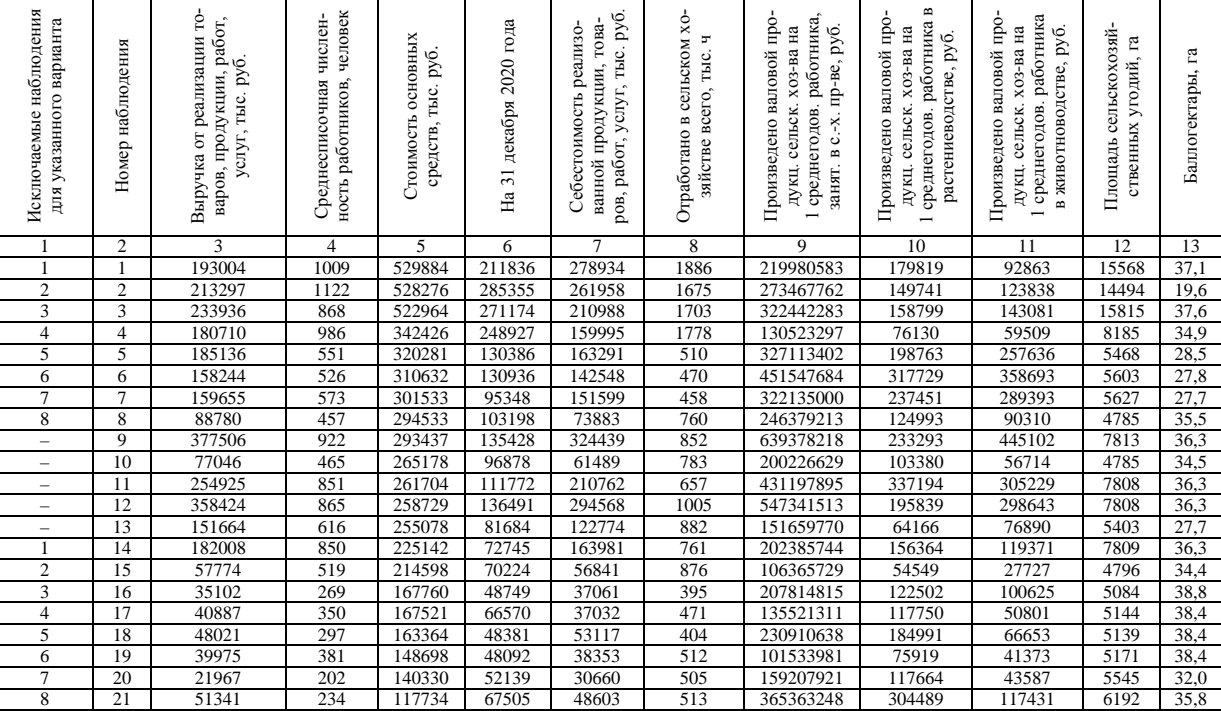

#### Приложение М

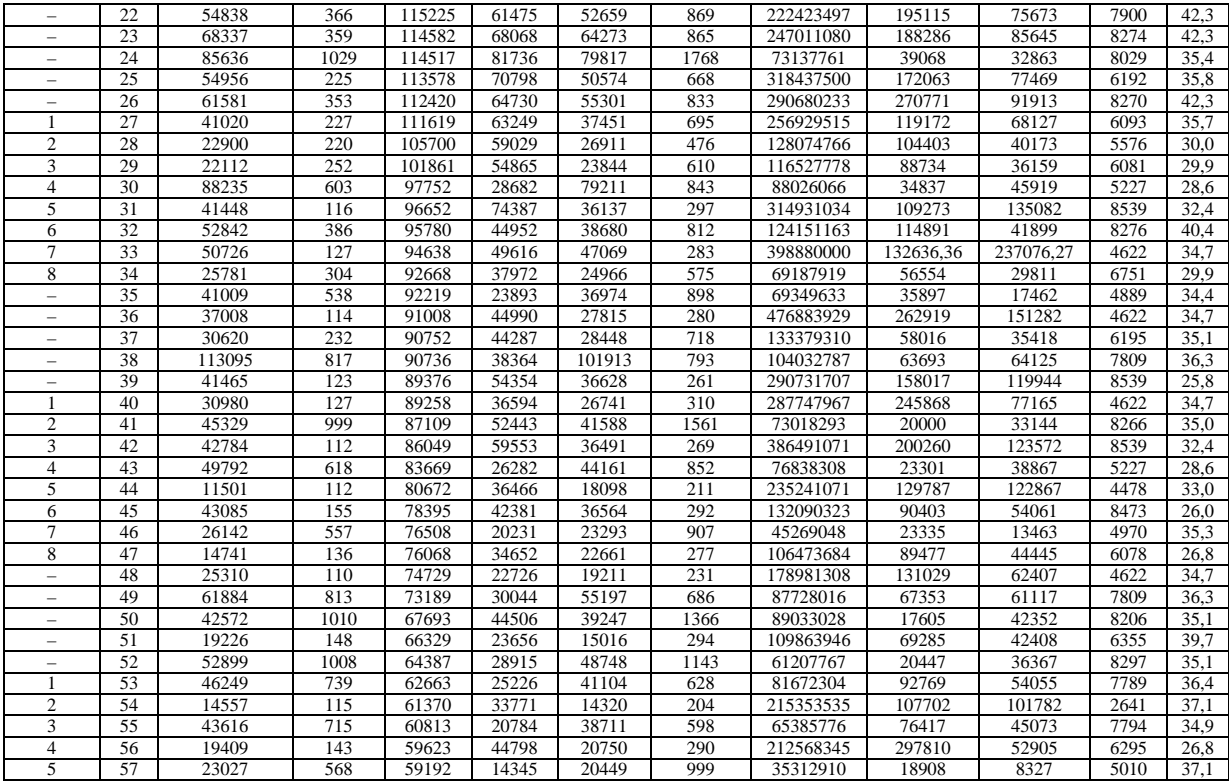

# Окончание прил. М

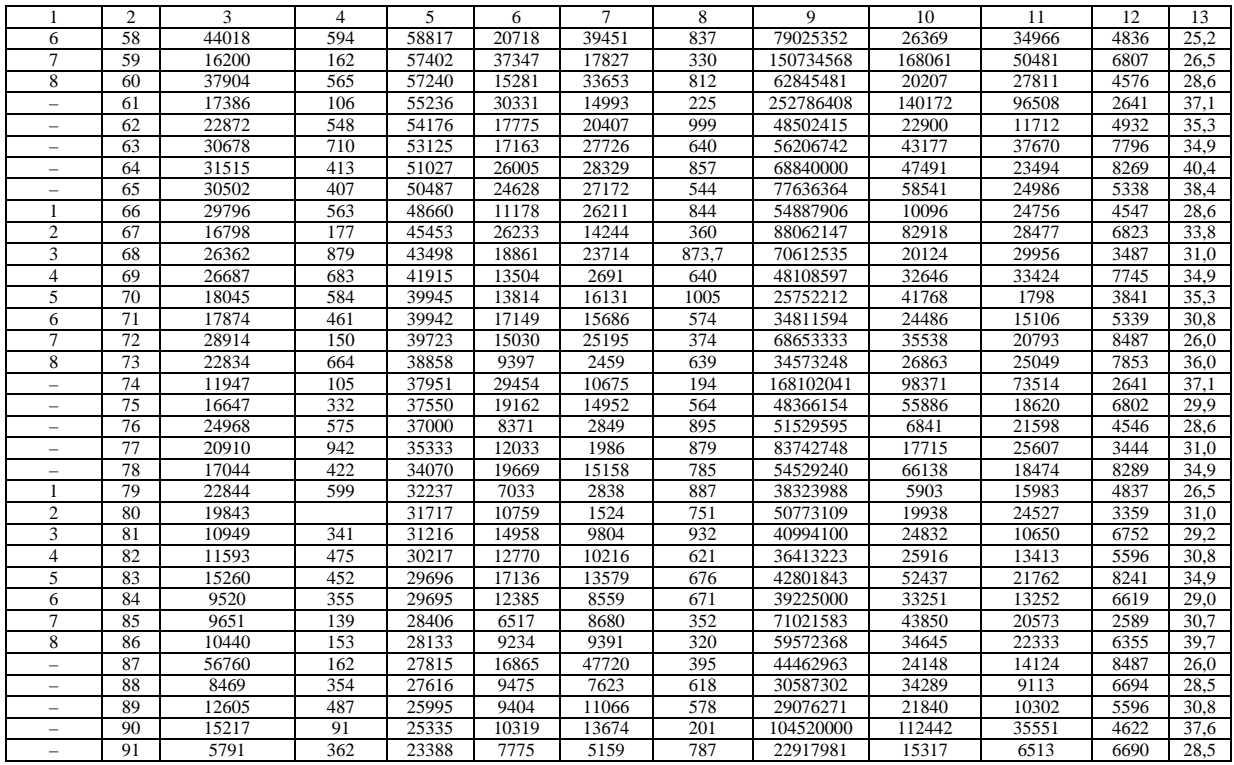

# Приложение Н

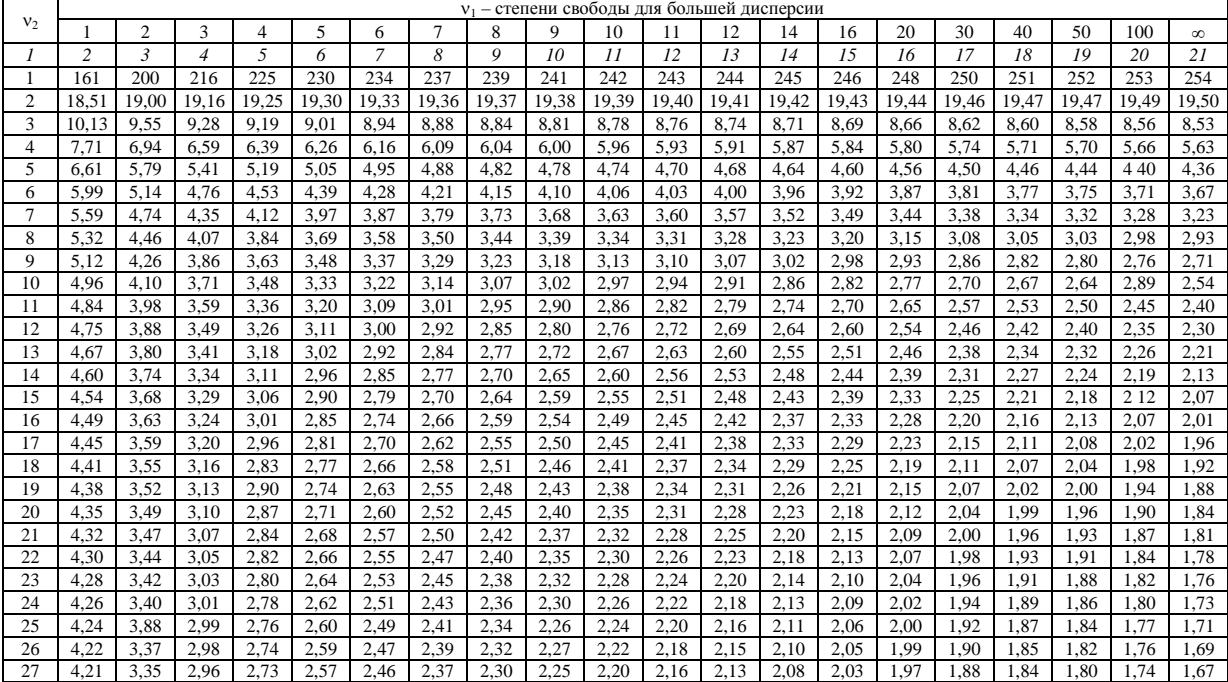

# **Значения критерия F при 5%-ном уровне значимости (вероятность 95 %)**

# О к о н ч а н и е п р и л. Н

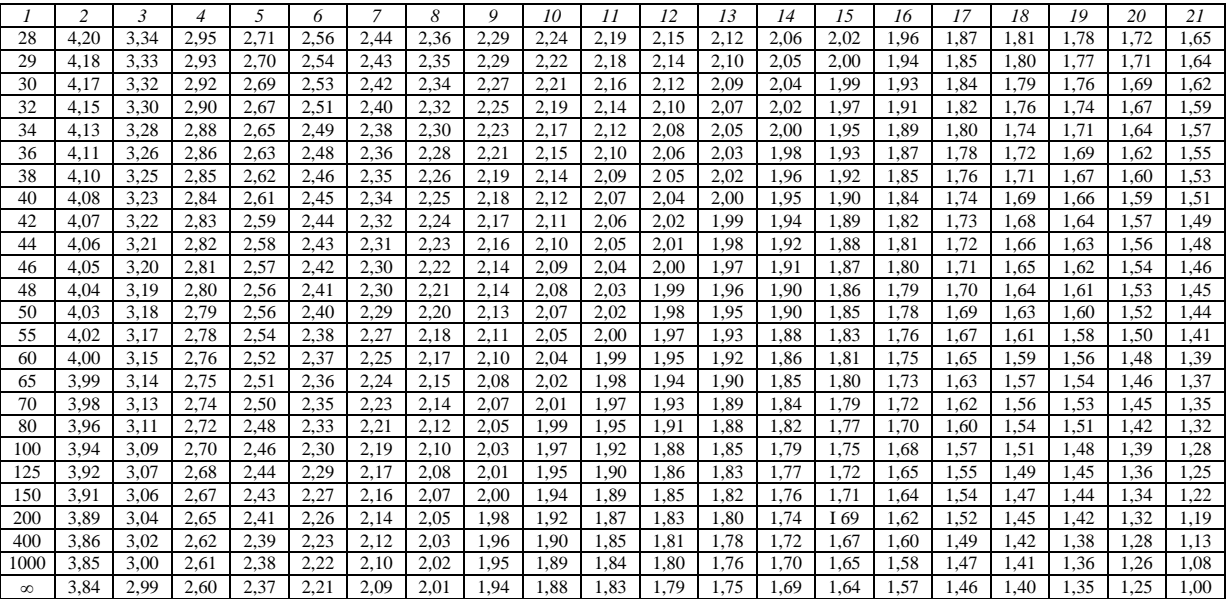
## Приложение О

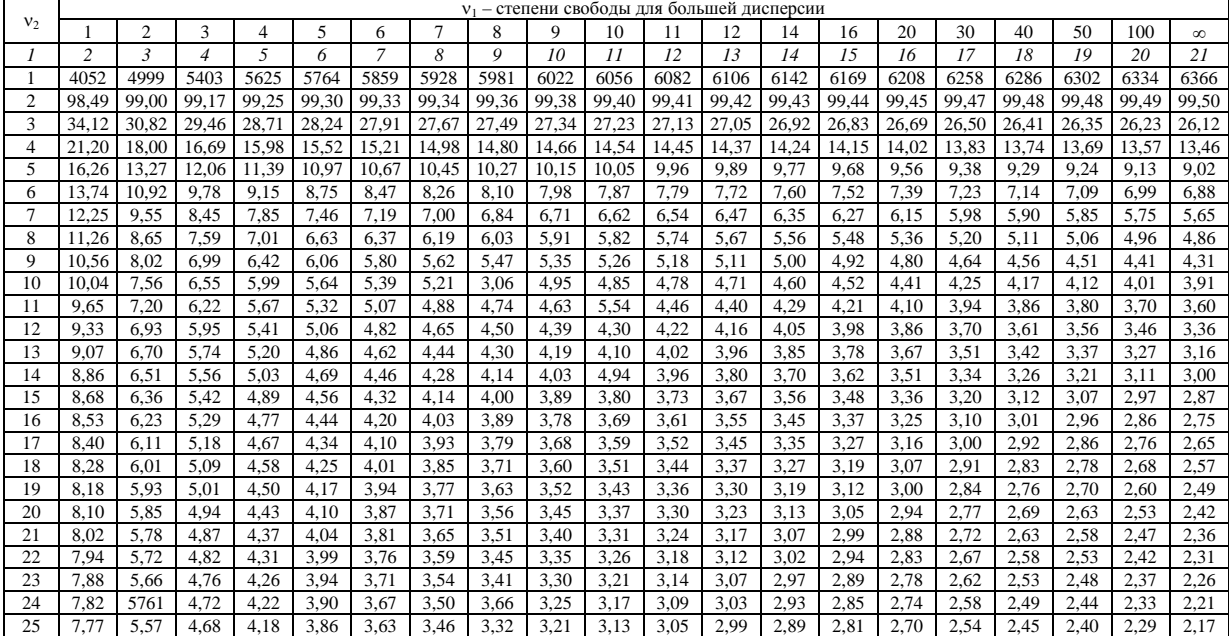

## **Значения критерия F при 1%-ном уровне значимости (вероятность 99 %)**

# $O$  кончание прил.  $O$

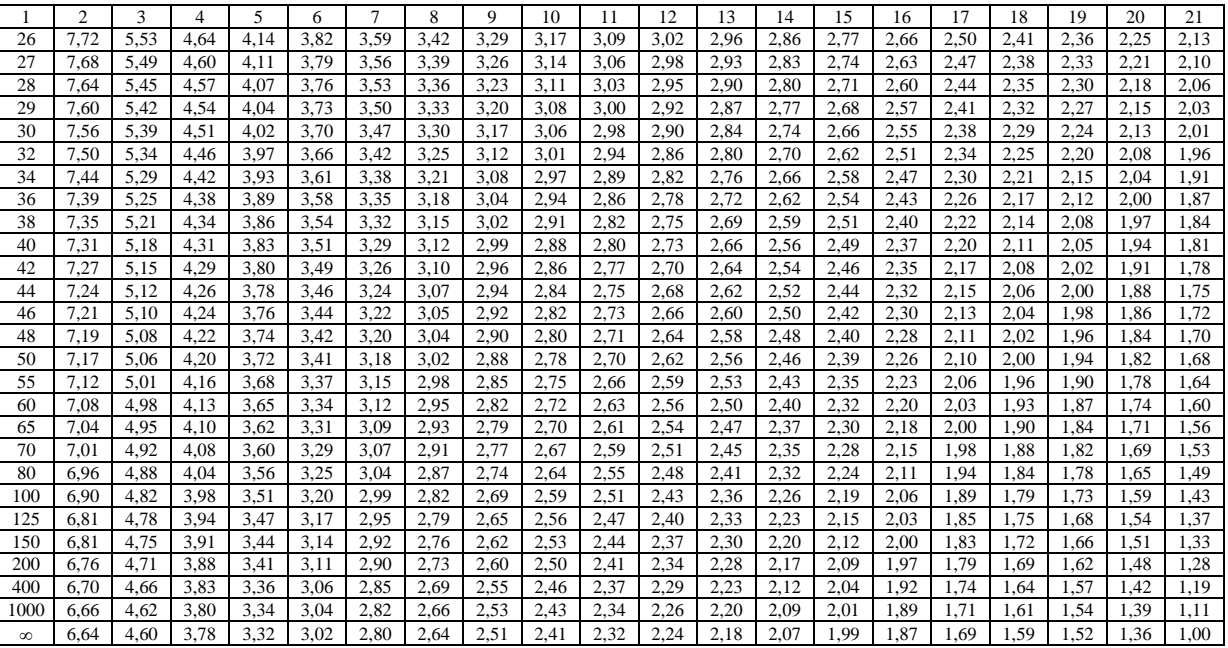

### Приложение П

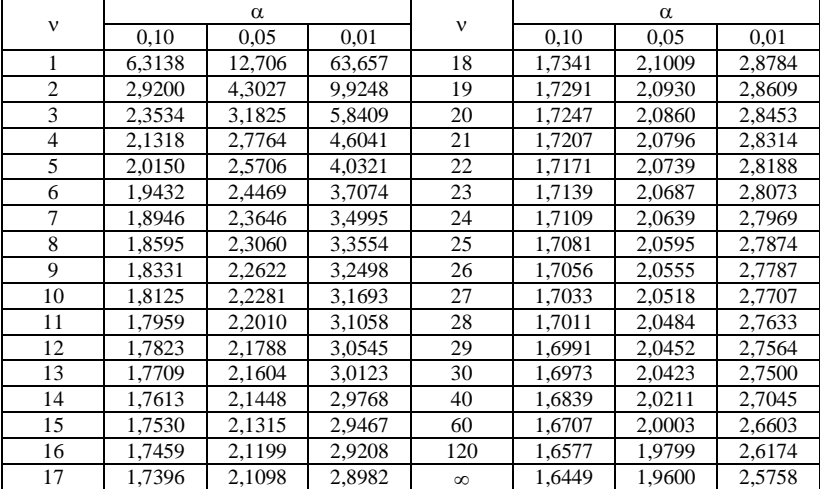

#### Значения t-критерия Стьюдента при уровне значимости 0,10, 0,05 и 0,01

### СОДЕРЖАНИЕ

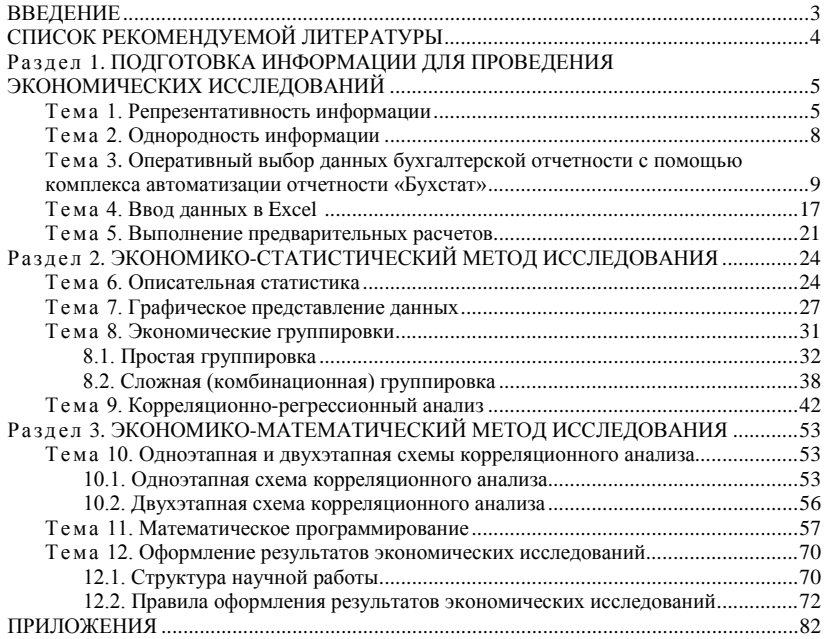